# **MITEL NETWORKS** "

# 5760 Video Conference

User Guide

Release 1.1

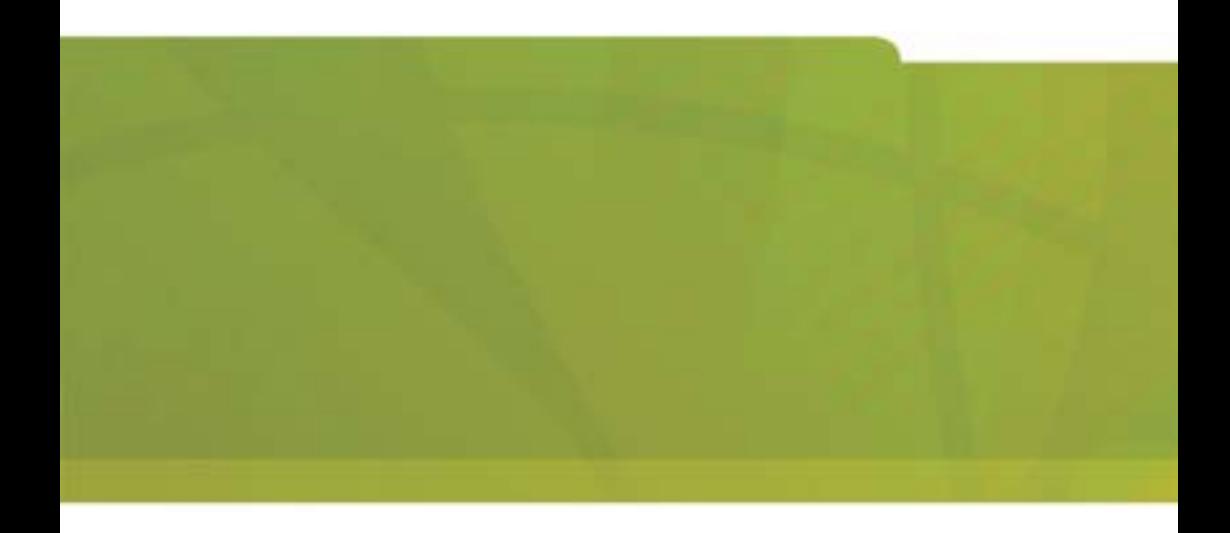

## *Notice*

The information contained in this document is believed to be accurate in all respects but is not warranted by Mitel Networks<sup>TM</sup> Corporation (MITEL<sup>®</sup>). The information is subject to change without notice and should not be construed in any way as a commitment by Mitel or any of its affiliates or subsidiaries. Mitel and its affiliates and subsidiaries assume no responsibility for any errors or omissions in this document. Revisions of this document or new editions of it may be issued to incorporate such changes.

No part of this document can be reproduced or transmitted in any form or by any means - electronic or mechanical - for any purpose without written permission from Mitel Networks Corporation.

#### **Trademarks**

Mitel Networks and the MITEL logo are trademarks of Mitel Networks Corporation.

VCON is a trademark of VCON Ltd.

Microsoft, Windows, NetMeeting and the Microsoft Internet Explorer logo are registered trademarks or trademarks of Microsoft Corporation.

Other product names mentioned in this document may be trademarks of their respective companies and are hereby acknowledged.

#### Revision A March 2003

®,<sup>™</sup> Trademark of MITEL Networks Corporation Ltd. Copyright 2003, MITEL Networks Corporation Ltd. All rights reserved.

# *Limited Warranty*

Mitel Networks Corporation warrants the Product identified by the serial number indicated on the HARDWARE either accompanying the SOFTWARE or purchased separately will be free from defects in materials and workmanship under normal use and service for a period of ONE (1) year from the date of receipt. This Limited Warranty shall not apply to any product that in the opinion of Mitel Networks Corporation has not been installed or upgraded according to accompanying documentation from Mitel Networks Corporation or been subject to misuse, misapplication, negligence or accident while in the hands of the purchaser. Mitel Networks Corporation warrants that SOFTWARE will perform according to accompanying user documentation for a period of 90 (ninety) days from the date of receipt; replacement SOFTWARE will be warranted for 90 (ninety) days from the date of receipt.

**GRANT OF LICENSE** Mitel Networks Corporation grants the Purchaser a nonexclusive and non-transferable license to use the SOFTWARE product and to make one copy solely for backup or archival purposes, which may include user documentation provided via online or other electronic form. Additional copies may not be made, nor may anyone else be allowed to copy or otherwise reproduce any part of the licensed software without prior written consent of Mitel Networks Corporation.

**LIABILITIES** Mitel Networks Corporation's entire liability and the Purchaser's exclusive remedy shall be at Mitel Networks Corporation's option, either return of the price paid or repair/replacement of the Product not meeting Mitel Networks Corporation's declared Limited warranty. Mitel Networks Corporation or its suppliers shall not be liable in any event to anyone for any indirect, incidental, consequential, special or exemplary damages including without limitation damages for loss of business profits, business interruptions, business information or other pecuniary loss arising out of the use of or inability to use the said Product even if advised of the possibility of such damages. In any case, Mitel Networks Corporation's entire liability under any provision of this agreement shall be limited to the amount actually paid by the Purchase for the Product.

# *Modifications*

The FCC requires the user to be notified that any changes or modifications made to this system that are not expressly approved by Mitel Networks Corporation may void the user's authority to operate the equipment.

# *Safety Notice*

When you use the 5760 VCA system, observe the following safety guidelines:

Make sure that the voltage of the power supply matches the AC power available at your location:

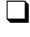

 $\Box$  115 V/60 Hz in most of North and South America and some Far Eastern countries such as Japan, South Korea and Taiwan.

 $\Box$  230 V/50 Hz in most of Europe, the Middle East and the Far East.

Make sure the monitor and attached accessories are electrically rated to operate with the AC power available in your location.

Plug the accessories' power cables into properly grounded power sources. These cables are equipped with three-prong plugs to help ensure proper grounding.

Do not use adapter plugs or remove the grounding prong from a cable. If you must use an extension cable, use a three-wire cable with properly grounded plugs.

Make sure that nothing rests on the cables and that the cables are not located where they can be stepped on or tripped over.

Do not spill food or liquids on the system or accessories.

Keep the system away from radiators and heat sources, and do not block cooling vents.

#### *Regulatory Notices*

**Note**: This equipment has been tested and found to comply with the limits for a Class B digital device, pursuant to Part 15 of the FCC Rules. These limits are designed to provide reasonable protection against harmful interference in a residential installation. This equipment generates, uses and can radiate radio frequency energy and, if not installed and used in accordance with the instructions, may cause harmful interference to radio communications. However, there is no guarantee that interference will not occur in a particular installation. If this equipment does cause harmful interference to radio or television reception, which can be determined by turning the equipment off and on, the user is encouraged to try to correct the interference by one or more of the following measures:

- Reorient or relocate the receiving antenna.
- Increase the separation between the equipment and receiver.
- Connect the equipment into an outlet on a circuit different from that to which the receiver is connected.
- Consult the dealer or an experienced radio/TV technician for help.

#### *CAUTION:*

To comply with the limits for a Class B digital device, pursuant to Part 15 of the FCC Rules, only Mitel Networks 5760 Video Conference Appliance original equipment should be used. All cables used to connect the 5760 VCA and peripherals must be shielded and grounded. Operation with non-certified accessories or non-shielded cables may result in interference to radio or television reception.

# *For Users in Canada*

#### **NOTICE**:

The Industry Canada Label identifies certified equipment. This certification means that the equipment meets telecommunications network protective, operational and safety requirements as prescribed in the appropriate Terminal equipment Technical Requirements document(s). The Department does not guarantee the equipment will operate to the user's satisfaction.

Before installing this equipment, users should ensure that it is permissible to be connected to the facilities of the local telecommunications company. The equipment must also be installed using an acceptable method of connection. The customer should be aware that compliance with the above conditions may not prevent degradation of service in some situations.

Repairs to certified equipment should be coordinated by a representative designated by the supplier. Any repairs or alterations made by the user to this equipment, or equipment malfunctions, may give the telecommunications company cause to request the user to disconnect the equipment.

Users should ensure for their own protection that the electrical ground connections of the power utility, telephone lines and internal metallic water pipe system, if present, are connected together. This precaution may be particularly important in rural areas.

#### *CAUTION*

Users should not attempt to make such connections themselves, but should contact the appropriate electric inspection authority, or electrician, as appropriate.

# *Pour les utilisateurs au Canada*

#### **AVIS***:*

Le label d'Industrie Canada identifie le matériel homologué. Ce label certifie que le matériel est conforme aux normes de protection, d'exploitation et de sécurité des réseaux de télécommunications, comme le prescrivent les documents concernant les exigences techniques relatives au matériel terminal. Le Ministère n'assure toutefois pas que le matériel fonctionnera à la satisfaction de l'utilisateur.

Avant d'installer ce matériel, l'utilisateur doit s'assurer qu'il est permis de le raccorder aux installations de l'opérateur local de télécommunication. Le matériel doit également être installé suivant une méthode acceptée de raccordement. L'abonné ne doit pas oublier qu'il est possible que la conformité aux conditions ÈnoncÈes ci-dessus níempÍche pas la dÈgradation du service dans certaines situations.

Les réparations de matériel homologué doivent être coordonnées par un représentant désigné par le fournisseur. L'opérateur de télécommunications peut demander à l'utilisateur de débrancher un appareil à la suite de réparations ou de modifications effectuées par l'utilisateur ou à cause de dysfonctionnnement.

Pour sa propre protection, l'utilisateur doit s'assurer que tous les fils, de mise à la terre, de la source d'énergie électrique, des lignes téléphoniques et des canalisations d'eau métalliques, s'il y en a, sont raccordés ensemble. Cette précaution est particulièrement importante dans les régions rurales.

#### *Avertissement*

L'utilisateur ne doit pas tenter de faire ces reccordements lui-même; il doit avoir recours à un service d'inspection des installations électriques, ou à un électricien, selon le cas.

# *Conformance to EC Directives*

# CE

The "CE" mark is affixed to this product to demonstrate conformance to the R&TTE directive (99/05/EC) (Radio Equipment and Telecommunications Terminal Equipment Directive).

# *Declaration of Conformity*

We, VCON Ltd.

Of

PO Box 12747 22 Maskit Street Herzliya 46733 Israel

Declare under our sole responsibility that the product:

Mitel Networks 5750, 5760 and all associated peripherals manufactured by VCON Ltd.

To which this declaration relates is in conformity with the essential requirements specified in Article 3.1 (a) and 3.1 (b) of:

Directive 99/05/EC (Radio Equipment and Telecommunications Terminal Equipment Directive)

For a copy of the Original Signed Declaration (In full conformance with EN45014) please contact the Regulatory Approvals Manager at the above address.

.

# *About This Userís Guide*

This User's Guide explains how to videoconference with the Mitel Networks<sup>™</sup> 5760 Video Conference Appliance. The chapters emphasize a how-to approach, and include detailed instructions for participating in conferences and getting the most out of the system's capabilities.

The following chapter summary briefly describes this guide's contents:

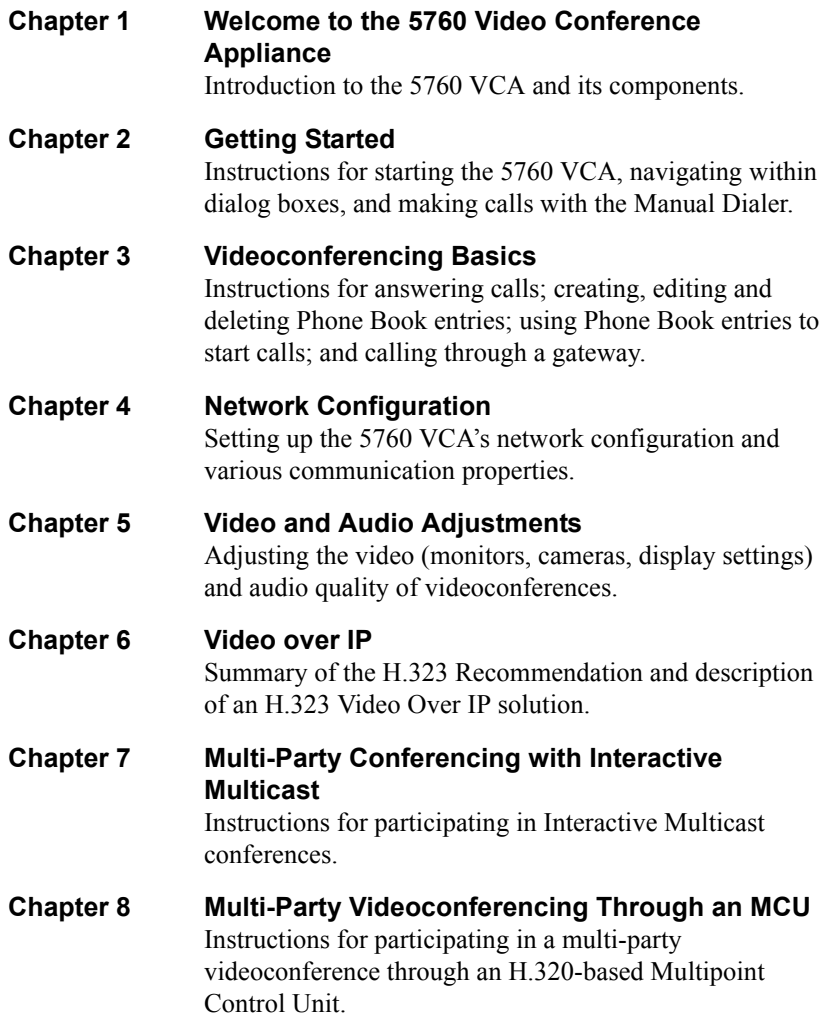

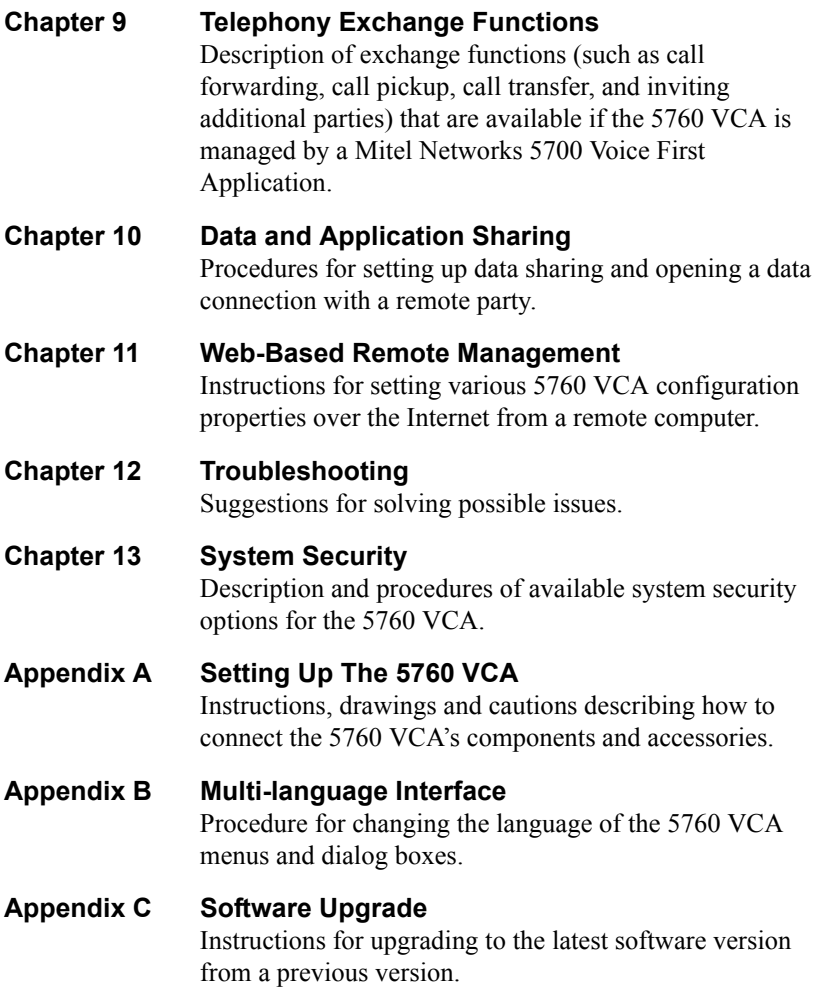

# *Mitel Networks Technical Support*

This User Guide was designed to help you use your Mitel Networks Videoconferencing system easily and to enjoy its many features.

If a situation occurs that is not covered by the supplied documentation, please request help from our Technical Support channels.

#### $\blacktriangleright$  To request technical support

□ Contact your local Mitel Networks distributor, and request assistance from its technical support department.

**xii Mitel Networks 5760 VCA Userís Guide**

# *TABLE OF CONTENTS*

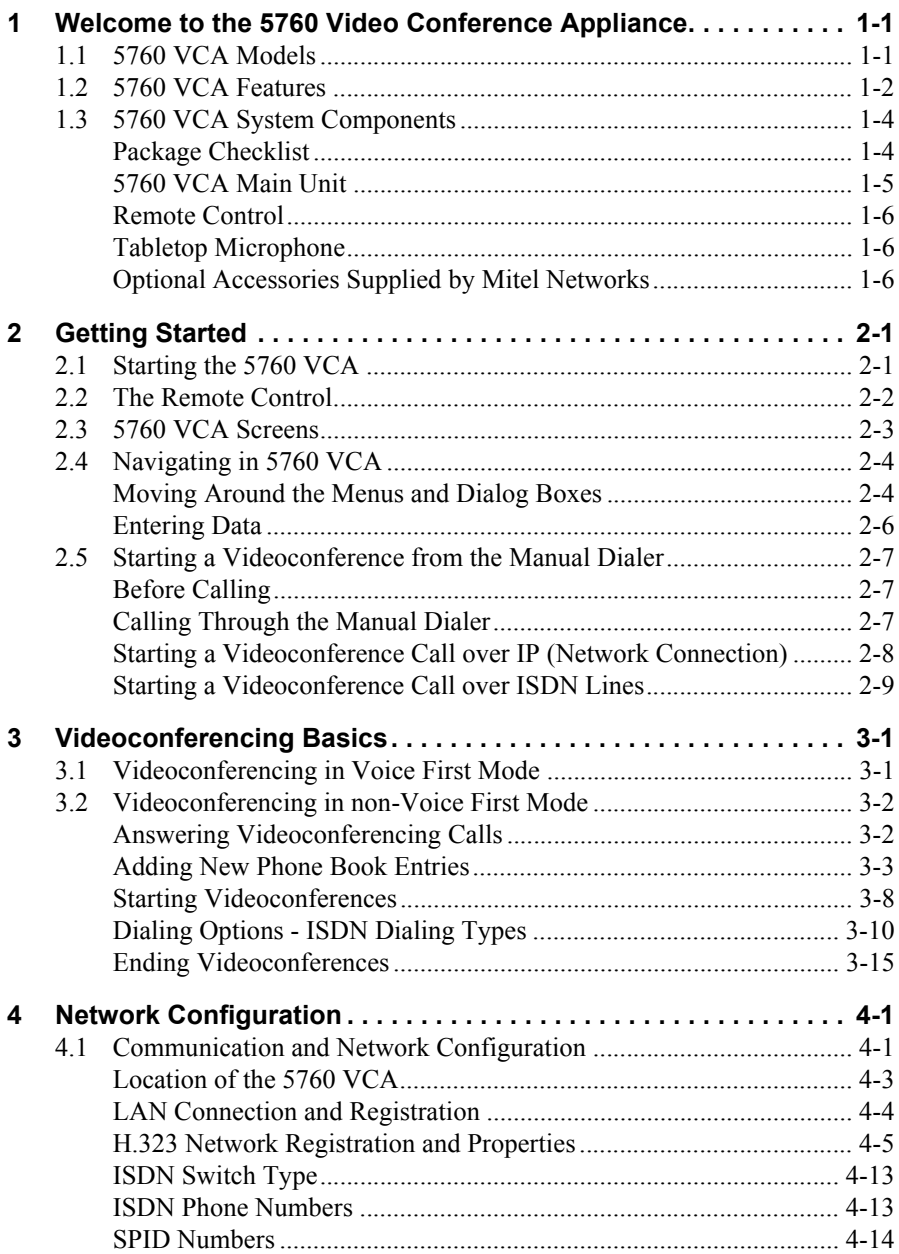

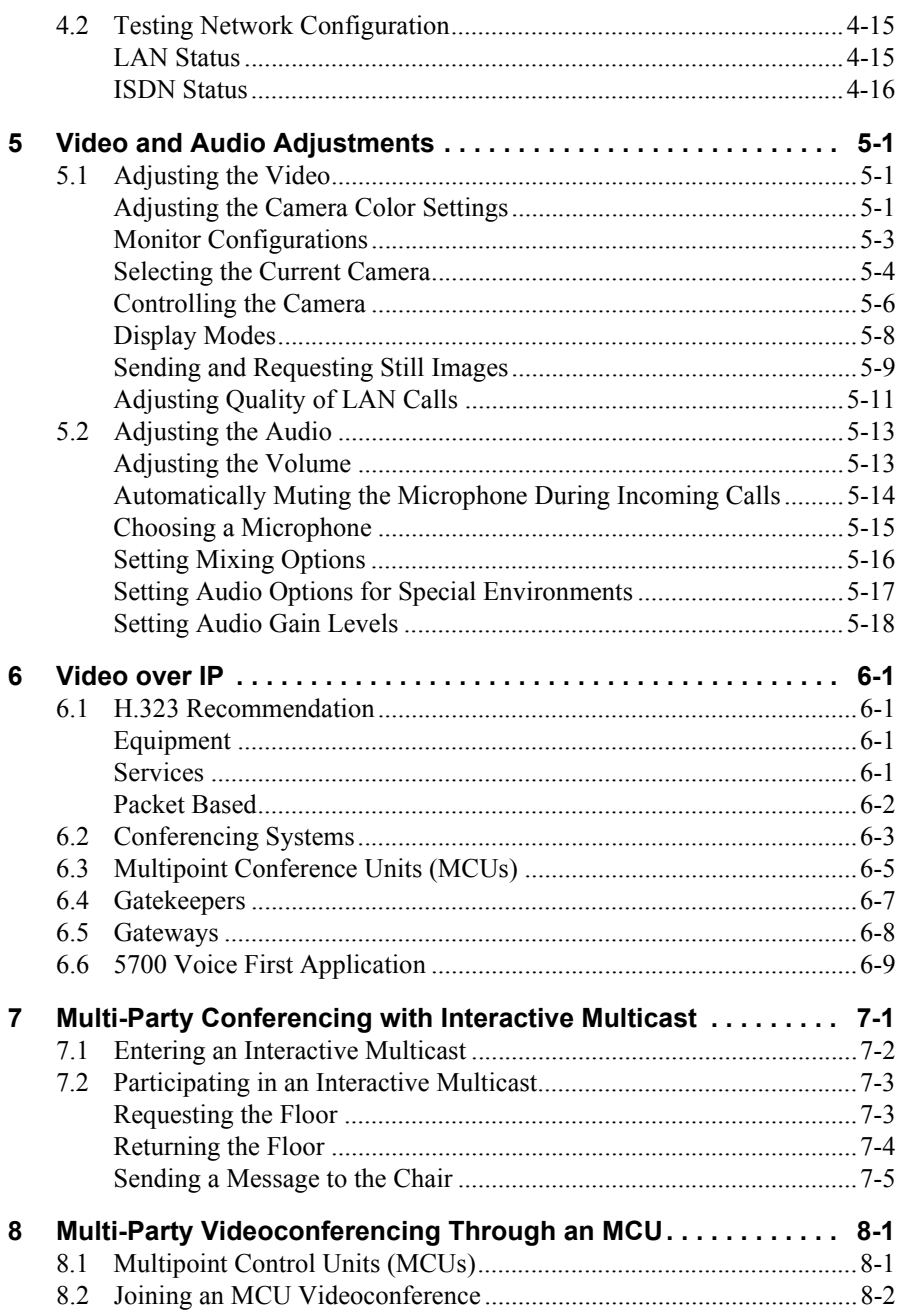

#### **Table of Contents**

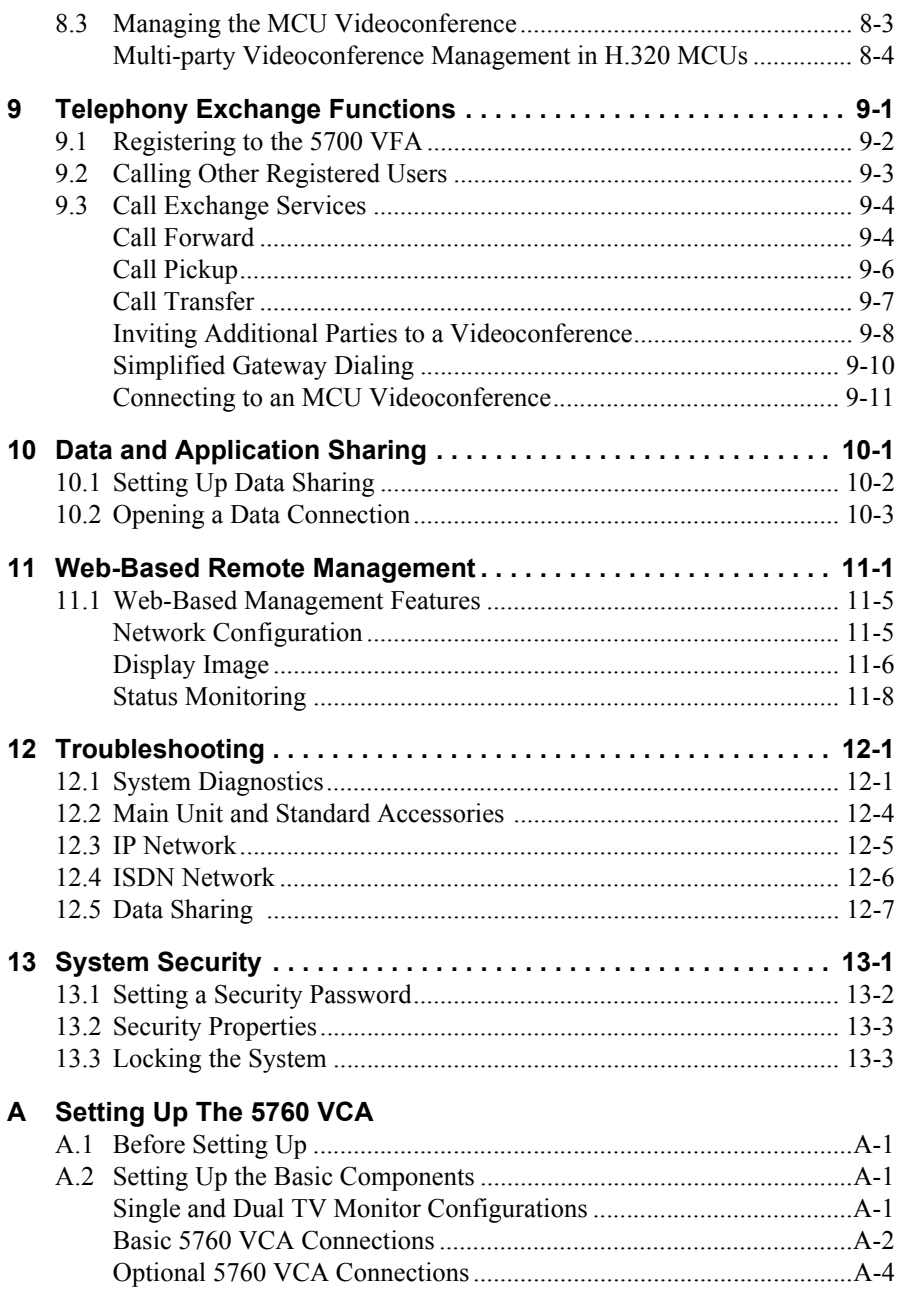

## **[B Multi-language Interface](#page-150-1)**

## **[C Software Upgrade](#page-152-1)**

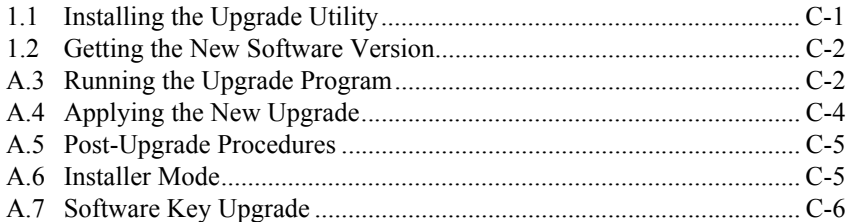

# <span id="page-16-1"></span><span id="page-16-0"></span>*1 WELCOME TO THE 5760 VIDEO CONFERENCE APPLIANCE*

The Mitel Networks<sup> $TM$ </sup> 5760 Video Conference Appliance is a set-top appliance that operates over both IP and ISDN networks. Designed for small to medium-sized conference rooms, it sits conveniently on top of a TV monitor. The 5760 VCA is simple to use and delivers high-quality group system performance.

# <span id="page-16-2"></span>*1.1 5760 VCA Models*

The 5760 VCA is available in the following models, supporting various communication interfaces and bandwidths:

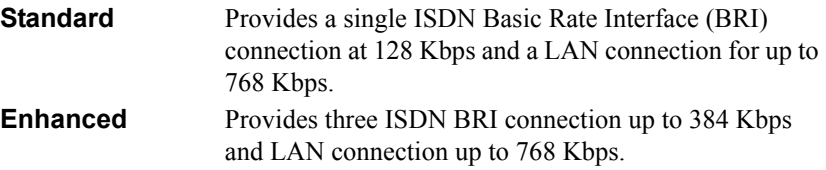

The 5760 VCA models meet technical recommendations prescribed in the H.323 and H.320 ITU-T standards for networking.

- $\Box$  H.323 is the worldwide accepted standard for transmitting video, audio and data across local-area and wide-area networks (LANs and WANs) using the Internet Protocol (IP).
- $\Box$  H.320 is the worldwide accepted standard for transmitting video, audio and data over WANs, including narrow-band Integrated Subscriber Digital Networks (ISDN).

## <span id="page-17-0"></span>*1.2 5760 VCA Features*

The 5760 VCA provides several distinctive attributes and features which makes it an ideal solution for many group videoconferencing environments:

#### ! **Superior video and audio streaming quality**

The 5760 VCA includes award-winning technology and solutions for maintaining high quality during video, audio and control transmissions. It supports H.261 and H.263 video transmission as well as G.711, G.722 and G.728 audio transmission. Features such as Automatic Buffering, Automatic Lip Synch Enabling, Acoustic Echo Cancellation (AEC), Automatic Gain Control (AGC) and Automatic Noise Suppression (ANS) provide superior performance.

#### ! **5700 Voice First Application Support**

Mitel Networks 5700 Voice First Application (5700 VFA) provides centralized management of an organization's videoconferencing network. If the 5760 VCA logs into an 5700 VFA server, it receives gatekeeper services, bandwidth management, remote call initiations, and telephony functions, such as call forwarding, call pickup, call transfer, ad-hoc videoconferencing, and IPto-ISDN connection through a gateway.

When the 5700 VFA is connected to a 3300 Integrated Communications Platform (ICP), users with video endpoints at their desktop can add video to an audio call by simply pressing a key on a 5020/5220 IP Phone.

#### □ **Quality of Service (QoS)**

PacketAssist<sup>™</sup> Architecture preserves optimum quality of your videoconference according to available bandwidth and network traffic. The 5760 VCA applies mechanisms such as IP Precedence to prioritize the video, audio and control bits, and DiffServ to transfer packets according to the 5760 VCAís specific needs.

#### ! **Participation in Interactive Multicast**

Using Mitel Networks Interactive Multicast, all parties in the videoconference see and hear the same video, audio, and data sharing. 5760 VCA users may temporarily receive the floor, in which their video and audio are seen by the other parties until the floor returns to the session's controller (*Chair*).

#### ! **H.323 and H.320 Multipoint Videoconferencing**

In multipoint videoconferencing through a Multipoint Control Unit (MCU), the parties may see and switch among the video of several participants, through functions such as *Continuous Presence* and *Voice-Activated Switching*.

#### **Chapter 1 Welcome to the 5760 Video Conference Appliance**

#### ! **Dual Monitor Configuration**

A second TV monitor may be connected to the 5760 VCA. One monitor displays the local video and the system interface, and the other monitor displays the remote video.

#### ! **Far End Camera Control (FECC)**

If you permit, the remote party may control the positioning of your camera.

#### ! **Audio Input Gain Control**

The gain level of microphone and Line In audio may be adjusted, in order to provide optimum sound quality regardless of the audio input device.

#### ! **Data and Application Sharing**

If a data connection is opened during an H.320 videoconference (over ISDN), both parties can see and work together on the same program, and transfer files to each other. Data sharing requires the connection of personal computers or laptops to both parties' videoconferencing systems.

#### ! **Remote Management Through a Web Browser**

From any computer on the same network as your 5760 VCA, various configuration changes may be made. Network configuration, still image viewing, and connection status may be accessed through Microsoft® Internet Explorer 5 or higher.

#### ! **Remote Software Upgrade**

The Falcon IP's software version may be upgraded, using the Falcon IP Upgrade Utility, from a 5700 VFA (if the 5760 VCA is logged into it) or another computer at a remote location.

#### ! **Multi-language Interface**

The standard 5760 VCA version provides menus, commands and options in several languages.

#### ! **System Security**

Administrators may restrict access to the system's configuration, prevent unauthorized outgoing calls, or lock the system completely.

# <span id="page-19-0"></span>*1.3 5760 VCA System Components*

The 5760 VCA is a complete set-top videoconferencing appliance. All the components required for connecting and installing the 5760 VCA are supplied, according to the purchased model. In addition, optional accessories are available for enhancing the abilities of the standard system (see "Optional Accessories") Supplied by Mitel Networks" on page 1-6). The software is preinstalled.

# <span id="page-19-1"></span>**Package Checklist**

Before setting up the 5760 VCA for the first time (see "Before Setting Up" on page [A](#page-144-0)[-1](#page-144-5)), carefully unpack it. Check that the listed items are included, in accordance with the supplied product.

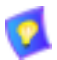

If anything is missing or damaged, contact your local Mitel Networks distributor as soon as possible.

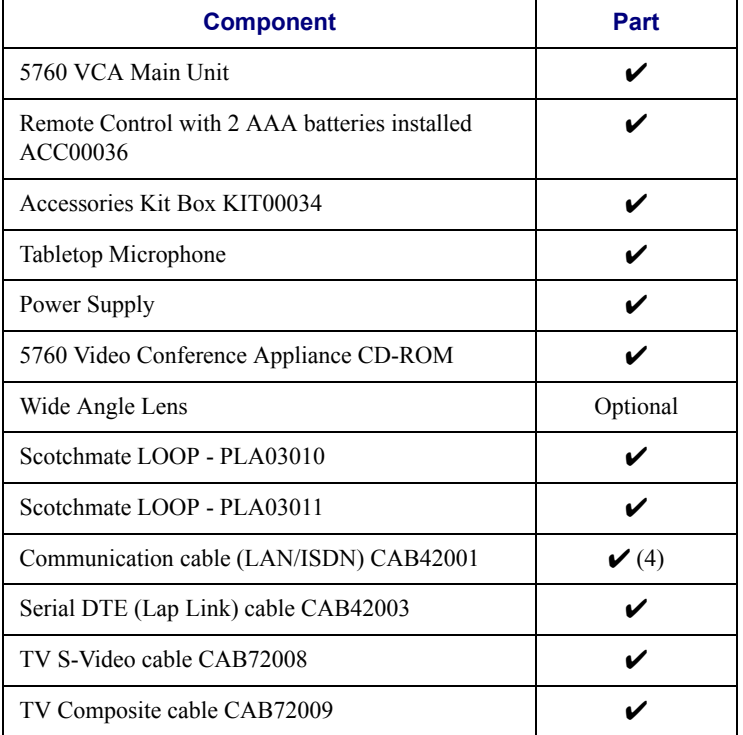

#### *5760 VCA Components*

#### **Chapter 1 Welcome to the 5760 Video Conference Appliance**

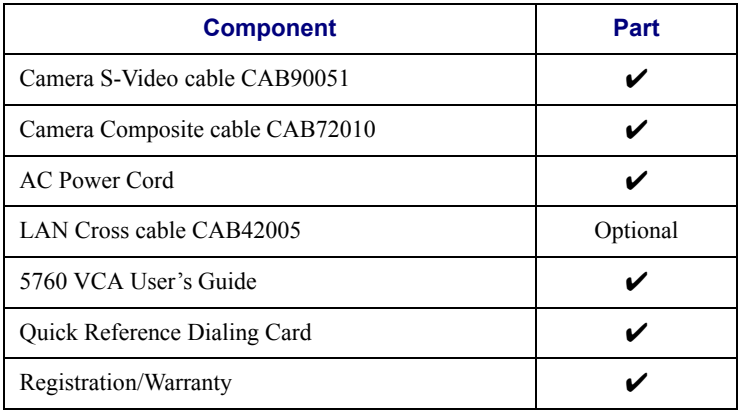

#### <span id="page-20-0"></span>**5760 VCA Main Unit**

The Main Unit contains the videoconferencing card, software for operating the system, a built-in Pan/Tilt/Zoom (PTZ) camera, and various connectors located on the rear panel for connecting the other components and accessories.

The PTZ camera is either NTSC or PAL (depending on the video format prevalent in your region) and includes a receiver for detecting infrared signals from the handheld remote control. The camera is controlled through the system software by the remote control. You can pan, tilt and zoom the camera in a wide range of directions.

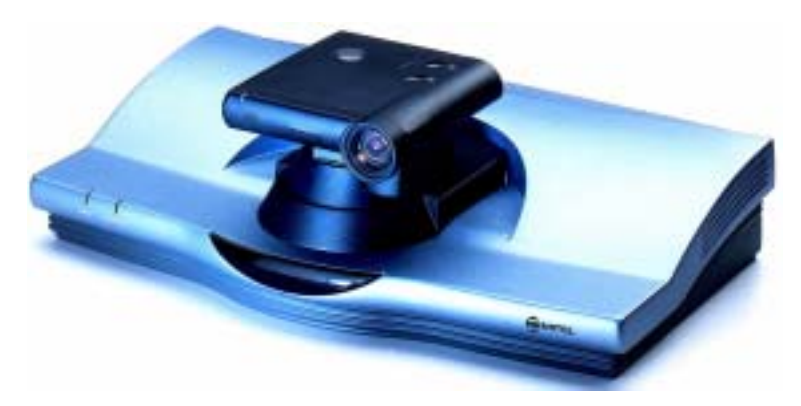

*NOTE* Your camera may look different from the one shown here.

#### **Chapter 1 Welcome to the 5760 Video Conference Appliance**

#### <span id="page-21-0"></span>**Remote Control**

The hand-held remote control provides quick and easy access to all functions. The most frequently-used functions are accessed by pressing the buttons located on the top of the remote control. Less-frequently used buttons, such as the Menu button and the SoftKeys, are shielded by a sliding cover. Infrared signals are sent out from the bulb at the top of the remote control and are picked up by the receiver on the camera unit.

*NOTE* Use alkaline-type batteries in the remote control.

For more details about the remote control buttons, see "The Remote Control" on [page 2-2](#page-23-1).

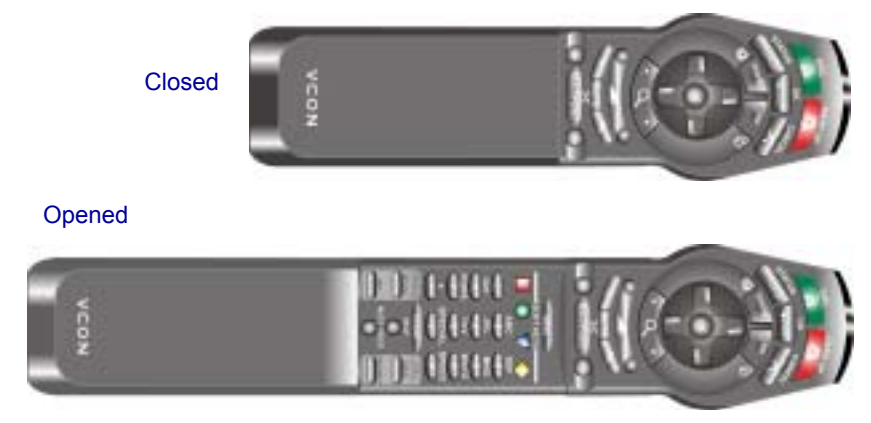

#### <span id="page-21-1"></span>**Tabletop Microphone**

The supplied tabletop microphone is a high-performance audio input device. Its working range covers more than 6 meters (20 feet) at 360<sup>°</sup>. The microphone transfers the full range of speaker audio.

#### <span id="page-21-2"></span>**Optional Accessories Supplied by Mitel Networks**

The following optional accessories can be connected to the 5760 VCA:

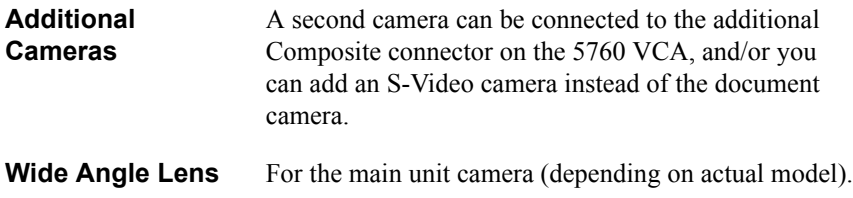

# <span id="page-22-1"></span><span id="page-22-0"></span>*2 GETTING STARTED*

This chapter explains how to operate the 5760 VCA and how to make a call. It includes the following sections:

# <span id="page-22-2"></span>*2.1 Starting the 5760 VCA*

Make sure the system is set up, the TV monitor is on, and the cables are connected properly. See "Setting Up the Basic Components" on page [A](#page-144-0)[-1](#page-144-6).

#### $\blacktriangleright$  To start up the 5760 VCA

- 1. On the back of the Main Unit, press the **PWR** button on, marked (I).
- 2. Wait until the Guide Screen appears, containing the local video image.

The local video appears in the full-screen for several seconds.

Next, a new screen advises you to wait.

Then the Guide Screen appears, and the 5760 VCA is ready to make and receive calls.

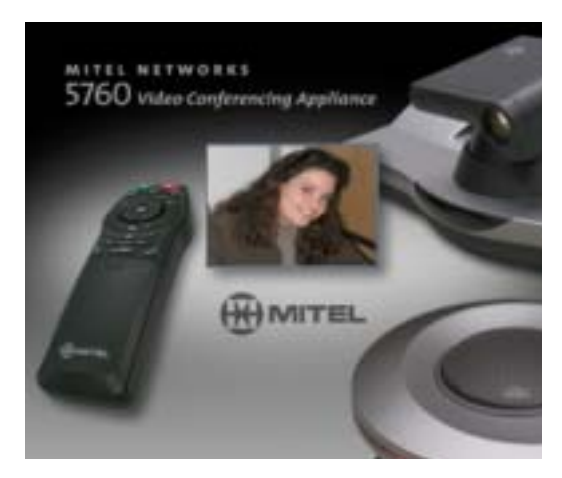

*Guide Screen* 

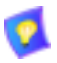

If the Guide Screen does not appear after 3 minutes from the time you started the system, see Chapter [12](#page-132-0), "Troubleshooting".

#### <span id="page-23-1"></span>**Chapter 2 Getting Started**

#### <span id="page-23-0"></span>*2.2 The Remote Control*

Use the remote control to manage the 5760 VCA. Operate the remote control within six meters of the 5760 VCA unit.

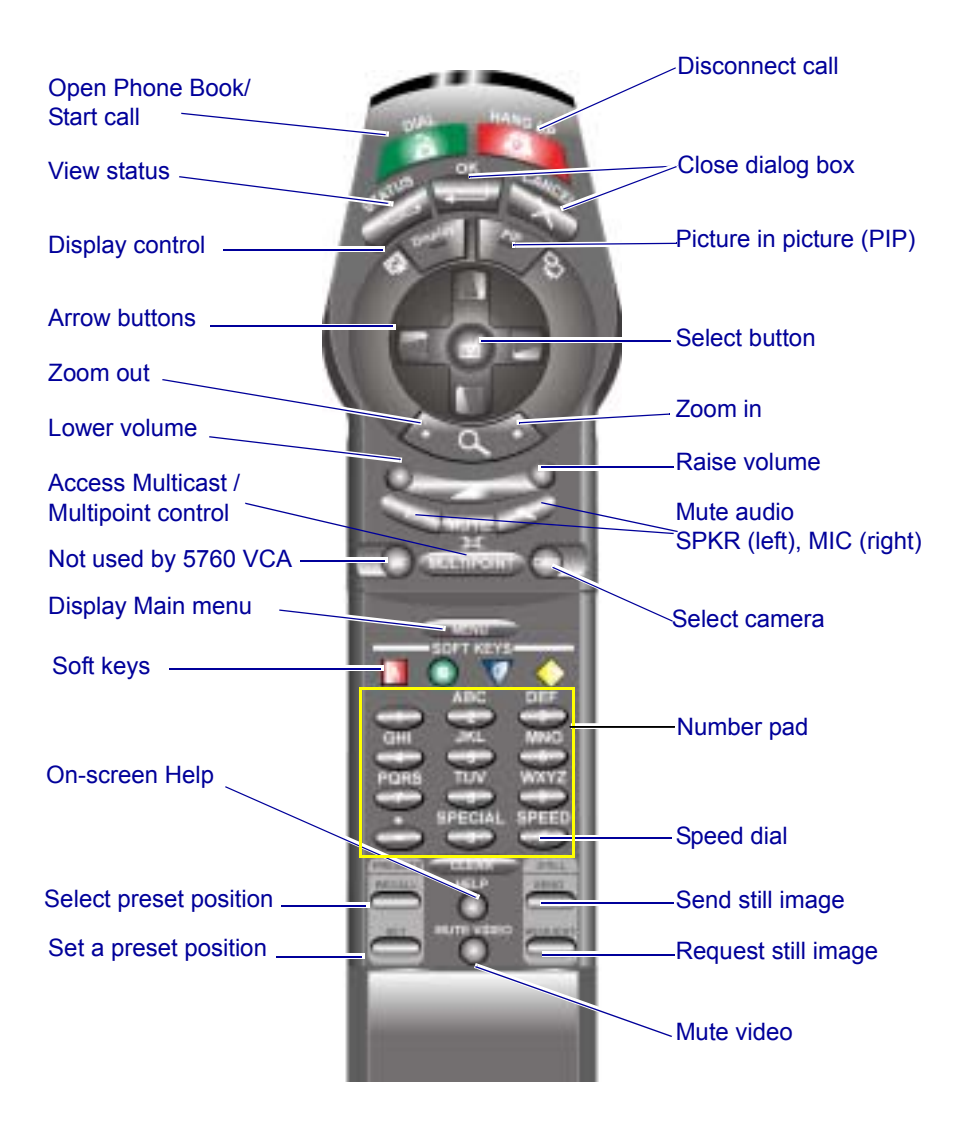

# <span id="page-24-0"></span>*2.3 5760 VCA Screens*

The 5760 VCA screens provide an efficient videoconferencing environment. The types of elements displayed by the system are:

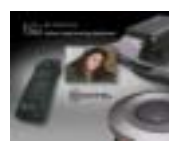

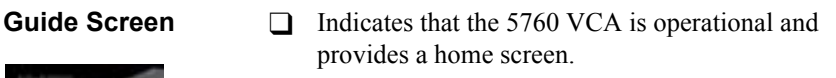

- □ <Dial>, <Menu>, <Status> and <Help> are active.
- $\Box$  Two sets of diagnostic icons on the Guide Screen indicate whether the communication lines are connected (green) or unconnected (gray):

ISDN BRI lines (1 for Model 1; up to 3 for Model 3).

LAN (IP) connection.

**Dialog Boxes** 5760 VCA's dialogs provide on-screen information. They can contain checkbox options, menu options, and dataentry boxes. Press the arrow buttons to move among the options and boxes.

**Tabs** Some dialogs contain various tabs, which are related sets of categorized options.

- $\Box$  Press the up and down arrows to move among tabs.
- $\Box$  Press the right arrow to open a dialog.
- $\Box$  Press the left arrow to leave a dialog and move among the tabs again.

**SoftKey Guide** The four colored keys located on the covered part of the remote control are the SoftKeys.

> SoftKey functions change according to the status of the system and the displayed dialog. The SoftKey Guide at the top of the screen indicates the current functions.

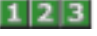

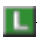

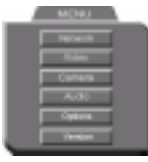

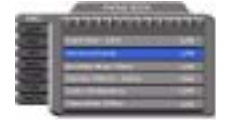

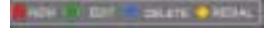

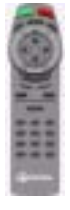

**Active Keys Guide** The Active Keys Guide on the left of the screen indicates which buttons on the remote control are currently active.

- $\blacktriangleright$  To display the Active Keys Guide
	- 1. From the Main Menu, choose **Options**.
	- 2. Select **View Active Keys**.
	- 3. Press **OK** to apply the change and close the dialog box.

# <span id="page-25-0"></span>*2.4 Navigating in 5760 VCA*

Whether making videoconference calls or setting configurations, you use the supplied remote control to navigate and enter information.

## <span id="page-25-1"></span>**Moving Around the Menus and Dialog Boxes**

To perform various functions, you must access the system's menus and dialog boxes. Many dialog boxes are divided into tabs (groups of related options and configuration properties). This section explains how to navigate among the menus, dialog boxes and tabs, and how to select entries or items.

#### $\blacktriangleright$  To navigate using the remote control

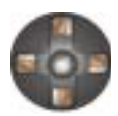

Press the arrow buttons.

- ! To move along tabs or entries in dialog boxes, press the up and down arrows.
- $\Box$  To enter a tab or an entry inside a dialog box, press the right arrow.
- $\Box$  To exit a tab, press the left arrow.

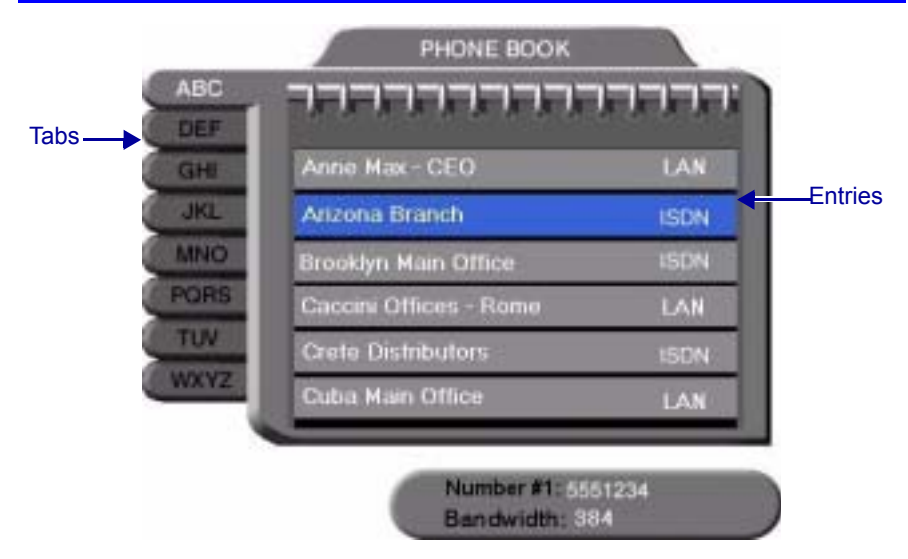

#### $\blacktriangleright$  To select an option

1. Navigate to the menu or checkbox option.

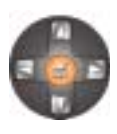

2. Press the Select button, located in the middle of the arrow buttons. To deselect an option, press the Select button again.

#### $\blacktriangleright$  To close a dialog box

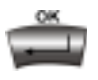

To apply changes and close the dialog box, press <OK>.

-or-

To close a dialog box without applying changes, press <Cancel>.

#### **Chapter 2 Getting Started**

#### <span id="page-27-0"></span>**Entering Data**

Some dialog boxes contain text boxes for entering data.

#### $\blacktriangleright$  To enter numbers in a text box

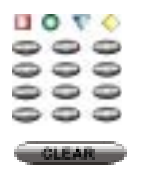

1. Enter numbers by pressing the number pad's keys on the remote control. Press the appropriate remote control key repeatedly until the character you want appears.

If you make a mistake, press <Clear>.

#### " **To enter alphabetical characters**

1. Navigate to the box in the dialog where the data is to be entered.

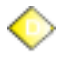

2. Press the yellow **KEYBOARD** SoftKey on the remote control. The onscreen keyboard appears.

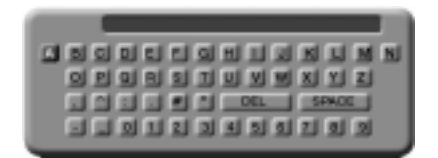

*On-screen Keyboard for Alphanumeric Data Entry*

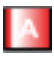

To enter lower case letters, press the red **LWR CASE** SoftKey on the remote control. To enter upper case letters, press the red SoftKey again.

- 3. Press the arrow keys to navigate to the character you want to enter.
- 4. Press the Select button to select the character.

If you make a mistake, select the DEL button on the on-screen keyboard.

5. Press <OK> to close the keyboard. The characters you selected are entered in the dialog box.

# <span id="page-28-0"></span>*2.5 Starting a Videoconference from the Manual Dialer*

Numbers dialed in the Manual Dialer are not stored in the Phone Book. It is more efficient to store frequently repeated destinations in the Phone Book. See "Adding" New Phone Book Entries" on page 3-3.

## <span id="page-28-1"></span>**Before Calling**

Before you start a videoconference, you can mute the microphone to ensure that the other side does not overhear a local discussion before you notice that the connection is made. See "Adjusting the Volume" on page 5-13.

## <span id="page-28-2"></span>**Calling Through the Manual Dialer**

To open the Manual Dialer, press any number button when the screen is clear of dialog boxes.

#### $\blacktriangleright$  To dial through the Manual Dialer with the Number Pad

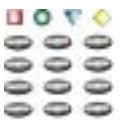

1. To dial a number, press the buttons on the Number Pad.

The Manual Dialer dialog box appears, with the previously-used tab (LAN or ISDN) open. The numbers that you press appear in the box of this tab.

#### " **To dial through the Manual Dialer with the Phone Book**

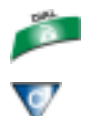

- 1. Press <Dial>. The Phone Book screen appears.
- 2. Press the blue MANUAL DIAL SoftKey. The Manual Dialer dialog box appears.

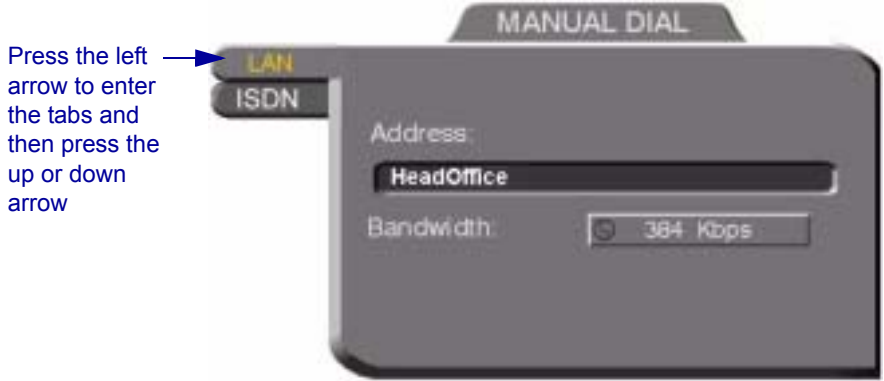

- 3. If you want to dial through a connection (ISDN or LAN) other than the one automatically opened, press the left arrow to enter the tabs and then press the up or down arrow.
- 4. To make a LAN call, see "Starting a Videoconference Call over IP (Network Connection)" on page 2-8. To make an ISDN call, see "Starting" a Videoconference Call over ISDN Lines" on page 2-9.

#### <span id="page-29-0"></span>**Starting a Videoconference Call over IP (Network Connection)**

To dial the remote party through a LAN connection, open the **LAN** tab.

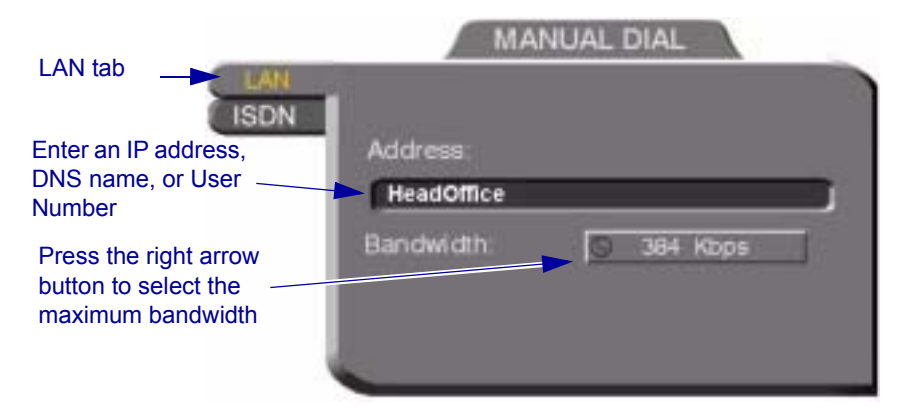

*Manual Dialing Over a LAN*

#### $\blacktriangleright$  To dial through the LAN connection

1. Enter the IP Address, DNS name or User Number of the party (when entering an IP address, do not enter leading zeroes).

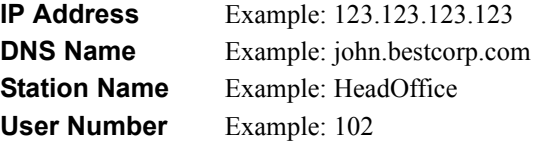

2. Navigate to the **Bandwidth** value and press the right arrow button until

the maximum bandwidth that you want for this call appears.

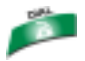

3. Press <Dial> to dial the number.

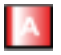

4. To dial the previous number, press the red REDIAL SoftKey on the remote control.

#### <span id="page-30-0"></span>**Starting a Videoconference Call over ISDN Lines**

To dial the remote party through ISDN, open the ISDN tab.

#### $\blacktriangleright$  To dial ISDN numbers

- 1. Enter the ISDN numbers.
	- $-$  If you have a 5760 VCA Model 1, you can dial up to two channels.
	- ó If you have a 5760 VCA Model 3, you can dial up to six channels.
- 2. Select appropriate dialing options (if required).

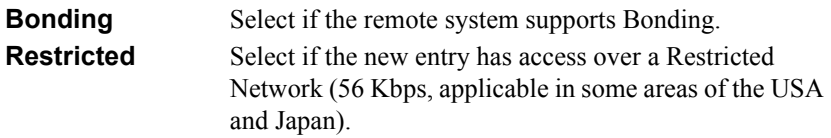

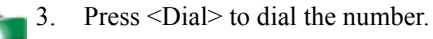

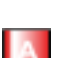

4. To dial the previous number, press the red REDIAL SoftKey on the remote control.

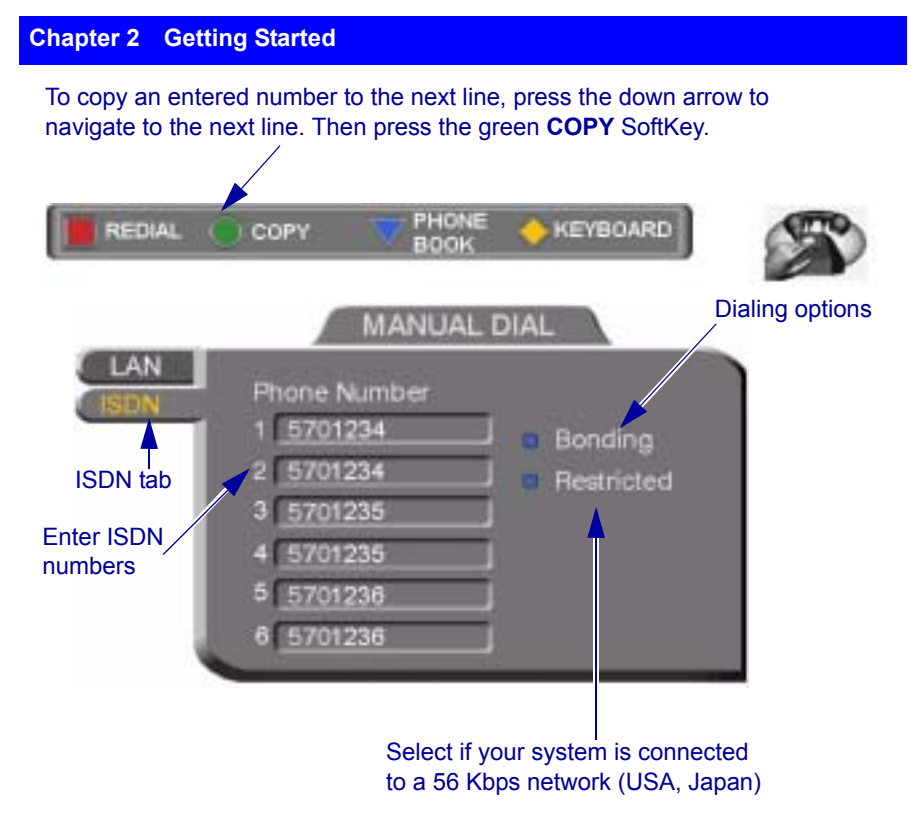

*Manual Dialing Through ISDN Lines (3 BRI Installed)*

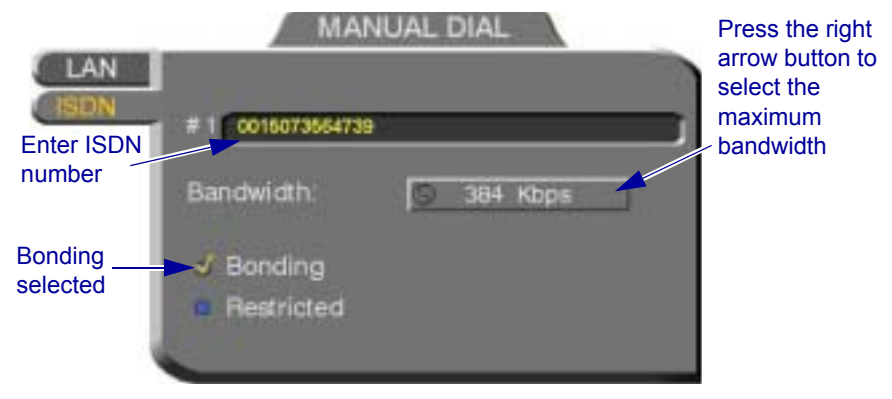

*Manual Dialing Through ISDN Lines with Bonding* 

**Bandwidth** Press the right arrow key until the maximum bandwidth that you want for calls with Bonding appears.

# <span id="page-32-1"></span><span id="page-32-0"></span>*3 VIDEOCONFERENCING BASICS*

This chapter provides instructions on videoconferencing with the 5760 VCA. It includes the following operations:

- $\Box$  Answering a videoconferencing call
- □ Adding and editing Phone Book entries
- $\Box$  Starting videoconferences from the Phone Book, the Speed Dial, and Redial buttons
- $\Box$  Ending videoconferences.

#### <span id="page-32-2"></span>*3.1 Videoconferencing in Voice First Mode*

You can use Voice First Mode when the 5700 VFA is connected to a 3300 ICP.

#### $\blacktriangleright$  To place a call using a 5020/5220 IP Phone (Voice First Mode)

- 1. Place a conventional audio-only call. *Once connected with another video-capable 5020/5220 IP Phone, the light beside the VIDEO key will be illuminated in red to indicate that the call is capable of videoconferencing.*
- 2. Press the VIDEO key to switch to videoconferencing. The light beside the VIDEO key will flash red on both the originator's and *recipient's VIDEO keys to confirm that the request for videoconferencing is being made.*
- 3. The recipients must then press their VIDEO key to accept videoconferencing. *The light beside the VIDEO key flashes green during call setup.*
- 4. The video signal is displayed in a new window on your monitor (full screen on a television) after videoconferencing is enabled.

#### $\blacktriangleright$  To end videoconferencing with 5020/5220 IP Phones

- $\Box$  To end both video and audio: hang up.
- $\Box$  To end video only: press the VIDEO key.

#### **Chapter 3 Videoconferencing Basics**

# <span id="page-33-0"></span>*3.2 Videoconferencing in non-Voice First Mode*

# <span id="page-33-1"></span>**Answering Videoconferencing Calls**

You can accept and reject incoming calls manually, or answer them automatically.

#### **Manually Answering Calls**

When there is an incoming call, the 5760 VCA rings. A message, including the caller's station name or address, asks if you want to accept the call.

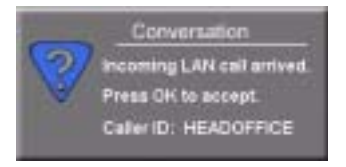

*Accept Call Message* 

#### $\blacktriangleright$  To accept the call

 $\Box$  Press <OK>. The 5760 VCA completes the connection.

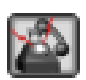

The In Call icon appears, indicating that the call has been successfully connected. After a few seconds, the other partyís (*remote*) video appears on your monitor. A small video inset (Picture-in-picture, or *PIP*) containing your side's *(local)* video appears within the remote video.

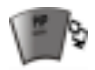

To switch the PIP view on and off, press <PIP> on the remote control.

#### $\blacktriangleright$  To reject the call

□ Press <Cancel>.

#### **Automatic Answer**

If Automatic Answer is selected, a message appears when 5760 VCA begins to connect an incoming call. The 5760 VCA continues to connect the call as described in the Accepting Call Manually procedure in the previous section.

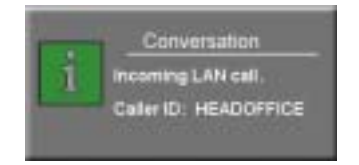

*Incoming Call is Automatically Answered*

#### $\blacktriangleright$  To set Auto Answer

1. Press <Menu>. The main Menu opens. Select **Options**.

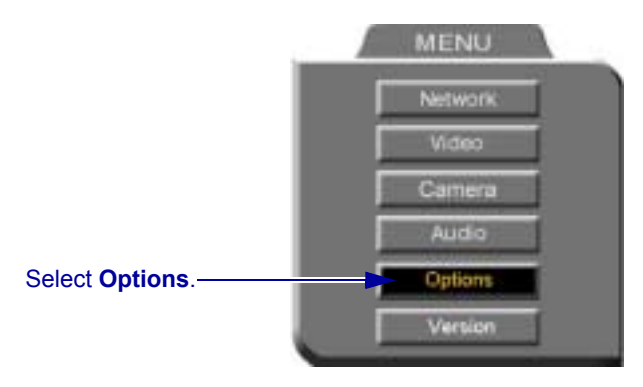

2. If you want 5760 VCA to answer all calls, select **Auto Answer**. If you want to accept/reject calls as they come in, deselect **Auto Answer**.

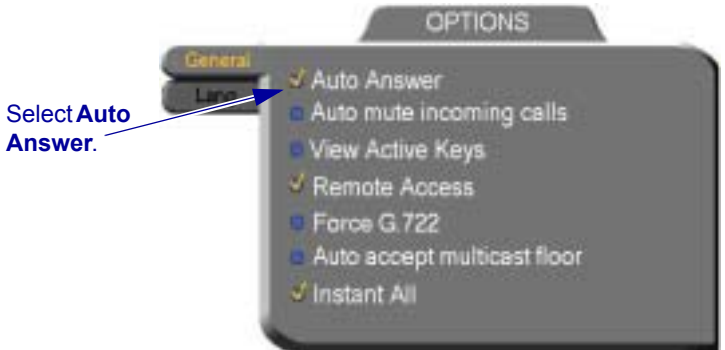

3. Press <OK> to apply changes and close the dialog.

#### <span id="page-34-1"></span><span id="page-34-0"></span>**Adding New Phone Book Entries**

It is more efficient to store frequently repeated destinations in the Phone Book.

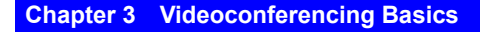

#### $\blacktriangleright$  To create a new Phone Book entry

1. Press <Dial>. The Phone Book opens.

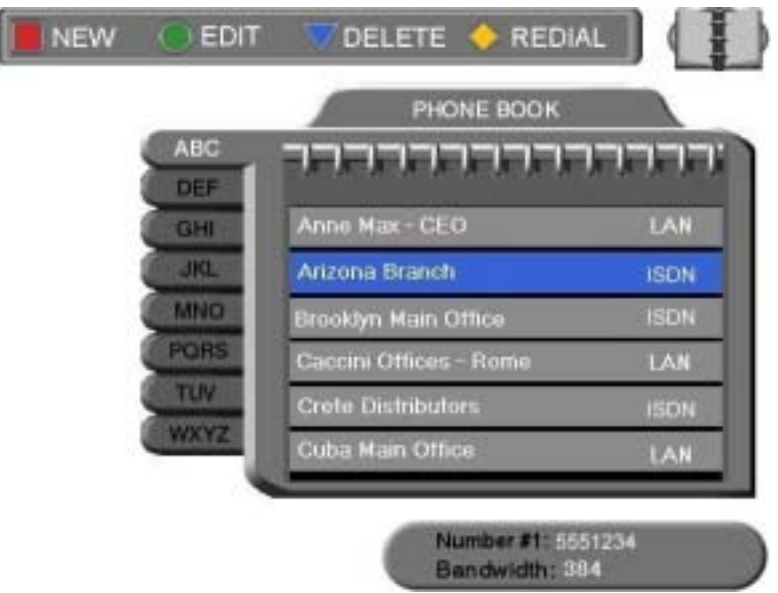

- 2. Press the red **NEW** SoftKey. The New Entry dialog box opens.
- 3. Open the tab of the connection type to use when dialing this entry (LAN or ISDN). Every Phone Book entry is for one type of connection. If you have a contact with multiple connections, create different Phone Book entries for each type (an entry for the contact's ISDN numbers, another entry for the contact's LAN IP address, and so on).
- 4. To create a LAN entry, see "LAN Entries" on page 3-5. To create an ISDN entry, see "ISDN Entries" on page 3-6.

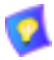

A utility to edit the 5760 VCA Phone Book is available on the 5760 Video Conference Application CD-ROM.
## **LAN Entries**

- 1. Open the LAN tab of the New Entry dialog box.
- 
- 2. Enter a **name** for this entry (to open the on-screen keyboard, press the yellow **KEYBOARD** SoftKey - see "Entering Data" on page 2-6). The name must begin with a letter; it cannot begin with a number or symbol.
- 3. Enter the entryís IP Address, DNS Name, Station Name or User Number (see "Dialing Options - LAN Address Types" on page 3-9). When entering an IP address, do not enter leading zeroes.

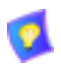

The DNS name is case-sensitive. For example, if the host name of the station you want to call is HEAD\_OFFICE, enter it in all caps, including the underscore: HEAD\_OFFICE.mitel.com

4. Set appropriate dialing properties and options:

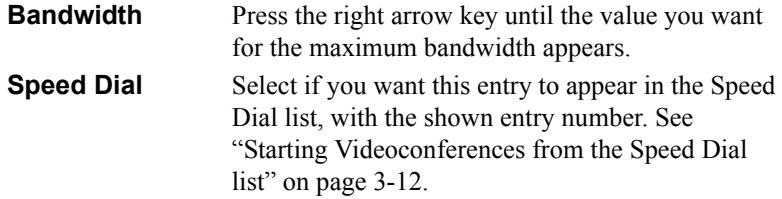

5. Press < OK > to add the entry and close the dialog box.

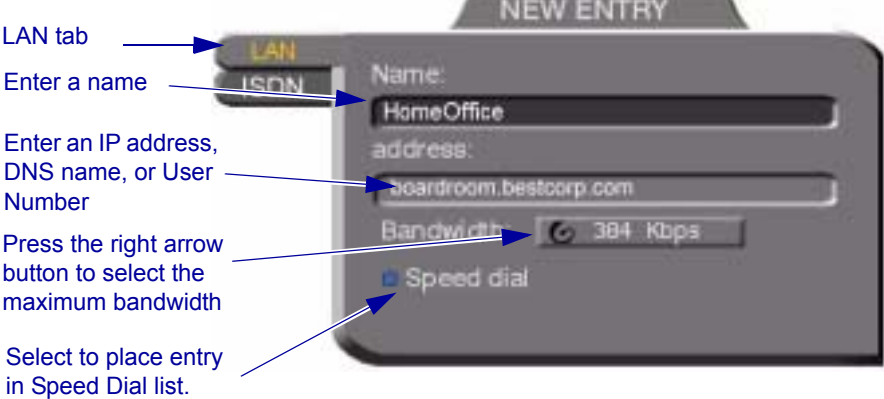

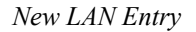

#### **Chapter 3 Videoconferencing Basics**

#### **ISDN Entries**

1. Open the ISDN tab of the New Entry dialog box.

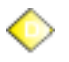

- 2. Enter a **name** for this entry (to open the on-screen keyboard, press the yellow **KEYBOARD** SoftKey - see "Entering Data" on page 2-6). The name must begin with a letter; it cannot begin with a number or symbol.
- 3. Enter the ISDN numbers of the new entry.

To copy an entered number to the next line, press the down arrow to navigate to the next line. Then press the green **COPY** SoftKey.

To delete a mistake one number at a time, press <Clear> on the remote control or <Del> on the keyboard.

To delete a whole entry, press and hold down <Clear>.

4. Select appropriate dialing options:

#### **Bonding** Select if the new entry has support for Bonding.

- a. Make sure that the ISDN number represents the first channel.
- b. Select a maximum **Bandwidth** for a Bonding call. Press the right arrow until the value that you want appears.
- **Restricted** Select if the new entry has access over a Restricted Network (56 Kbps, applicable in some areas of the USA and Japan).
- **Speed Dial** Select if you want this entry to appear in the Speed Dial list, with the shown entry number. See "Starting" Videoconferences from the Speed Dial list" on page 3-12.
- 5. Press <OK> to add the entry and close the dialog box.

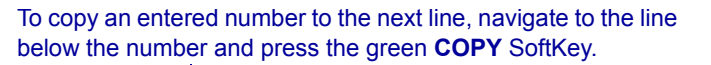

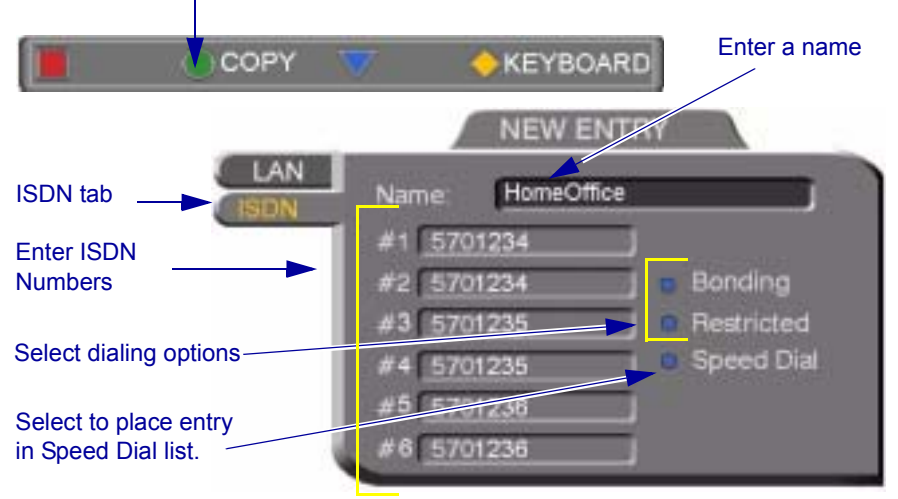

*New Entry - ISDN, Model 3*

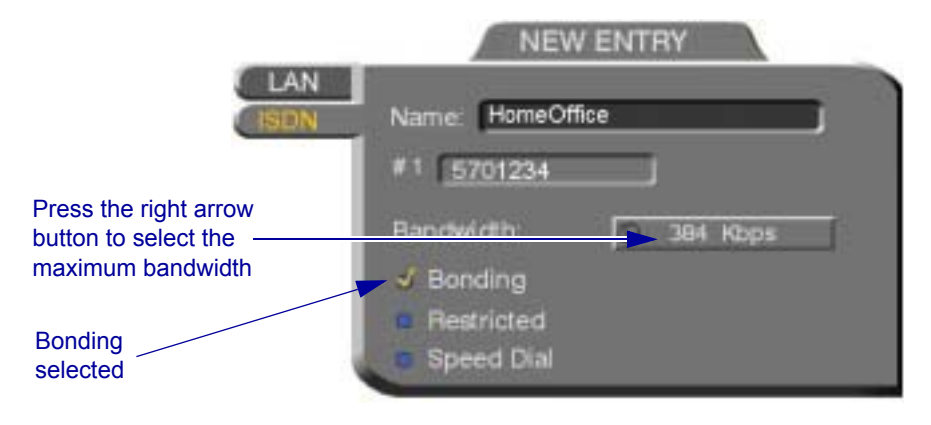

*New Entry - ISDN with Bonding*

#### **Chapter 3 Videoconferencing Basics**

#### **Editing and Deleting Phone Book Entries**

#### $\blacktriangleright$  To edit an entry

- 
- 1. Navigate to a Phone Book entry. Press the green **EDIT** SoftKey. The Edit LAN or ISDN Entry dialog box opens. It looks like the New Entry dialog box and contains the information entered earlier.
- 2. Change data appropriately. Press <Clear> to erase the character to the left.
- 3. Press  $\langle OK \rangle$  to apply the changes and close the dialog box.

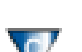

- $\blacktriangleright$  To delete an entry
	- 1. Navigate to the Phone Book entry. Press the blue **DELETE** SoftKey. A message appears to confirm the deletion.

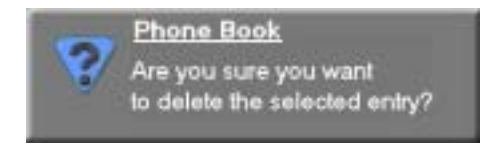

*Delete Entry Confirmation* 

2. Press <OK> to delete the entry and close the dialog box.

# **Starting Videoconferences**

You can start a videoconference either from the Manual Dialer dialog box as described in "Calling Through the Manual Dialer" on page 2-7, or by using one of the following methods:

- [Starting Videoconferences from the Phone Book](#page-41-0)
- [Starting Videoconferences from the Speed Dial list](#page-43-0)

# <span id="page-40-0"></span>**Dialing Options - LAN Address Types**

The following table defines the network address types supported by the 5760 VCA. Enter one of these address types in the LAN Manual Dial dialog box or in a LAN - New Entry dialog box of the Phone Book.

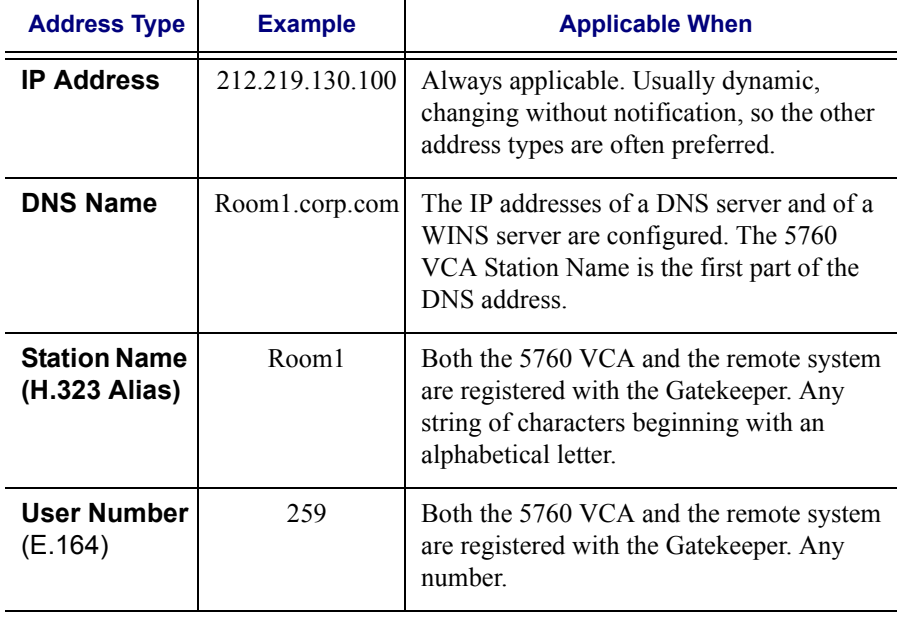

### **Chapter 3 Videoconferencing Basics**

# **Dialing Options - ISDN Dialing Types**

The 5760 VCA supports various methods of connecting ISDN calls. These dialing methods are available to any 5760 VCA unit with ISDN BRI lines.

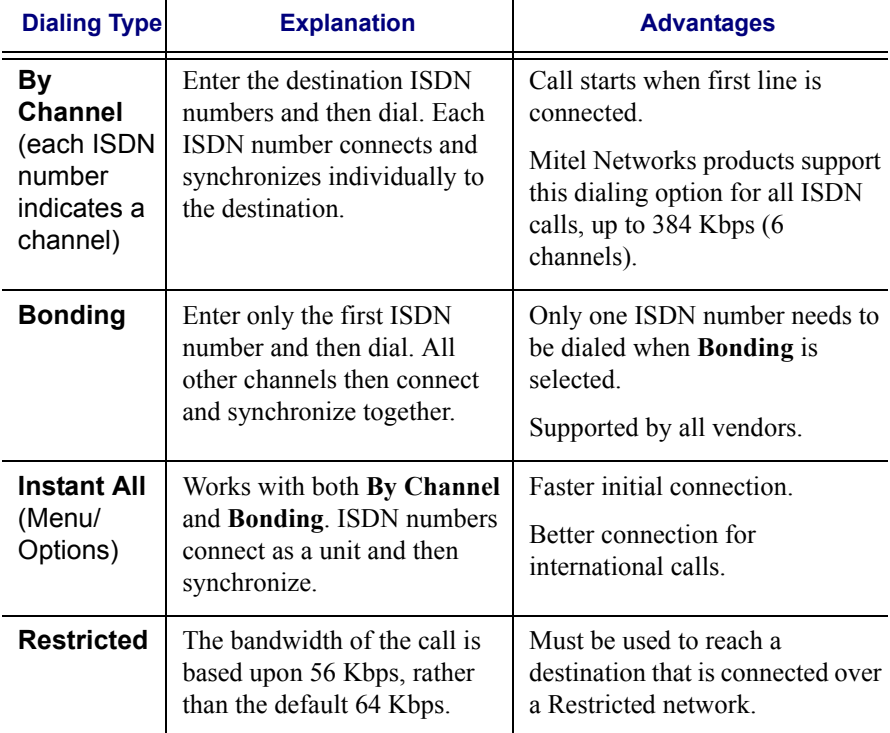

## <span id="page-41-0"></span>**Starting Videoconferences from the Phone Book**

Phone Book entries makes dialing easier and more efficient. From the Phone Book, you can dial without entering the address or phone numbers again.

### $\blacktriangleright$  To dial from the Phone Book

- 1. Press <Dial>. The Phone Book opens.
- 2. Navigate to the alphabetical tab that contains the entry you want to dial. Press the right arrow button to enter the tab.

3. Navigate to the entry that you want to dial. The entry shows the following information:

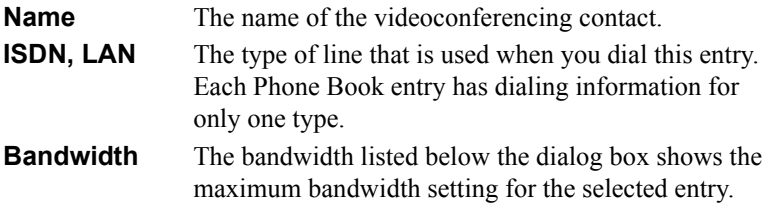

4. Press <Dial>. The 5760 VCA dials the number.

If you press <OK> instead of <Dial>, the Phone Book closes without dialing the number.

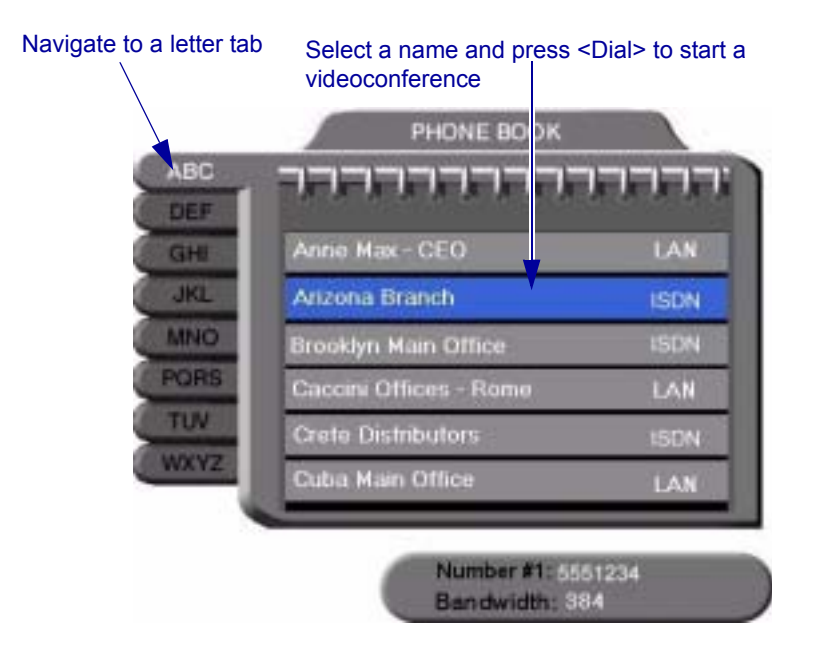

#### **Chapter 3 Videoconferencing Basics**

## <span id="page-43-0"></span>**Starting Videoconferences from the Speed Dial list**

Dialing out from the Speed Dial is faster than from the Phone Book. You don't have to search through tabs and various entries, because there are only nine entries in the Speed Dial, and they are all in one dialog box. Also, you can dial a Speed Dial entry simply by pressing its number instead of navigating within the dialog box.

## $\blacktriangleright$  To add an entry to the Speed Dial

! In the New Entry or Edit Entry dialog boxes, select **Speed Dial**.

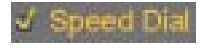

*Speed Dial Selected*

## $\blacktriangleright$  To dial a number from the Speed Dial

 $\blacksquare$  1. When the screen is clear of dialog boxes, press <Speed> (the # key on the remote control). The Speed Dial list appears.

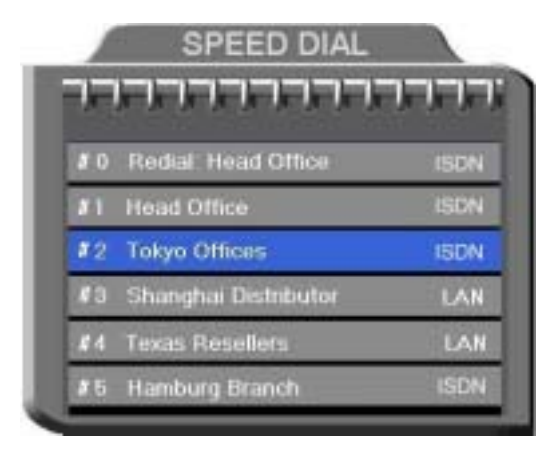

### *Speed Dial List*

2. Press the number of the Speed Dial entry that you want to dial. The selected entry is dialed. You don't have to press <Dial>.

### $\blacktriangleright$  To redial a Speed Dial entry

! From the Speed Dial screen, press **0** (zero) or **#**.

#### $\blacktriangleright$  To delete a Speed Dial entry

- 1. Navigate to the entry you want to delete and then press the red **DELETE** SoftKey. A message asks for confirmation.
- 2. Press <OK>. The entry is deleted from the Speed Dial list (the Phone Book entry is not affected).

-or-

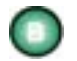

- 1. Navigate to a Phone Book entry. Press the green **EDIT** SoftKey. The Edit LAN or ISDN Entry dialog box opens.
- 2. Deselect **Speed Dial**.

## **Calling Through Gateways**

On certain occasions, you may need to videoconference with parties who are connected to different networks or telephone exchanges. As noted earlier in this User's Guide, you can directly call any ISDN number, if you dial the correct telephony prefixes (long distance code, country code, area code, etc.).

You can also call a system that is outside of your LAN. When you dial a remote IP address, the router that you designate as your default gateway (see "LAN Connection and Registration" on page 4-4) takes the call and routes it to the destination.

However, at some point, you may be unable to take advantage of one of the communication modes (IP or ISDN). If this happens, you can still meet with your contacts by calling through an H.323/H.320 (IP/ISDN) Gateway.

- $\Box$  If your LAN connection is down, you can call the Gateway through your ISDN lines and reach H.323 systems (IP addresses and other LAN-based addresses).
- $\Box$  If your ISDN lines are down, you can call the Gateway through your LAN connection and reach H.320 systems (ISDN numbers).

#### **Chapter 3 Videoconferencing Basics**

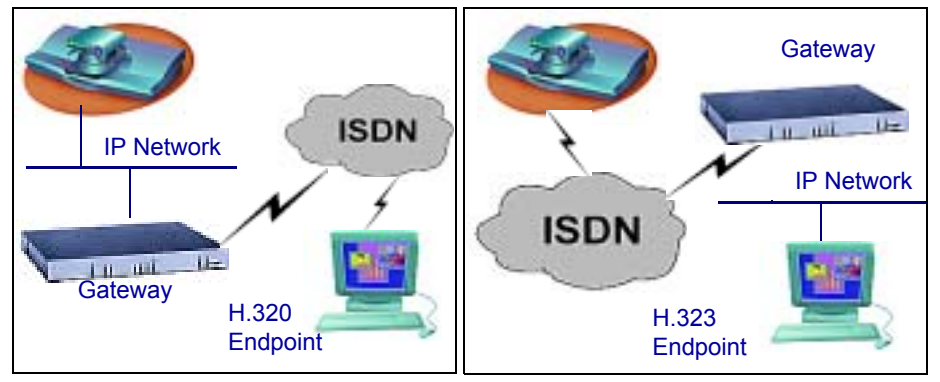

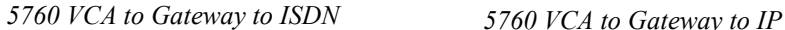

Before attempting a Gateway call, ask the system administrator to give you the calling syntax. The syntax includes a service access number and, in some cases, a variation of punctuation signs.

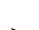

## " **To call through a Gateway**

- 1. Open the Manual Dial dialog (see "Starting a Videoconference from the Manual Dialer" on page 2-7) and dial [service access number][ISDN  $number(s)$ ] in accordance with the system administrator's instructions.
- 2. Set the required **Bandwidth** or use the default bandwidth.
- 3. Press <Dial>.

The gateway's gatekeeper receives the call. It recognizes the syntax that the system administrator instructed you to enter, and it passes the call onto the Gateway. You must be registered with a Gatekeeper to reach a Gateway (see "H.323 Network Registration and Properties" on page 4-5 for details).

The Gateway calls the destination, and when it receives an answer, it begins the videoconference, continuously translating between H.320 (ISDN) and H.323 (IP).

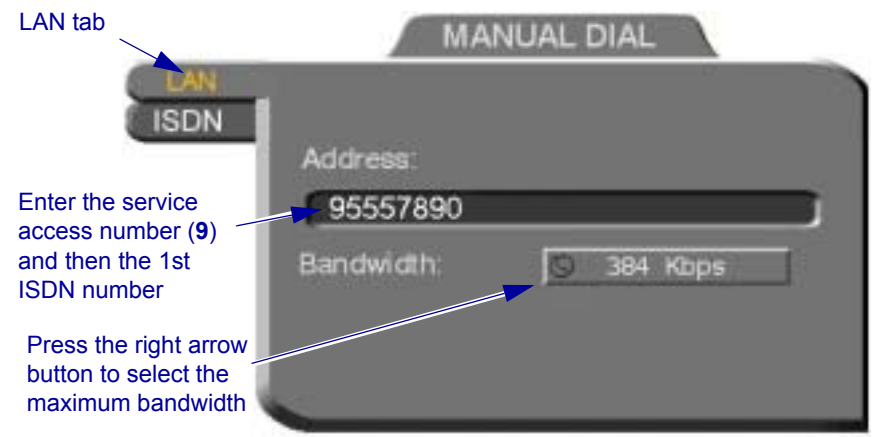

# **Verifying the Status of a Call**

During an active videoconference you can check the status of the call to see the identification of the remote party, the bandwidth of the call, the ISDN lines connected in the call, the current compression modes, etc.

- $\blacktriangleright$  To check the status of the current call
	- $\Box$  Press <Status>. The Status dialog box appears. See "Testing Network" Configuration" on page 4-15 for more information.

# **Ending Videoconferences**

# $\blacktriangleright$  To end a call

- 1. Close any open dialog boxes.
- 2. Press <Hang up>. A message appears, asking for confirmation.

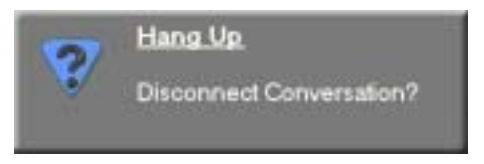

*Hang Up Confirmation Message*

3. Press <Hang up> again or <OK>. The videoconference is terminated.

To cancel the Hang up command and continue the videoconference, press <Cancel> in response to the confirmation message.

# *4 NETWORK CONFIGURATION*

This chapter explains how to set up the 5760 VCA to operate with your network connections. Network options may be edited at any time, from the 5760 VCA, from a remote station through a web browser (see "Network Configuration" on [page 11-5\)](#page-128-0), or from the 5700 VFA.

# *4.1 Communication and Network Configuration*

After you connect the LAN and/or ISDN lines (see "Basic 5760 VCA" [Connectionsî](#page-145-0) on page [A](#page-144-0)[-2](#page-145-0) for connection details), set up the connections to work within the 5760 VCA.

At any time, you can edit the information in the Set Network dialog box. The 5760 VCA communication and network configurations include:

- 5760 VCA station name
- LAN Connection and Registration
- H.323 Network registration and properties
- ISDN switch type (for ISDN-supporting units)
- System's ISDN numbers (for ISDN-supporting units)
- System's SPID numbers (for ISDN-supporting units on 56-Kbps Restrictedtype networks).

#### $\blacktriangleright$  To set up network connections

1. Press <Menu>. The main Menu appears. Select **Network**.

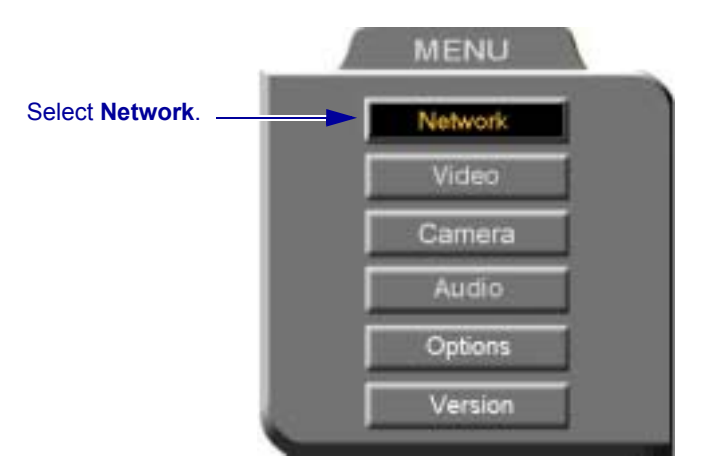

2. In the Set Network dialog box, set up the communication and networking configuration, navigating among the tabs, properties and entering information appropriately.

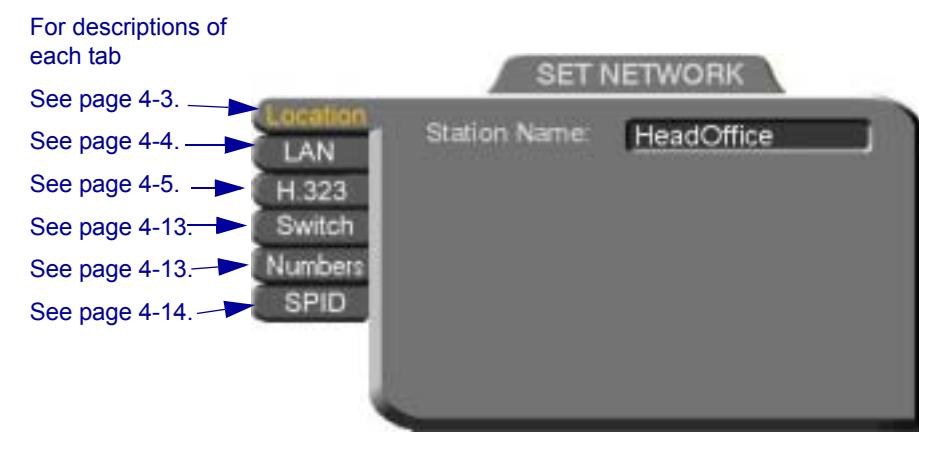

3. Press <OK> to apply the changes and close the dialog box.

A message states that the 5760 VCA will restart in a few seconds. After restarting, the changed properties are in effect.

-or-

Press the left arrow key to navigate to another tab.

# <span id="page-50-0"></span>**Location of the 5760 VCA**

In the **Location** tab, enter the Station Name of the 5760 VCA.

**Station Name** The Station Name is the identification of the 5760 VCA on the connected network. Consult with the system administrator before modifying this box.

> If the system is registered with the WINS server or a Gatekeeper, the 5760 VCA can use station names instead of IP addresses for starting and receiving calls. When you register with a Gatekeeper, the station name is entered as your User Name.

If the system has access to a Domain Name System (DNS) server, the Station Name is also the DNS Host Name of the system. Enter the Host Name, then a dot, then the Domain Name: **StationName.Domain.com** (see "Entering Data" on page 2-6 for instructions on entering alphanumerical data from the keyboard).

If you are in a Multipoint videoconference with an MCU, the Station Name identifies the 5760 VCA in the Participants List of the MCU dialog.

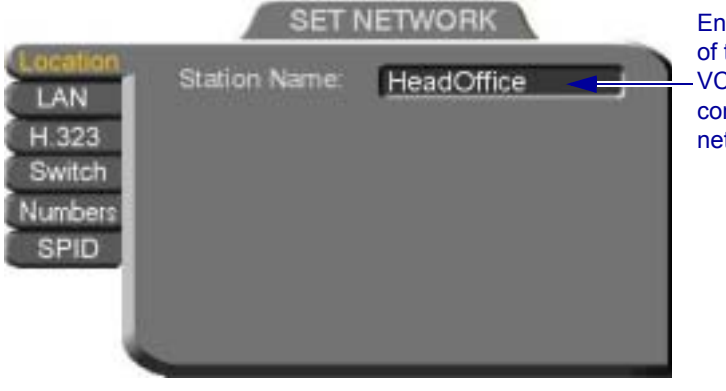

Enter the name of the 5760 VCA for the connected network.

## **Chapter 4 Network Configuration**

# <span id="page-51-1"></span><span id="page-51-0"></span>**LAN Connection and Registration**

In the LAN tab, enter the 5760 VCA's address and information about its connection to the LAN (Local Area Network).

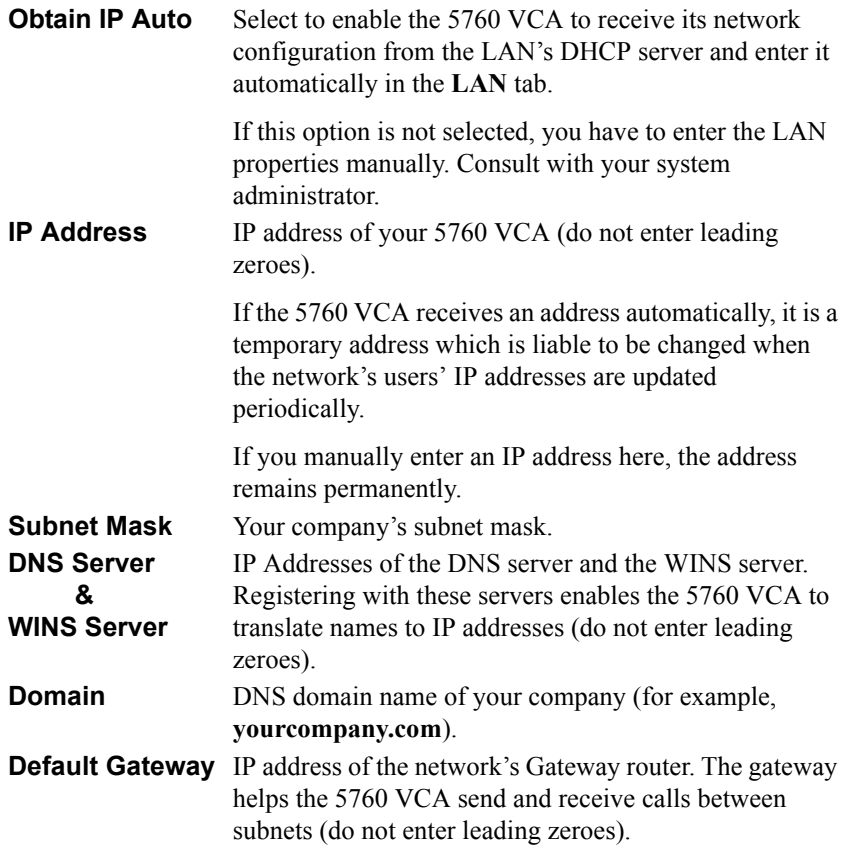

#### **Chapter 4 Network Configuration**

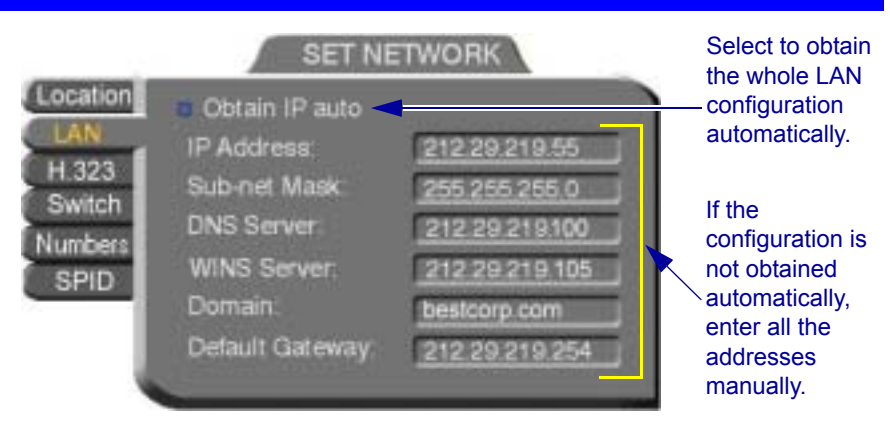

# <span id="page-52-1"></span><span id="page-52-0"></span>**H.323 Network Registration and Properties**

H.323 is the standard for video, audio, and data streaming over IP networks. In the H.323 tab, define how the 5760 VCA handles these functions within its LAN environment. These properties include:

- ! **[H.323 Management](#page-52-2)** registration of the 5760 VCA with a remote H.323 management and service provider
- ! **[Automatic Video Transmission Adjustment](#page-56-0)** automatic preservation of optimum transmission, in response to changing network conditions
- ! **[Setting Quality of Service \(QoS\) Levels](#page-57-0)** control of the Quality of Service that will be used for transmitting packets from the 5760 VCA.

### <span id="page-52-2"></span>**H.323 Management**

Many H.323 networks include devices such as the 5700 VFA or a gatekeeper, which provide important management functions and provision of communication services to large numbers of users within defined zones on a LAN or WAN. The 5760 VCA supports registration with the 5700 VFA and with third-party H.323 Gatekeepers.

The following table lists the services that 5760 VCA receives if it registers with an 5700 VFA or with a third-party H.323 Gatekeeper:

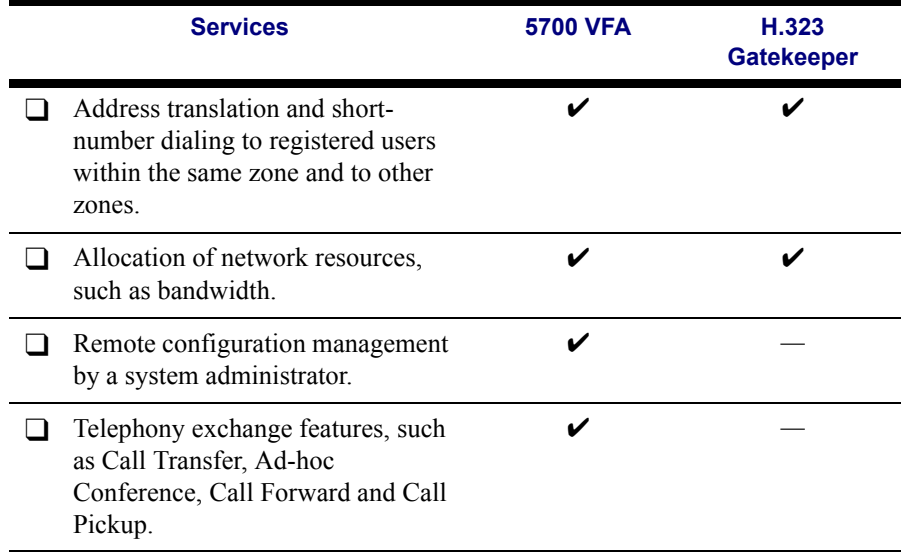

In the **H.323** tab, choose to register the 5760 VCA in a 5700 VFA or in an H.323 Gatekeeper.

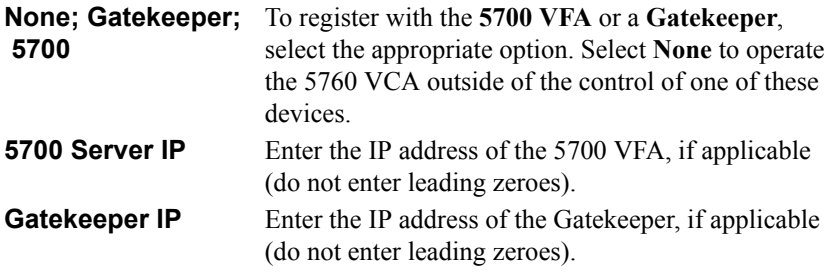

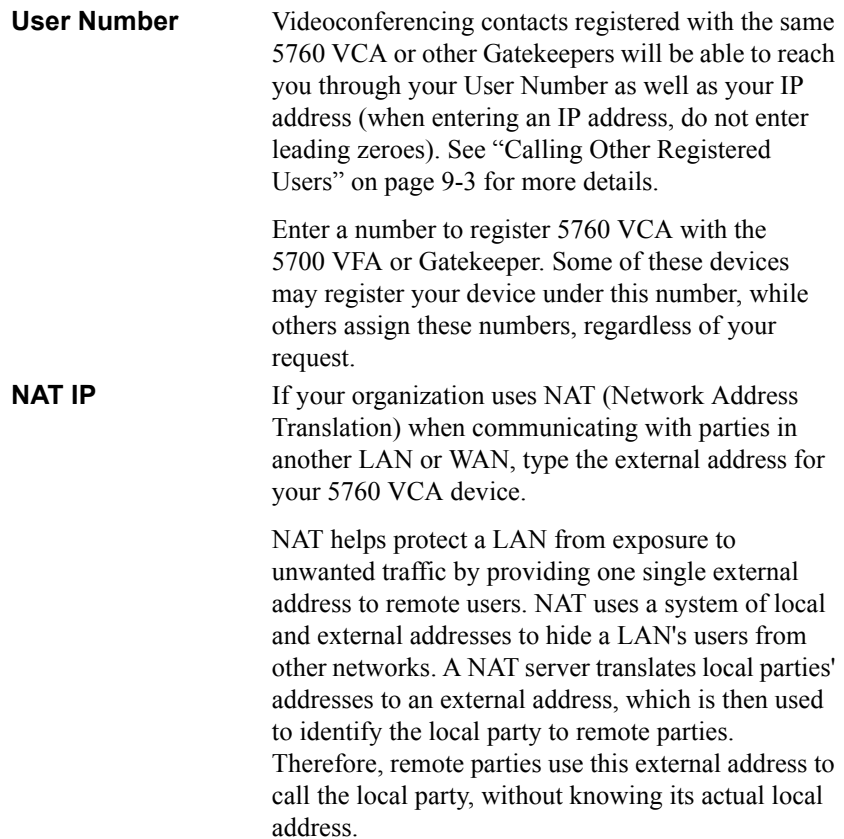

Select if 5760 VCA registers with an 5700 VFA, third-party Gatekeeper, or operates independent of a management system.

Enter the addresses of the external network server(s) (5700 VFA, Gatekeeper, or NAT server) that provide management and H.323 services to the 5760 VCA. Enter a preferred User Number for identification and dialing purposes. If possible, the 5700 VFA or Gatekeeper may assign 5760 VCA this preferred number.

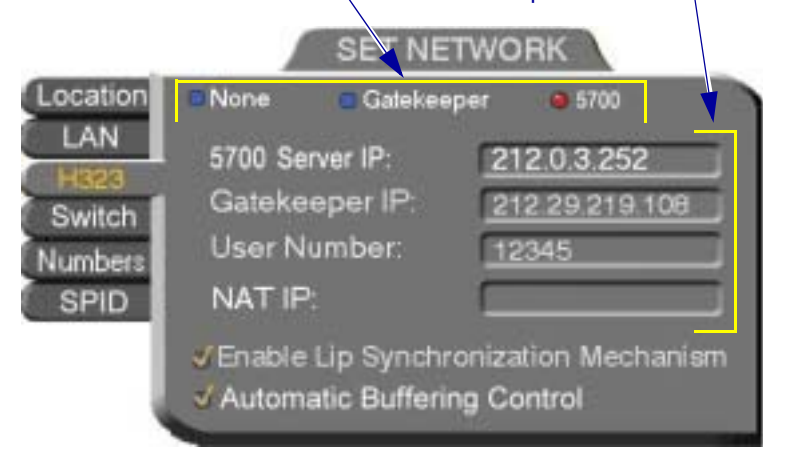

# <span id="page-56-0"></span>**Automatic Video Transmission Adjustment**

The H.323 tab also includes options that enable 5760 VCA to preserve optimum transmission quality automatically, according to current network conditions (for example, available bandwidth).

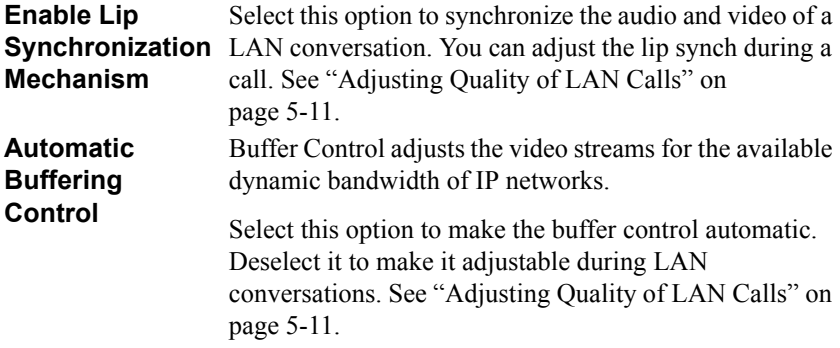

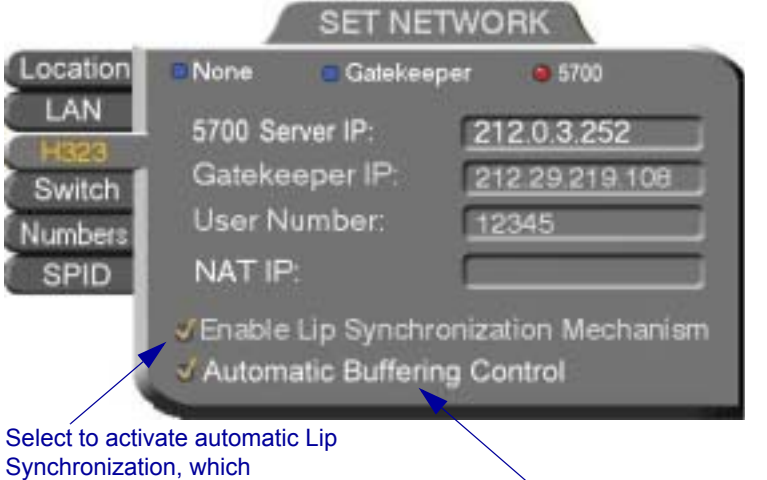

synchronizes the audio and video by delaying either the audio or the video stream, so that both arrive at the same time.

Select to automatically adjust the Lip Synchronization if the delay created for it is too long

# <span id="page-57-0"></span>**Setting Quality of Service (QoS) Levels**

The PacketAssist<sup>TM</sup> Architecture simplifies Video over IP bandwidth management and delivers true Quality of Service (QoS) for IP networks. PacketAssist automatically adapts video meeting transmissions to current network conditions, while ensuring optimal video and audio performance.

The **QoS** Properties dialog box contains properties for controlling the type of Quality of Service that will be used for transmitting packets from the 5760 VCA. A password is required to open this dialog box, and we recommend that only system administrators with knowledge of QoS make any changes, if required.

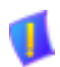

**CAUTION** The Quality of Service defaults should be changed only by a system administrator.

## $\blacktriangleright$  To set Quality of Service options

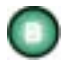

1. When the **H.323** tab of the Network dialog box is open, press the green **QoS** SoftKey.

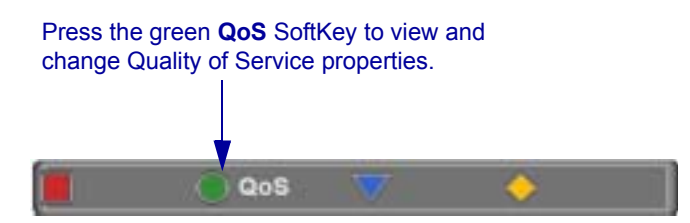

2. Set QoS properties as follows (see tables on page [4-12\)](#page-59-0):

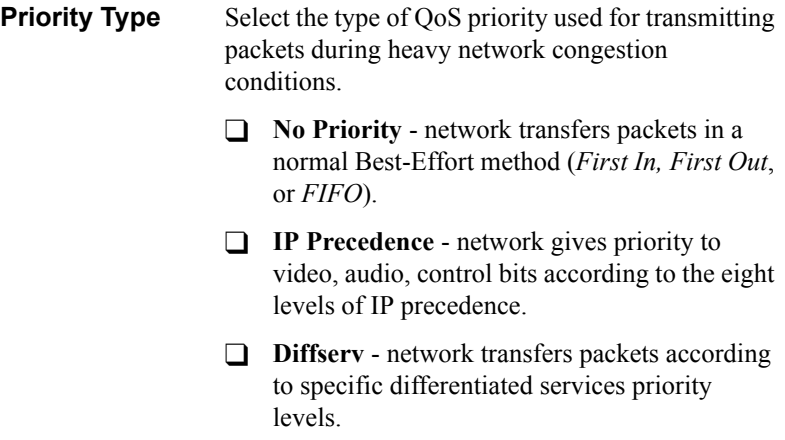

**Priority Values** For Video, Audio, and RTCP (Real Time Control Protocol) **Priority**, enter an appropriate priority level. According to their priority levels, bits are queued for forwarding by QoS-supporting routers.

> The priority levels vary, depending on whether the selected Priority Type is **IP Precedence** or **Diffserv**.

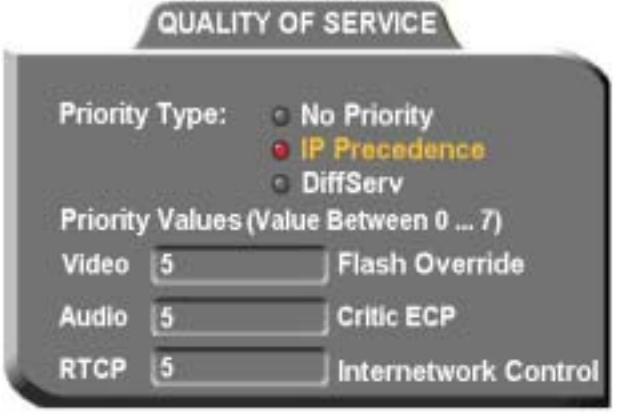

- 3. To return to the default QoS values, press the red **DFLT QoS** SoftKey.
- 4. Press <OK**>** to save the QoS settings and close the dialog box.

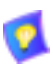

For best results, it is recommended that RTCP packets receive the highest priority, to ensure that QoS features continue to operate during the entire call.

Audio packets should receive a higher priority than video packets, as a meeting can continue without video, but not without audio.

# <span id="page-59-0"></span>*IP Precedence Values*

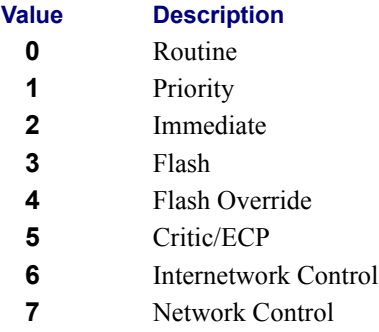

# *DiffServ Values*

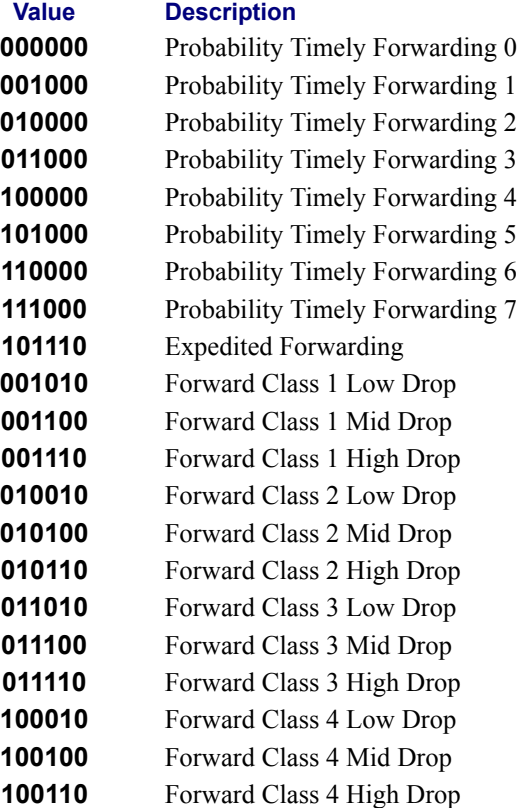

# <span id="page-60-0"></span>**ISDN Switch Type**

The **Switch** tab is available only in 5760 VCA systems that support videoconferencing over ISDN lines. In the **Switch** tab, select the ISDN switch type that is used in your region.

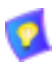

If you selected switch type **AT&T 5ESS** or **National ISDN 1**, your system may also have a SPID (Service Profile Identifier) number. See "SPID Numbers" on page 4-14 for instructions on entering SPID numbers.

 $\Box$  Select the Switch type used by the local provider.

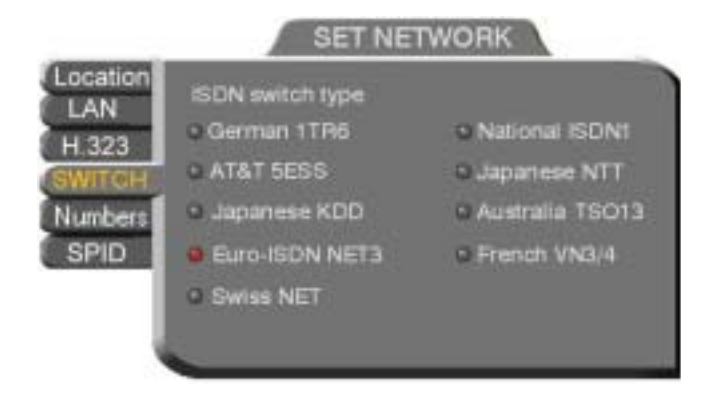

## <span id="page-60-1"></span>**ISDN Phone Numbers**

- □ In the **Numbers** tab, enter the 5760 VCA's ISDN Numbers.
	- ó If you have Model 1 (1 BRI), enter 1-2 ISDN Numbers.
	- ó If you have Model 3 (3 BRI), enter 1-6 ISDN Numbers, depending on whether you have 1, 2, or 3 BRI lines installed.

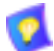

Sometimes, one ISDN number is used by one BRI, or two lines (in the following example, lines 1 and 2 share a common number, as do lines 3 and 4, and lines 5 and 6). To copy an entered number to the next line, press the down arrow to navigate to the next line. Then press the green **COPY** SoftKey.

#### **Chapter 4 Network Configuration**

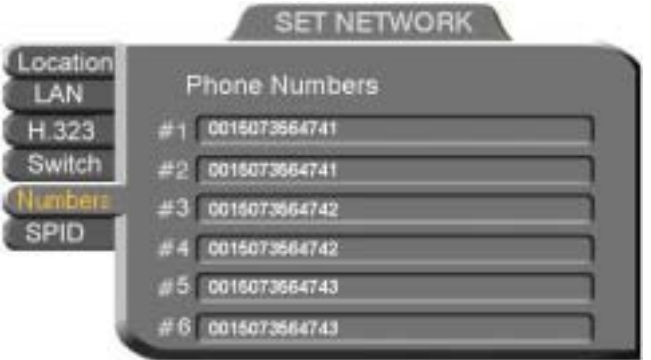

# <span id="page-61-0"></span>**SPID Numbers**

If the 5760 VCA is connected to a Restricted-type ISDN network (such as **AT&T 5ESS** or **National ISDN 1**), your ISDN lines may also have SPID (Service Profile Identifier) numbers. Consult with your system administrator and ISDN service provider.

□ Enter the SPID number for each corresponding ISDN line.

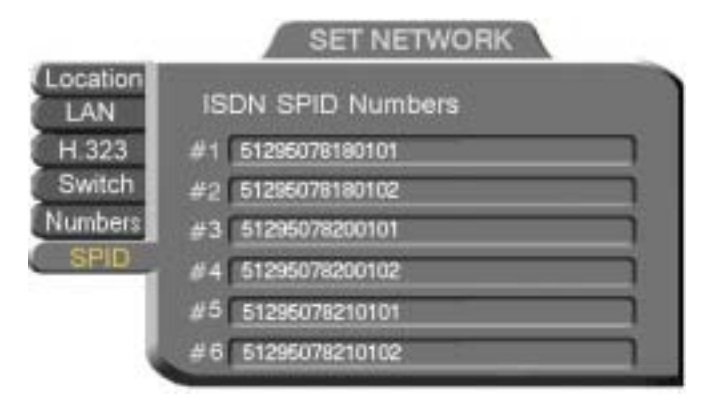

*Entering SPID Numbers for 3-BRI*

# <span id="page-62-0"></span>*4.2 Testing Network Configuration*

After you configure the Set Network dialogs and restart 5760 VCA, you can check that the changes that you made were applied.

## $\blacktriangleright$  To check network configuration

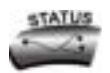

- 1. Press <Status>. The Status dialog box appears. It has ISDN and LAN tabs.
- 2. To check the network connection, see "LAN Status" on page 4-15. To check the status of the ISDN lines, see "ISDN Status" on [page 4-16.](#page-63-0)

# <span id="page-62-1"></span>**LAN Status**

The LAN Status dialog box informs you if your 5760 VCA is connected with the local LAN and if the 5760 VCA is registered with a Gatekeeper and/or an 5700 VFA.

 $\Box$  Check that the IP Address displayed is the one that you set or received for the system.

 $\Box$  Check if the system is logged into an 5700 VFA or registered with a Gatekeeper, depending on the H.323 options that you chose.

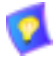

If you selected **Gatekeeper** and entered the correct IP address in the Network dialog box's **H.323** tab, you should be registered in the Gatekeeper. If you are not, change the **User Number** that you entered. You might have entered a number that is already taken.

For more troubleshooting details, press the green **DIAG** button (see "System") Diagnostics" on page 12-1). If a connection problem exists, see "IP Network" on [page 12-5](#page-136-0).

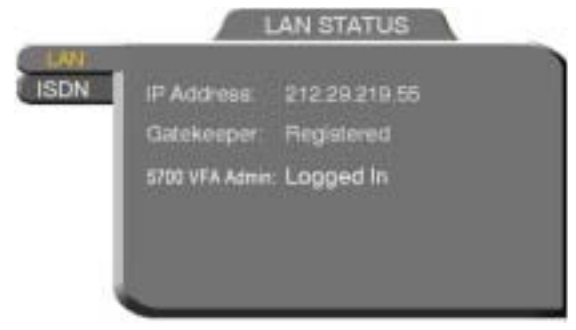

**Mitel Networks 5760 VCA User's Guide 4-15** And the 4-15

*LAN Status When 5760 VCA is not in Call*

# <span id="page-63-0"></span>**ISDN Status**

The ISDN Status dialog box informs you if your 5760 VCA is connected to the ISDN lines defined in the system's configuration.

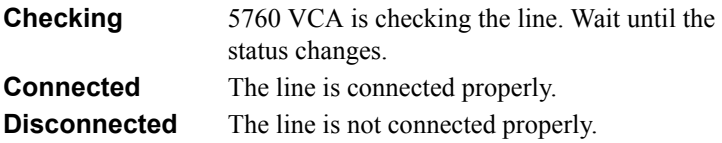

For more troubleshooting details, press the green **DIAG** button (see "System") Diagnostics" on page 12-1). If a connection problem exists, see "ISDN Network" [on page 12-6.](#page-137-0)

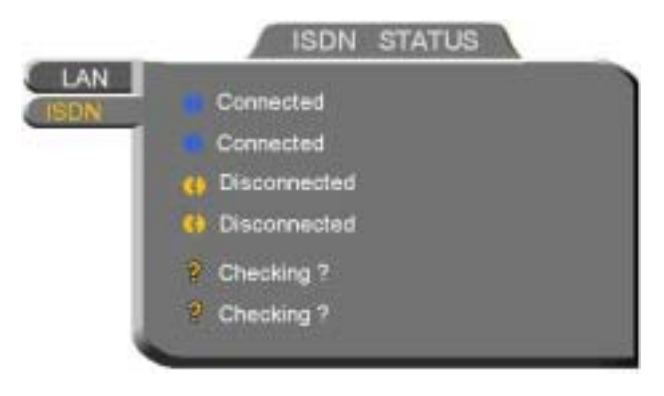

*ISDN Status When 5760 VCA is not in Call*

# *5 VIDEO AND AUDIO ADJUSTMENTS*

This chapter explains how to adjust the video and audio variables for optimizing quality. Some of these adjustments should be made before entering into a videoconference; others are available only during a call.

# *5.1 Adjusting the Video*

To customize the 5760 VCAís video transmission and display, you can control and adjust the following:

- $\Box$  Camera Color Settings adjust the brightness, color, contrast and hue.
- $\Box$  Monitor Configuration enable the 5760 VCA to work in Dual Monitor mode (two TV Monitors).
- $\Box$  Camera Configuration adjust, select and position the main camera and optional cameras.
- $\Box$  Display Configuration customize the display, move the PIP and mute video.
- $\Box$  More Video Options send and receive still images, adjust video quality of LAN videoconferences.

# **Adjusting the Camera Color Settings**

To save time during a videoconference, adjust the brightness, color, contrast and hue while you are not in a call. If necessary, you can adjust them again at any time.

#### $\blacktriangleright$  To adjust camera color settings

1. Press <Menu>. The main Menu appears. Select **Camera**.

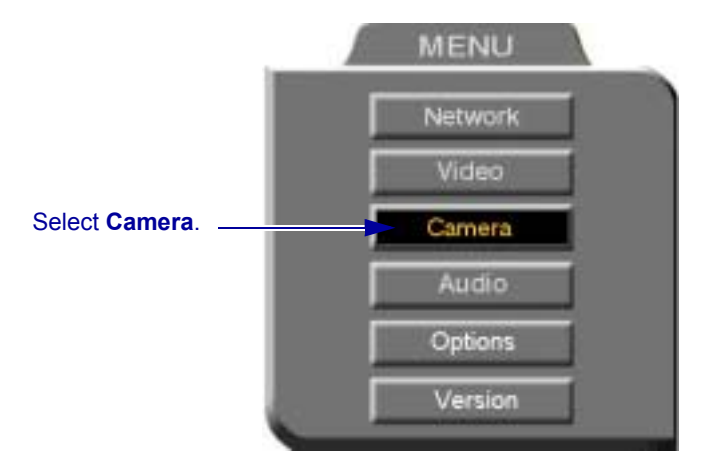

- 2. Press the up and down arrow keys to switch between Brightness, Color, Contrast, and Hue.
- 3. To increase the setting, press the right arrow key. To decrease the setting, press the left arrow key.
- 
- 4. To return to the default camera settings, press the red **RESET** SoftKey.
- 5. Press < OK > to save the settings and close the dialog box.

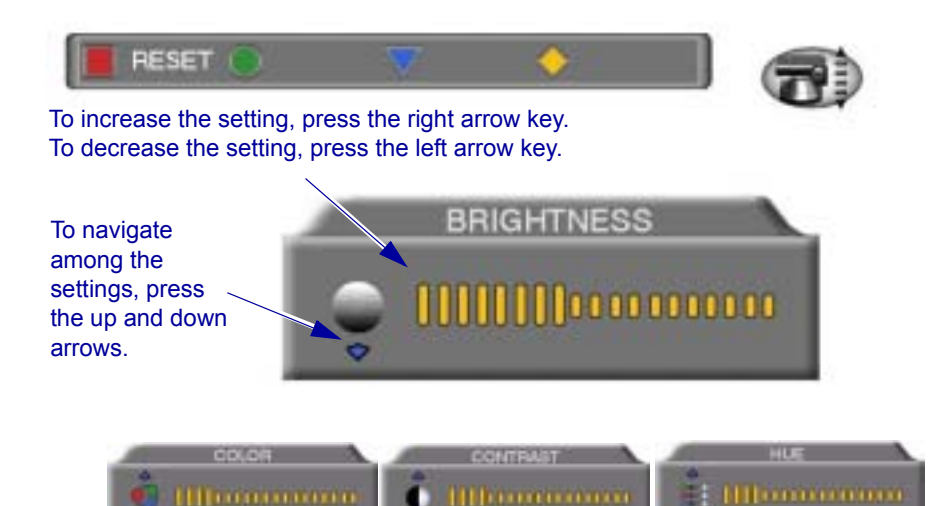

# **Monitor Configurations**

The 5760 VCA supports the use of two monitors to display both parties on full screens during videoconferences. An S-Video TV monitor displays remote video and a Composite TV monitor displays local video. This configuration is called *Dual Monitor*.

For instructions on connecting two monitors to the 5760 VCA, see "Single and Dual TV Monitor Configurations" on page [A](#page-144-0)[-1.](#page-144-1)

### $\blacktriangleright$  To activate Dual Monitor mode

1. Press <Menu>. The main Menu appears. Select **Video**.

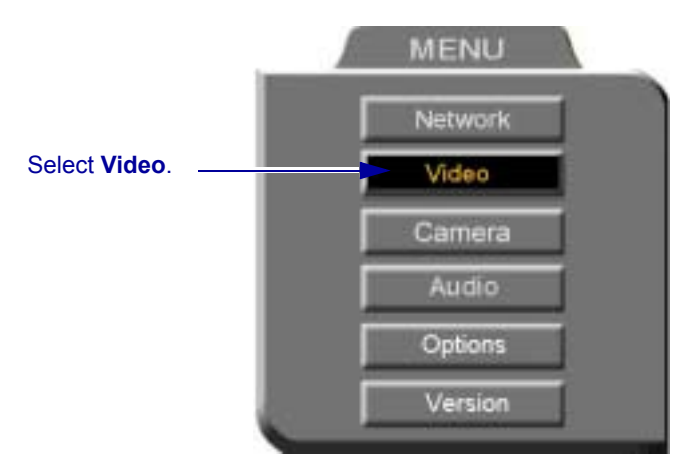

2. In the Set Video dialog box, select **Dual Monitor**.

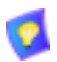

Select this option only if you have two TV monitors connected. If you enable **Dual Monitor** for a single Composite monitor, the 5760 VCA dialogs will not appear (see "No Menus" on page 12-4).

3. Press <OK> to apply the changes and close the Set Video dialog box. Press <OK> again to confirm the Dual Monitor selection.

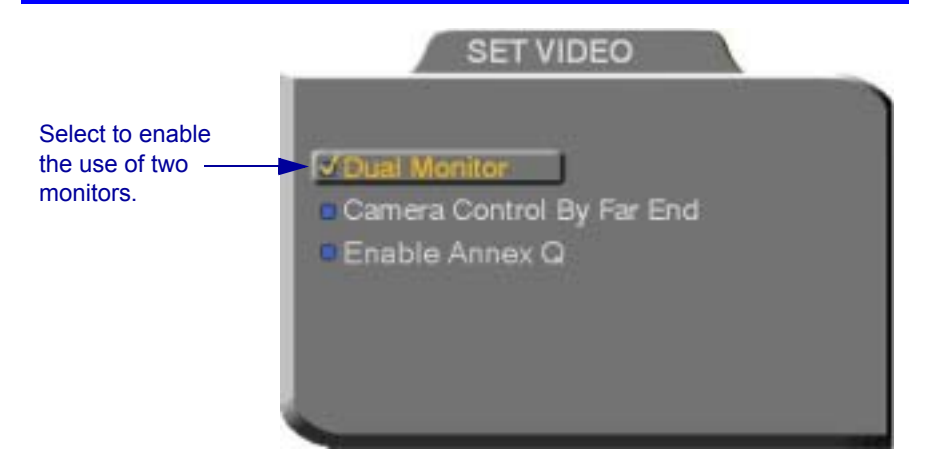

# **Selecting the Current Camera**

Current camera selection is always available. At any time, you can select different local video sources.

During a videoconference, you can also select the current remote video source if the remote party enabled *Far End Camera Control* (*FECC*). Using FECC, one party may select, position and control the other party's camera. To enable the remote party to control your camera, see "Far End Camera Control" on page 5-7.

## " **To select the current camera**

1. Press <Cam>. The Local Camera Selection dialog box opens. The currently selected camera is highlighted.

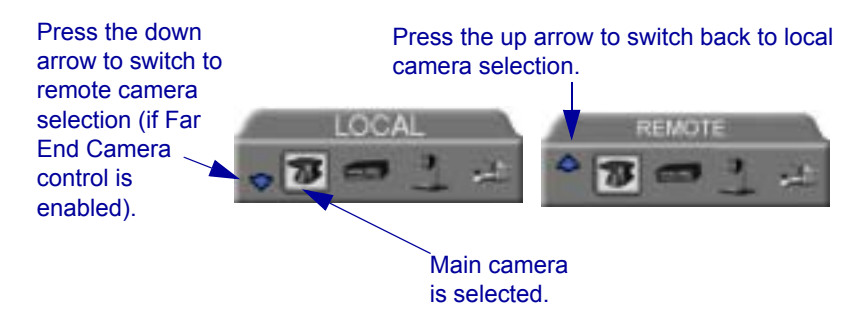

2. Press the left or right arrow buttons to switch between the local video

sources (up to four):

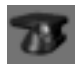

5760 VCA main camera

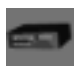

A video source connected to the **VCR** connector.

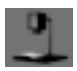

A Composite camera connected to the **CAM1** connector.

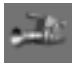

An S-Video camera connected to the **CAM2** connector.

- 3. If you are in a videoconference with a party who enabled FECC, press the down arrow key to view the remote camera selection options.
- 4. Press the left or right arrow buttons to switch between the remote video sources.
- 5. Press <OK> to select the highlighted camera (and the selected Local camera) and close the dialog box.

# **Controlling the Camera**

You can position the 5760 VCA's main camera at any time, either prior to or during a call. You can pan, tilt, and zoom the camera every time you want to change the local display, or you can save preset positions.

## **Positioning the Camera**

When the screen is clear of dialog boxes, either in or out of a videoconference, you can control the camera in various ways:

- $\Box$  Manual positioning temporarily positioning the camera as required.
- $\Box$  Preset positioning focusing the camera on a specific person or location, then saving the position and recalling it when needed.
- $\Box$  Far-end camera control.

## $\blacktriangleright$  To manually position the camera

 $\Box$  To pan the camera left and right, press the left and right arrow keys. To tilt it up and down, press the up and down arrow keys.

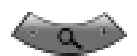

To zoom in and out, press the  $\leq \to$  and  $\leq$  of the Zoom button.

### $\blacktriangleright$  To preset a camera position

1. Manually position the camera.

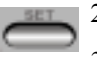

- 2. Press  $\le$ Set $>$  in the remote control's Presets area.
- 3. Press a number on the number pad. Each of the numbers between 0 and 9 may represent a preset position.

#### $\blacktriangleright$  To restore the camera to a preset position

- 
- 1. Press <Recall> in the remote control's Presets area.
	- 2. Press the number (0-9) in the number pad corresponding with the position you want. The camera positions itself accordingly.

## <span id="page-70-0"></span>**Far End Camera Control**

The *Far End Camera Control* (*FECC*) option permits the remote party to control your camera, so that they see views that are convenient for them. FECC provides control over the pan/tilt/zoom positioning and the adjustment of brightness, color, contrast and hue.

#### $\triangleright$  To enable the remote party to control your 5760 VCA's camera

1. Press <Menu>. The Main Menu opens. Select **Video**.

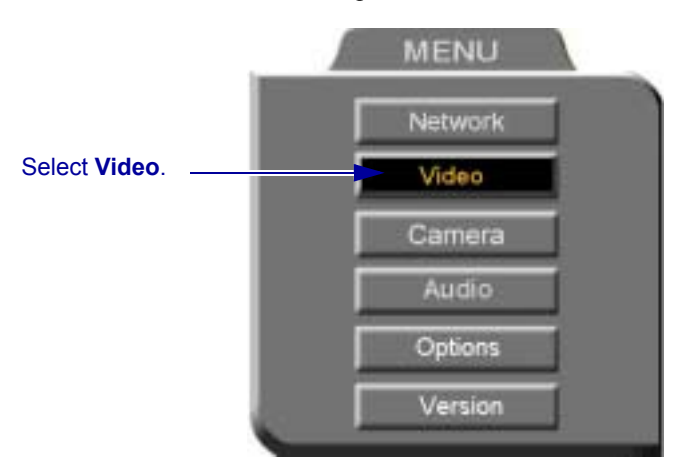

- 2. In the Set Video dialog box, select **Camera Control by Far End**.
- 3. Press <OK> to apply the change and close the dialog box.

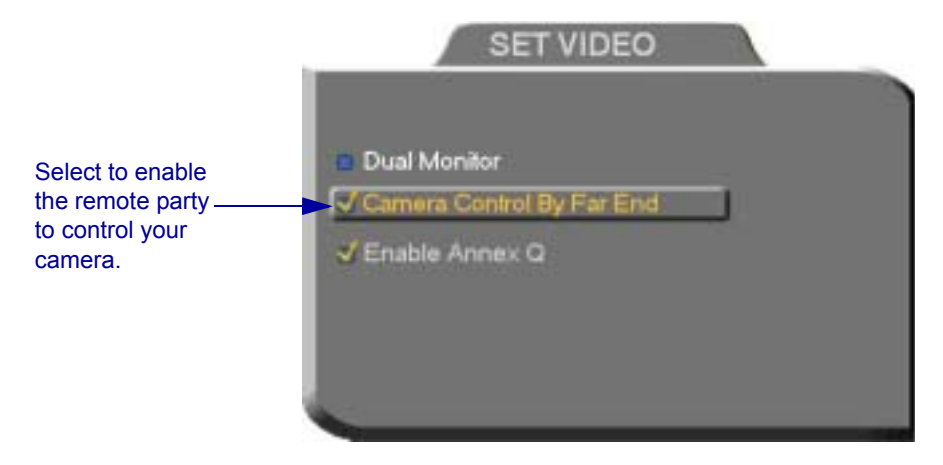

#### **Chapter 5 Video and Audio Adjustments**

# **Display Modes**

Different display modes are available during a videoconference.

- **Local** your party
- **Remote** the other party
- **PIP** Picture-in-picture. A small inset of the local party appears over the fullscreen video of the remote party. At the start of a call, PIP mode is activated by default.

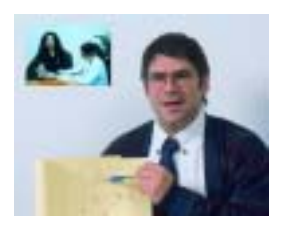

*Video Display in PIP Mode*

## $\blacktriangleright$  To switch between Local and Remote view

Press <Display> on the remote control.

### " **To turn the PIP view off**

Press <PIP> on the remote control. Press it again to view in PIP mode again.

#### $\blacktriangleright$  To move the PIP to a different location

1. Press <Menu>. The Main Menu and SoftKey Guide opens.

2. Press the red **MOVE PIP** SoftKey.

Press the red SoftKey to move the PIP to a different location

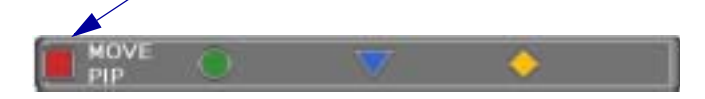

3. The Move PIP direction guide appears. Press the arrow buttons until you are satisfied with the PIP position.
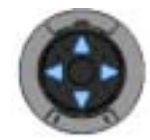

*Move PIP Direction Guide* 

- 4. Press <OK>. The Direction Guide closes.
- 5. Press <OK> again to close the Main Menu screen. The PIP will remain in this position for all sessions, until you change it again.

# **Muting the Outgoing Video**

You can mute the local outgoing video if you want to stop sending video temporarily. The display that the remote party sees is frozen to the last viewed video frame.

Muting the video does not affect the video or audio from the remote party. If you want to mute the audio also, see "Adjusting the Volume" on page 5-13.

### $\blacktriangleright$  To mute the video

Press <Mute Video>. An animated icon at the bottom of the screen indicates that the outgoing video is frozen.

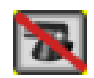

*Video Muted Icon*

### $\blacktriangleright$  To unmute the video

 $\Box$  Press <Mute Video> again.

# **Sending and Requesting Still Images**

You can send a still image, which is a captured frame from the local video, to the remote party. For example, a clean room engineer zooms his camera in on a PCboard. He sends a still image of the board to his manager in her office. The manager can then study the enhanced image of the board in detail.

## **Chapter 5 Video and Audio Adjustments**

You can also take still images of the remote party's video. For example, a doctor asks a remote patient to hold an injured hand up to the camera for a second, long enough for the doctor to take a still image of the wound. Now, the doctor can study the wound while the videoconference continues.

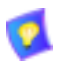

Sending and receiving still images is only available in videoconferences between parties that use at least one TV monitor. If any of these parties has only a VGA monitor, this feature is disabled.

#### $\blacktriangleright$  To send a still image

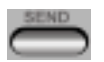

 $\Box$  Press <Send>. A message informs the remote party that a still image was sent. If the remote party accepts it, the still image appears on the remote party's monitor.

#### $\blacktriangleright$  To receive a still image

 $\Box$  If a message asks if you want to view a still image sent by the remote party, press <OK> to view it or <Cancel> to reject it unseen.

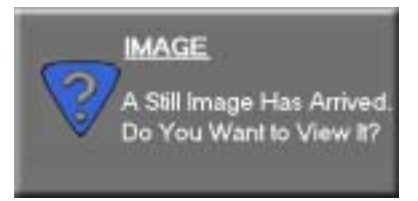

### $\blacktriangleright$  To request a still image

- 
- 1. Press <Request>. The remote side sends the still image. A message appears on the local display, asking if you want to accept the still image.
- 2. Press <OK> to view the image.

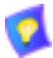

See "Display Image" on page 11-6 for instructions on saving received still images through the web server.

# **Adjusting Quality of LAN Calls**

The 5760 VCA can automatically adjust its video and audio for dynamic IP bandwidth. However, you may want to adjust the quality-control mechanisms yourself if you experience the following problems:

 $\Box$  Parts of the video are covered with blocks (low quantization control).

- $\Box$  The audio and video fall out of synchronization (low quality lip synch).
- $\Box$  The video freezes and then doubles up frames (inefficient buffering).

## $\blacktriangleright$  To adjust videoconference quality for LAN calls

1. In the Set Network dialog box's **H.323** tab, select **Enable Lip Synchronization Mechanism** and deselect **Automatic Buffering Control** (this enables adjustable Buffering Control. See "H.323 Network" Registration and Properties" on page 4-5).

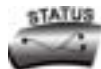

2. Press <Status>. The LAN Status dialog box opens.

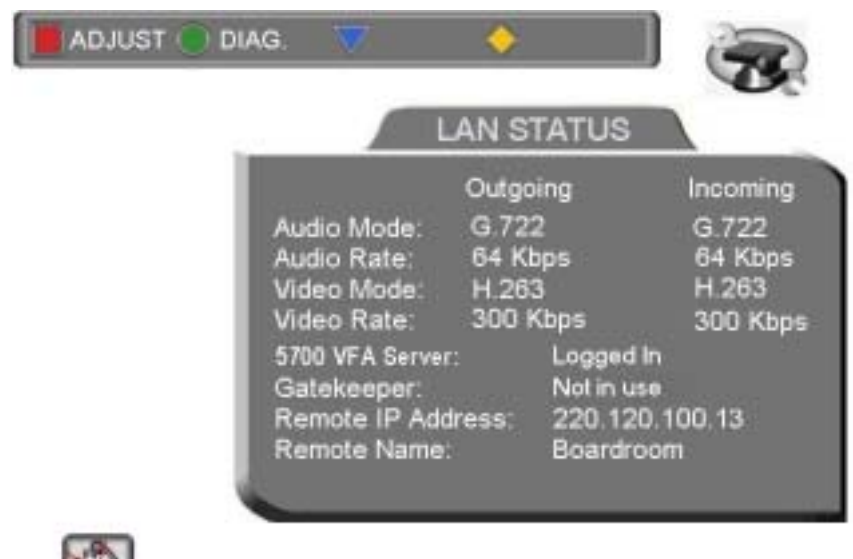

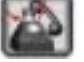

*Status Dialog - LAN*

### **Chapter 5 Video and Audio Adjustments**

During a call, the red **ADJUST** SoftKey is available. You can access the Adjustment sliders only during a call.

3. Press the red **ADJUST** SoftKey. The first slider appears.

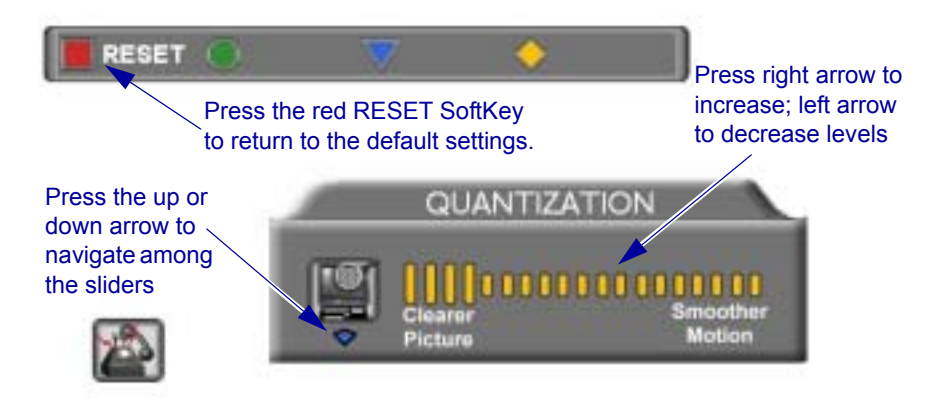

4. Press the up and down arrow keys to view and adjust the different sliders:

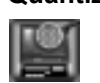

**Quantization** Press the left arrow key to clear up blocks in the video. Press the right arrow key for better motion.

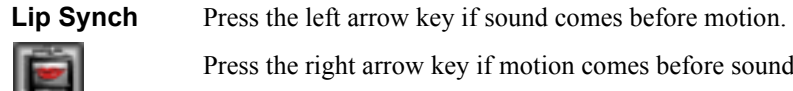

Press the right arrow key if motion comes before sound.

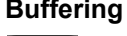

**Buffering** Press the left arrow key for a more realistic video.

Press the right arrow key to clear up video freezing and jumping.

- $\equiv$  For best results, start the sliders at one end and gradually adjust them.
- ó To reset the default values, press the red **RESET** SoftKey.
- 5. Press <OK> to apply the changes and close the sliders.

# *5.2 Adjusting the Audio*

The 5760 VCA supports various and powerful audio features:

- $\Box$  Increasing, decreasing or muting the volume of incoming and outgoing audio
- $\Box$  Switching between different local microphones and other audio sources
- $\Box$  Setting VCR mixing options
- $\Box$  Setting audio options to support special environments

# <span id="page-76-0"></span>**Adjusting the Volume**

You can adjust the volume at any time, in or out of a videoconference, when a dialog box is open or when the screen is clear. The following volume controls are available:

- Increase or decrease the volume of the incoming audio
- Mute the incoming audio
- Mute the outgoing audio
- $\blacktriangleright$  To adjust the volume of incoming audio

1. Press the right volume button to increase the volume, or press the left volume button to decrease the volume.

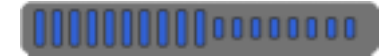

*Volume Level*

### $\blacktriangleright$  To mute the speaker

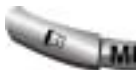

Press Mute <Speaker>. An animated picture on the bottom of the screen indicates that the speakers are muted.

To restore the speaker, press Mute <Speaker> again.

#### $\blacktriangleright$  To mute the microphone

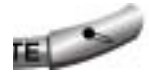

Press Mute <Microphone>. An animated picture on the bottom of the screen indicates that the 5760 VCA microphone is muted.

To restore the microphone, press Mute <Microphone> again.

### **Chapter 5 Video and Audio Adjustments**

# **Automatically Muting the Microphone During Incoming Calls**

When Auto Answer is turned on, there is a possibility that the remote side will hear your audio before you're ready to interact with them. This carries the risk of broadcasting something you don't want the remote side to hear. To protect against this scenario, you can automatically mute your microphone (Audio Out) at the start of automatically answered incoming calls.

### $\blacktriangleright$  To automatically mute the microphone at the start of incoming calls

1. Press <Menu>. The Main Menu opens. Select Options.

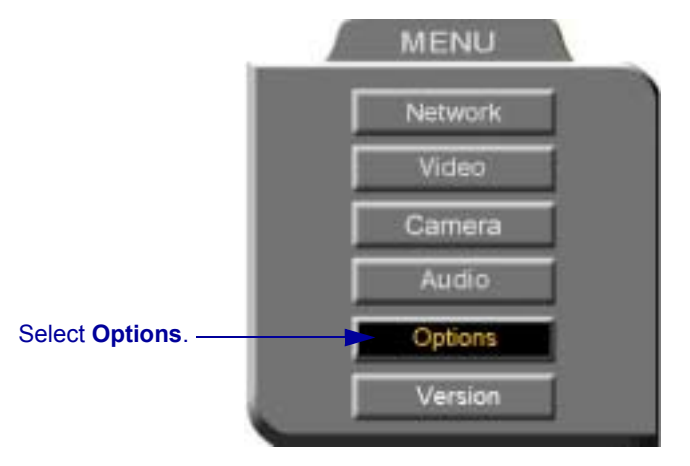

 $\blacktriangleright$  In the Options dialog box, select Auto Answer and Auto Mute Incoming **Calls.** 

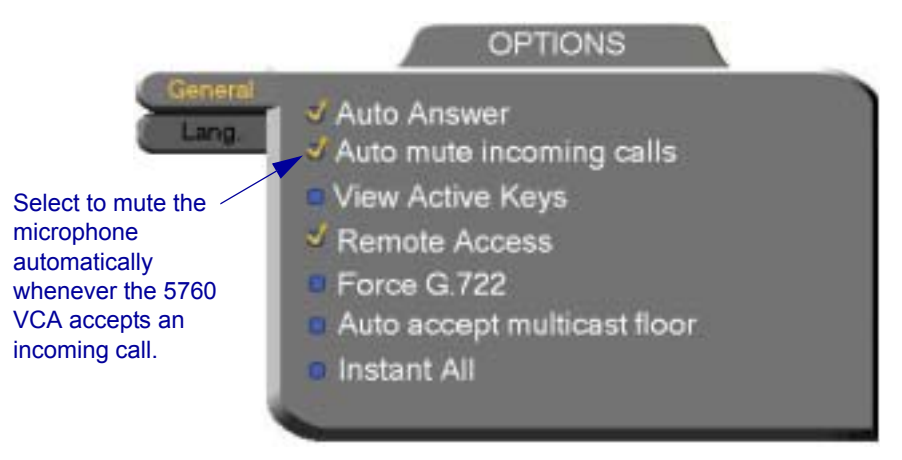

# **Choosing a Microphone**

If you connected a mixer or a second microphone to the VCR AUD IN connector on the 5760 VCA (see "Optional 5760 VCA Connections" on page  $A-4$  $A-4$  for details), choose which audio source to use.

### $\blacktriangleright$  To choose an audio source

1. Press <Menu>. The Main Menu opens. Select **Audio**.

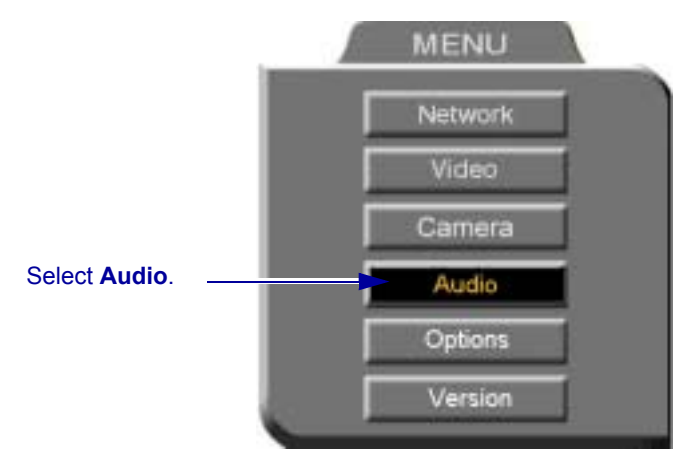

- 2. In the Set Audio dialog box, select the appropriate **Audio Input** option.
- **TableTop** To use the supplied tabletop microphone or other audio device connected to the 5760 VCA's **MIC** connector.
- **Line Level** To use the microphone or audio device (such as VCR, mixer, etc.) connected to the 5760 VCA's VCR AUD IN connector (see "Optional 5760 VC[A](#page-144-0) Connections" on page  $A-4$  $A-4$ .
- 3. Press <OK> to apply the changes and close the dialog box, or go on to the next procedure to select VCR mixing options.

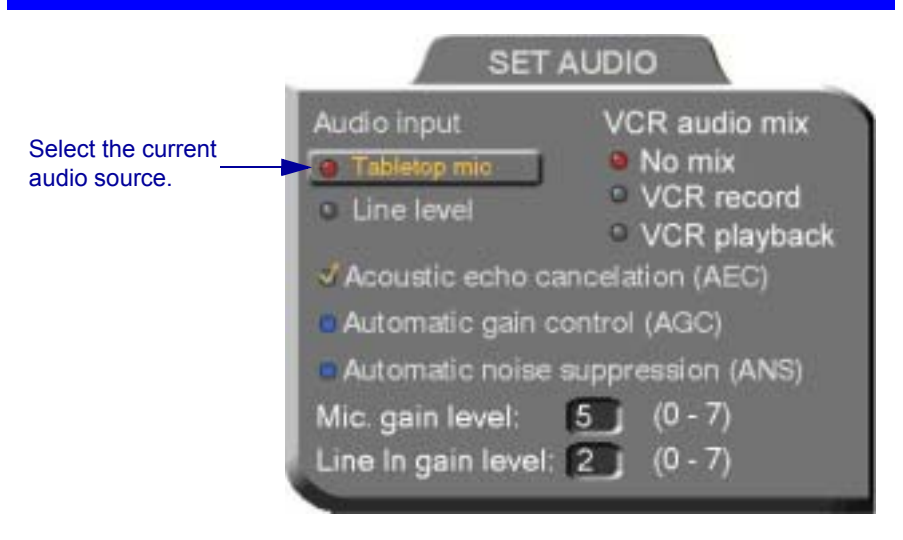

# **Setting Mixing Options**

Mixing options determine how the audio from a VCR connected to the 5760 VCA is mixed and sent to the remote party or recorded to a VCR cassette.

## $\blacktriangleright$  To set up mixing

1. In the Set Audio dialog box, select the appropriate **VCR Audio Mix**  option.

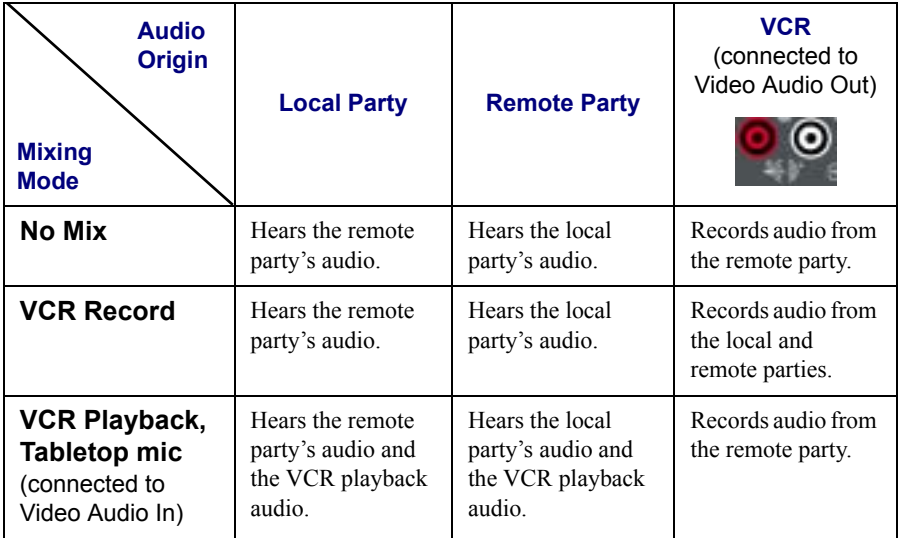

2. Press <OK> to apply the changes and close the dialog box, or go on to the next procedure to select audio options for special room environments.

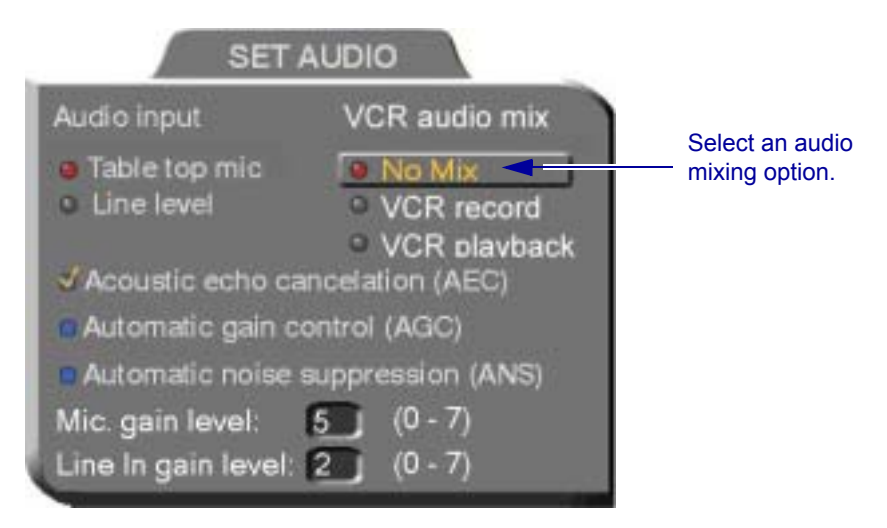

# **Setting Audio Options for Special Environments**

The 5760 VCA supports advanced features that improve audio quality for different types of videoconferencing environments.

### $\blacktriangleright$  To set audio options for special environments

1. In the Set Audio dialog box, select the audio control features you want.

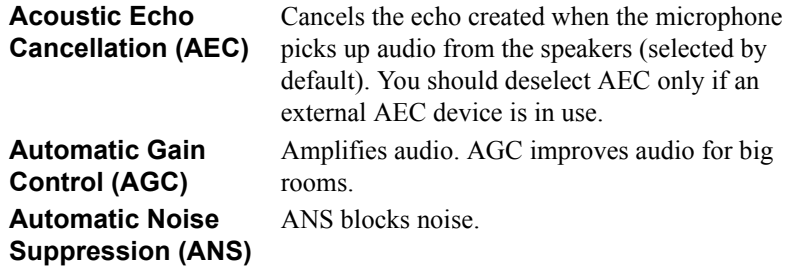

2. Press <OK> to apply the changes and close the dialog box.

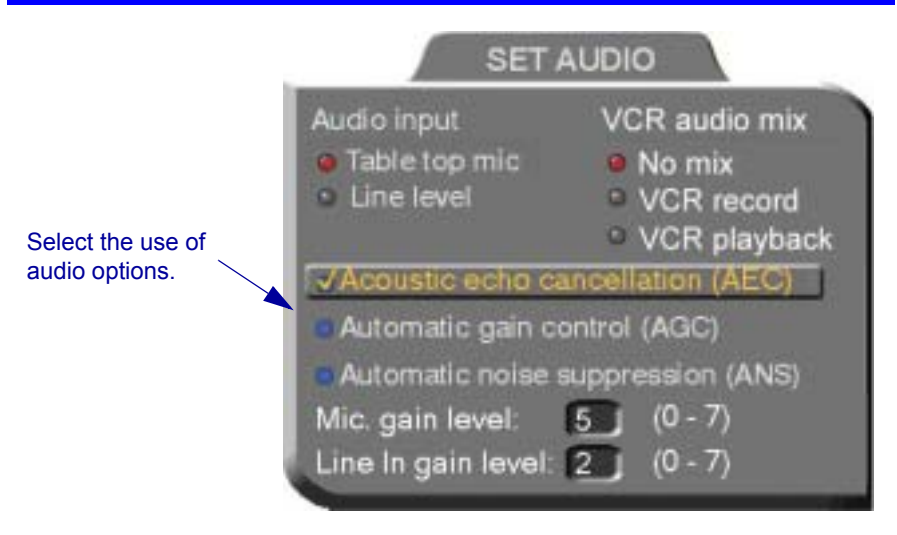

# **Setting Audio Gain Levels**

The gain level is the boost in signalling power when the audio signal is increased. Depending on your microphone or other audio input, you may adjust the gain to a suitable level.

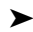

### $\blacktriangleright$  To adjust the gain level

- 1. In the Set Audio dialog box, enter the gain level for the microphone (Mic.) or the Line In input. Use the table after the procedure as a guide for choosing an appropriate level.
- 2. Press <OK> to apply the changes and close the dialog box.

## **Chapter 5 Video and Audio Adjustments**

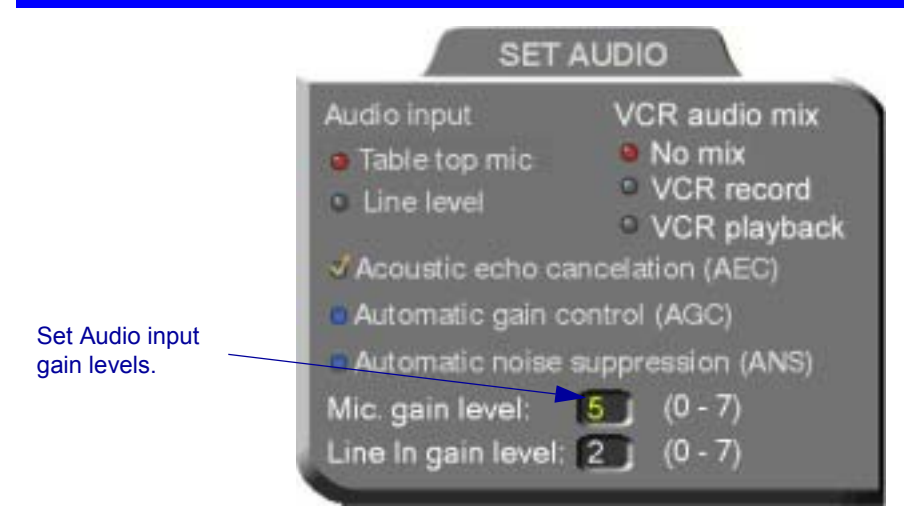

#### *Gain Levels*

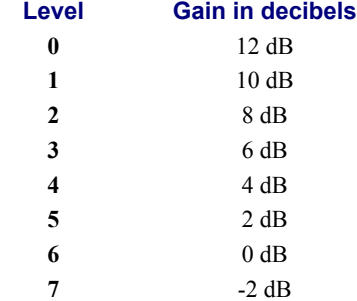

# *6 VIDEO OVER IP*

Mitel Networks provides quality videoconferencing products which conform to the H.323 recommendation for network communications over IP, set by the ITU-T.

This chapter summarizes the H.323 Recommendation, its equipment and services, and describes the roles and uses of the different components of an H.323 Video over IP solution.

# *6.1 H.323 Recommendation*

Recommendation H.323 describes equipment that provides services for packetbased multimedia communications.

# **Equipment**

H.323 equipment includes:

- Conferencing endpoints
- **Gateways**
- Gatekeepers
- Multipoint Conference Units (MCUs).

# **Services**

The main objective is for people to conference with each other, no matter how far apart they are physically located, or how differently their systems were designed by their manufacturers. The H.323 Recommendation details how the components of a Video over IP system cooperate to fulfill this task.

# **Packet Based**

In a packet-based network, multimedia streams are broken into packets, sent over the network through various routes, and reassembled into streams when they reach their destination. Packet-based bandwidth is dynamic—it depends on how busy and capable the network routes are at the time of the call.

IP (Internet Protocol) is a set of rules (a protocol) governing how packets are sent and received over a packet-based network.

Packet-based networking greatly differs from circuit-switched networking (used for ISDN lines), which opens a dedicated route by turning on switches along the way to make a permanent circuit between the caller and the party being called for the duration of the call. ISDN bandwidth is fixed—other calls are not allowed to use the same circuits until the call has ended.

Although ISDN networking offers a fixed bandwidth, and therefore a Quality of Service unavailable to IP, there are certain advantages to packet-based networking:

- $\Box$  Packet-based networks use the existing network and infrastructure. This means lower costs for setup and maintenance. ISDN lines are expensive to buy, install, manage and service.
- $\Box$  While packet-based endpoints connect to the existing network at the office, ISDN-based endpoints require separate installations for each.
- $\Box$  Only IP can integrate interactive and streaming video into a single solution, such as VCON's Interactive Multicast.

# *6.2 Conferencing Systems*

Starting with the simplest of Video over IP scenarios, we have two conferencing systems (such as the Mitel Networks 5750 Desktop Video Appliance) and an IPnetwork segment.

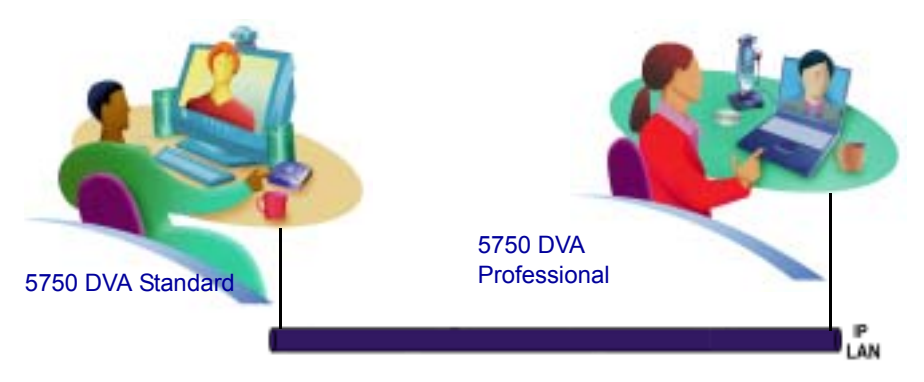

The IP LAN (Local Area Network) may carry traffic of more conferencing systems, such as non-Mitel Networks systems, group conferencing systems, etc.

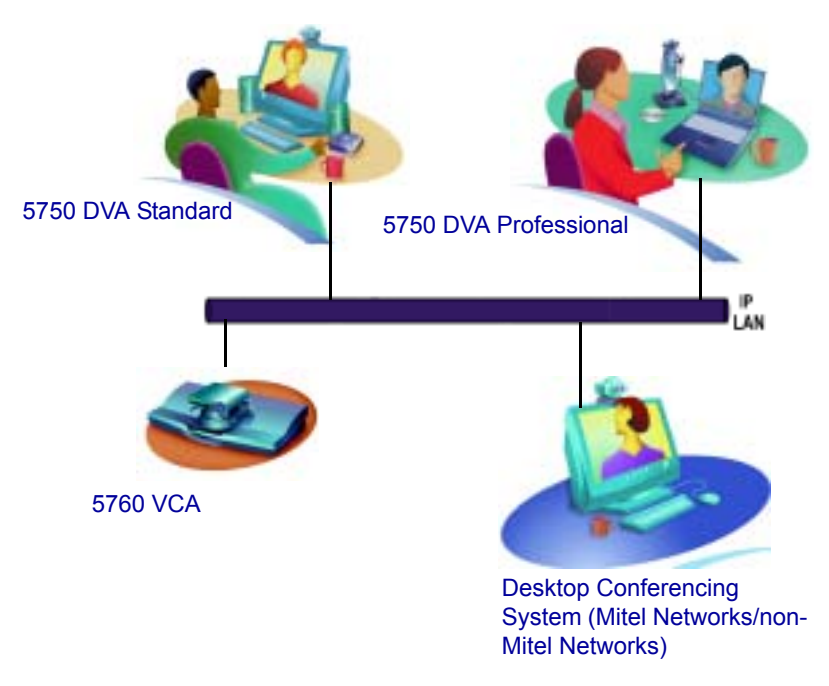

# **Chapter 6 Video over IP**

Mitel Networks conferencing systems provide end-to-end delivery over IP networks. In the following application example, a corporate LAN using Mitel Networks systems is connected through a router to a service provider, which provides connectivity over IP to remote videoconferencing sites such as subsidiaries and employees' homes, and to the Internet.

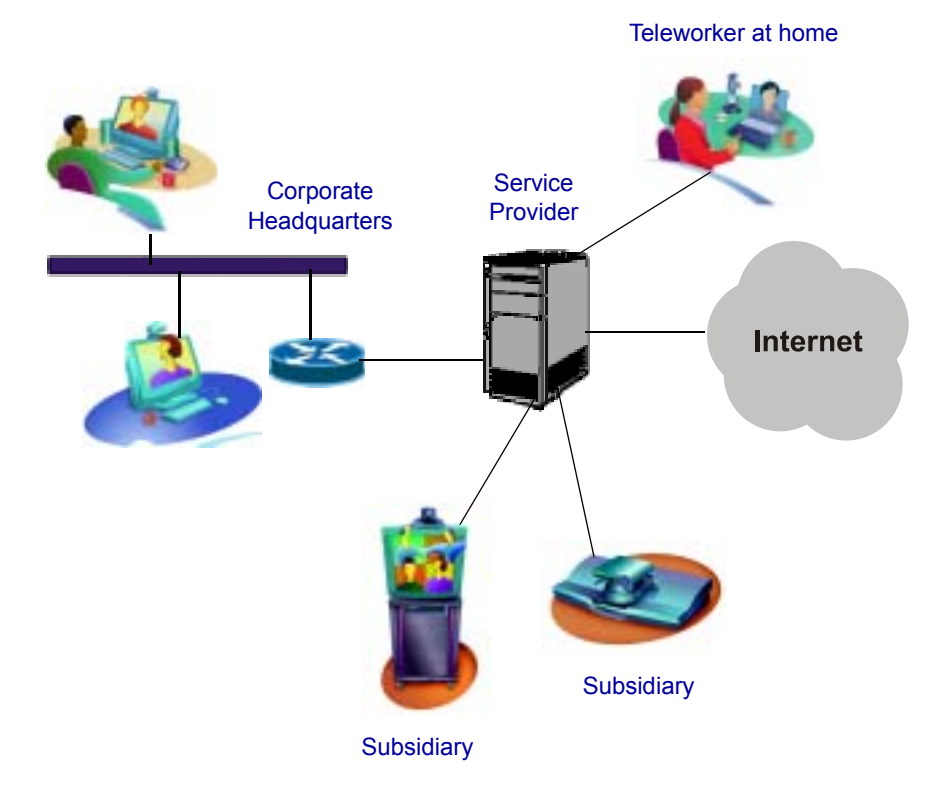

*Corporate Virtual Private Network (VPN)*

# *6.3 Multipoint Conference Units (MCUs)*

H.323 conferencing systems can communicate with each other in point-to-point conferences, but if we add a Multipoint Conference Unit (MCU) to the LAN, several users can join in a single video meeting. An MCU is a device that centralizes the connections and characteristics of a multipoint video meeting.

To join multipoint meetings through an MCU, a system must be registered with a gatekeeper which is registered with the same MCU. A system enters a meeting by either calling the MCU (dial its IP address, as you would any endpoint) or answering a call from the MCU.

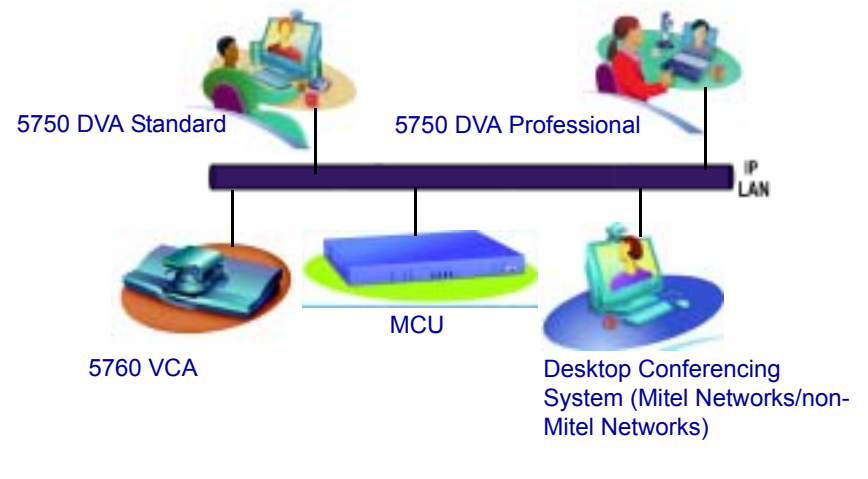

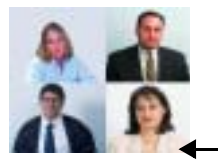

During the call, participants will see either the person currently talking (Voice-Activated Switching) or a composite screen of all active participants (Continuous Presence).

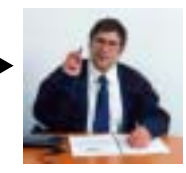

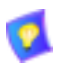

When the 5700 VFA is connected to a 3300 ICP (Voice First Mode), videoconferences are always in Continuous Presence mode.

For non-Mitel Networks endpoints, the MCU is the only available solution for fully interactive multiparty video meetings.

Mitel Networks offers an affordable software solution for multiparty conferences: Interactive Multicast. If your system does not support it, and you want to add it, contact your local Mitel Networks distributor. See Chapter [7](#page-94-0), "Multi-Party" Conferencing with Interactive Multicast" for more information.

# *6.4 Gatekeepers*

A Gatekeeper is a software application that makes network conferencing simpler. It provides management services and user-friendly features for dialing other systems.

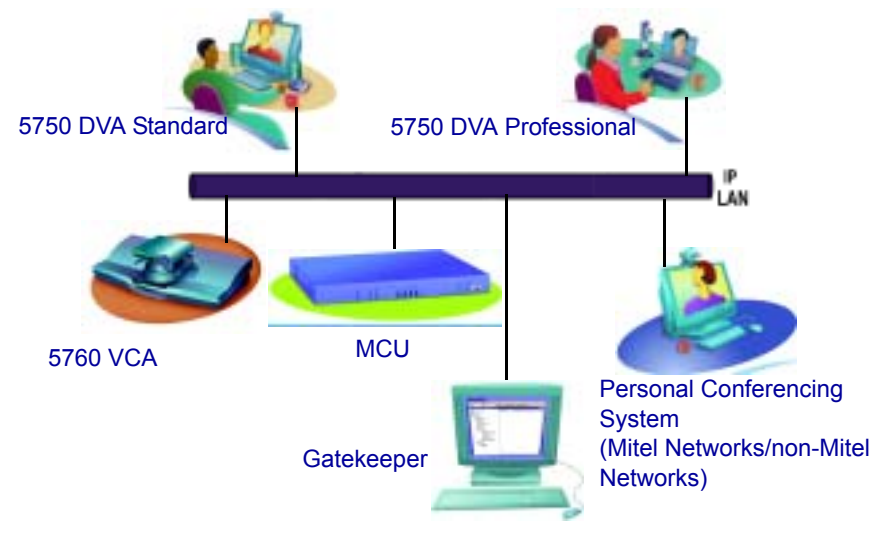

Gatekeeper Zone: all network equipment registered and managed by the **Gatekeeper** 

Every conferencing system that registers with the Gatekeeper provides its User Number (also called an E.164 Number) and a User Name (also called an H.323 Alias). The Gatekeeper keeps a database so it can map between the IP address, the User Number and the User Name of each system. Therefore, you can dial these numbers or names instead of IP addresses.

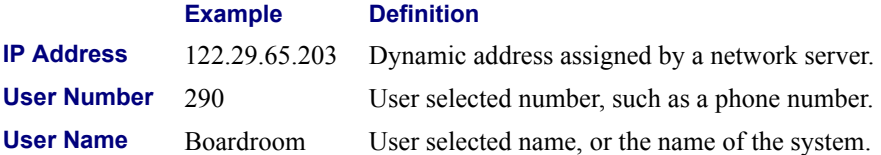

User Numbers and Names are static. They do not change, as long as a system remains registered with the same Gatekeeper. IP addresses are usually dynamic; they may change without notification. Ask your system administrator for your User Number and Name.

Gatekeepers also provide access control, which means that you cannot communicate with non-registered systems. Fortunately, Gatekeeper zones are not limited to LAN segments; they can connect international WANs. If you want to call someone who is registered with another Gatekeeper, ask the system administrators to set the Gatekeepers as neighbors. Neighboring Gatekeepers share databases; their endpoints can contact each other. Make sure that your conferencing contacts are registered either with your Gatekeeper, or with one that neighbors it.

# *6.5 Gateways*

A Gateway enables you to call any standard conferencing system, whether it's an IP or an ISDN endpoint.

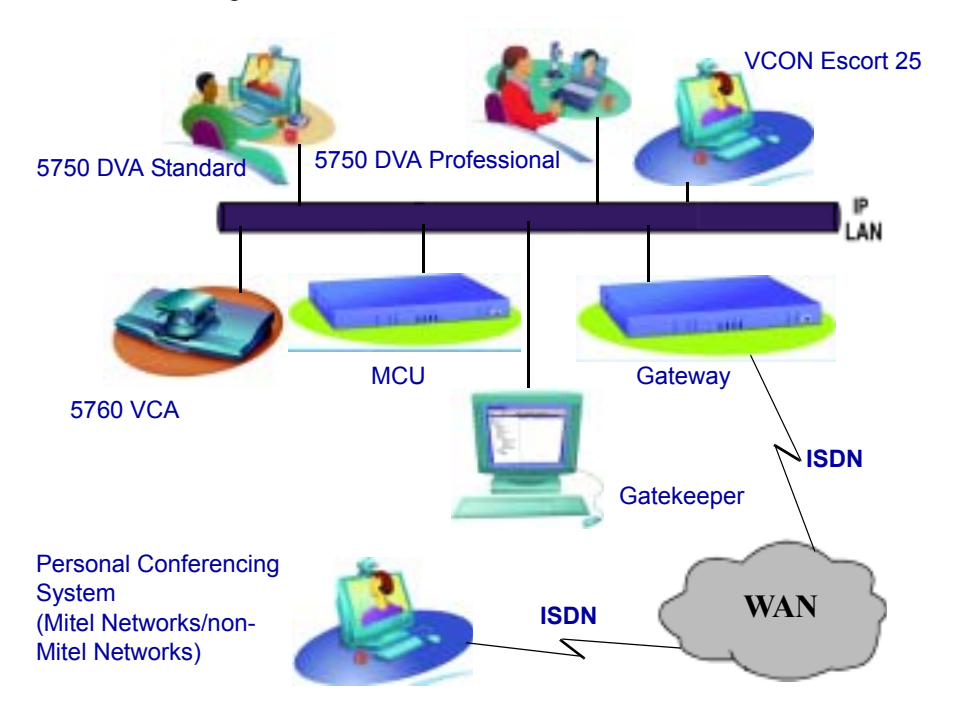

ISDN and IP endpoints cannot directly communicate with each other. Therefore, a Gateway is used to enable communication between H.323 (IP) and H.320 (ISDN) systems.

To call an ISDN number from an IP endpoint, you dial the Gateway's service number and then the ISDN number. Consult with your system administrator.

## **Chapter 6 Video over IP**

# *6.6 5700 Voice First Application*

The 5700 VFA provides various system management and supplementary IP telephony services, for helping maintain an enterprise-wide Video-over-IP network. The 5700 VFA consists of a Server, GateKeeper and Administrator console. The 5700 VFA provides:

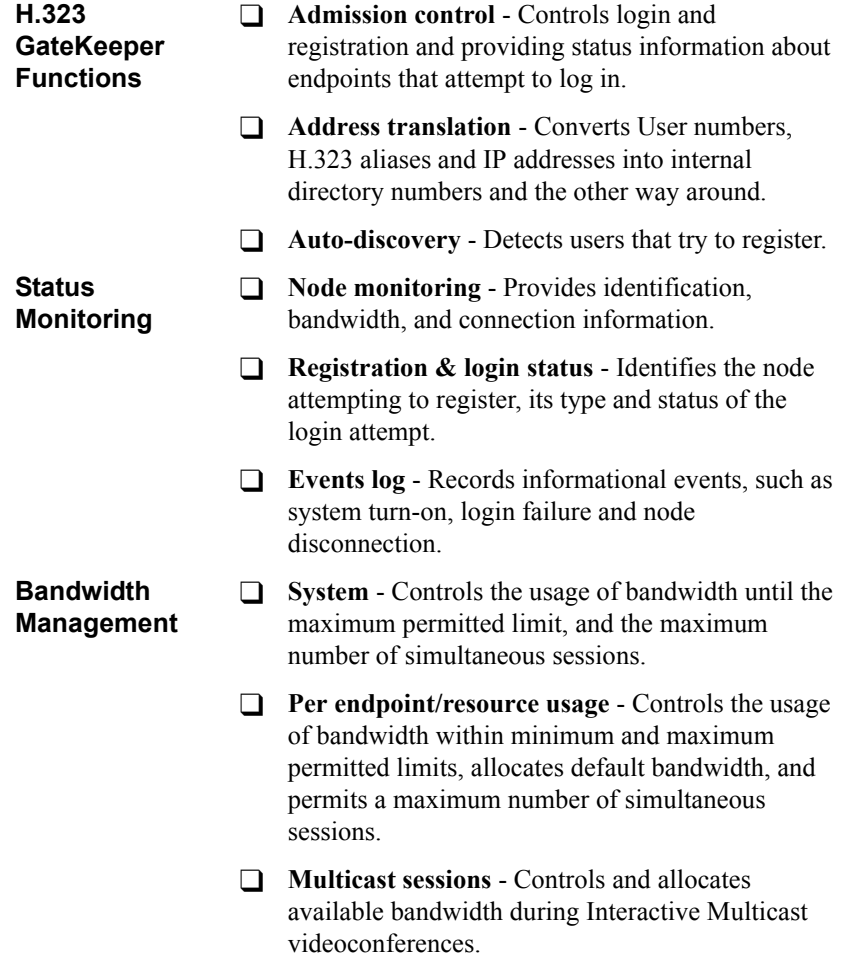

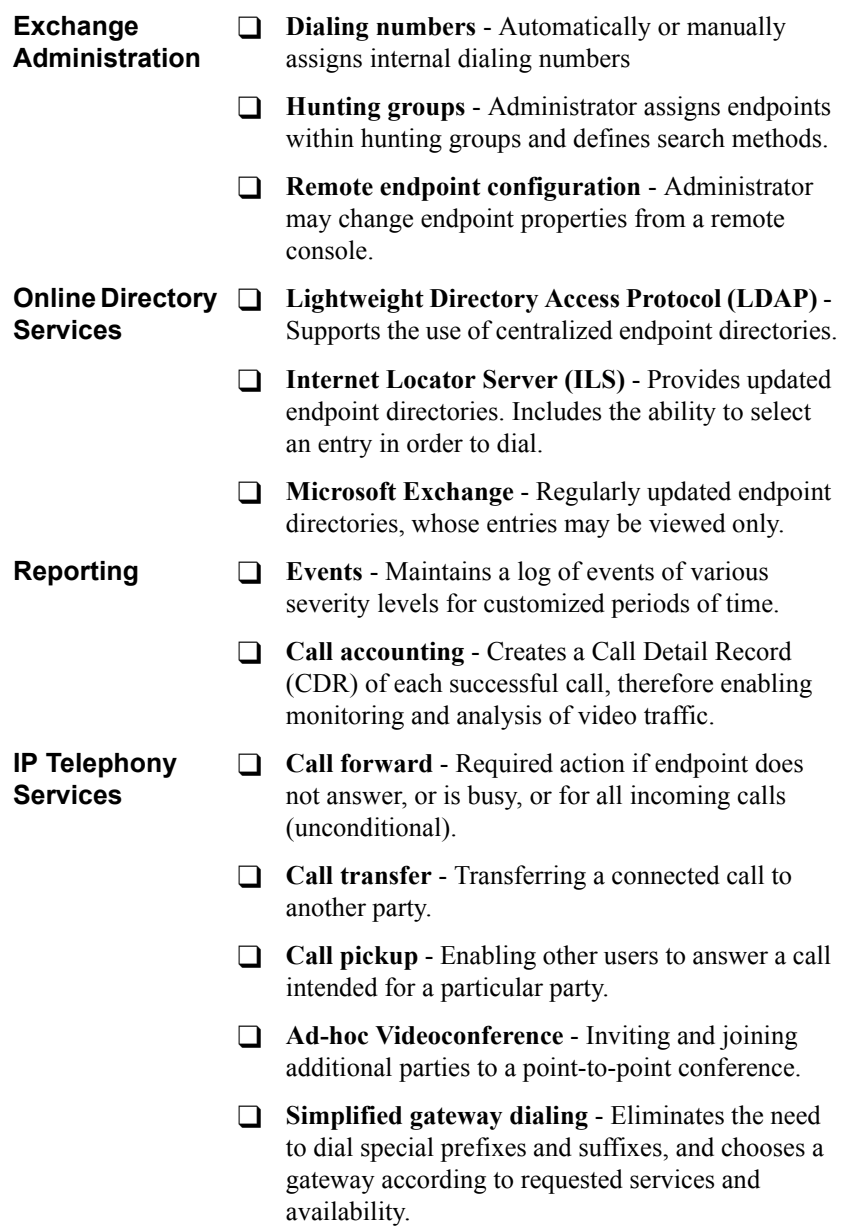

For more information about the 5700 VFA, please see the *Mitel Networks 5700 Voice First Application Administratorís Guide* and *Endpointís Guide*.

# <span id="page-94-0"></span>*7 MULTI-PARTY CONFERENCING WITH INTERACTIVE MULTICAST*

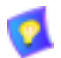

This section does not apply when the 5700 VFA is connected to a 3300 ICP (Voice First Mode).

Interactive Multicast for multi-party videoconferencing is a software alternative to the expensive MCU (see Chapter [8,](#page-100-0) "Multi-Party Videoconferencing Through an MCU", for more information on MCUs). Interactive Multicast uses bandwidth more efficiently than an MCU does, and it does not limit the number of users in a session or the number of sessions per license; most MCUs do.

During an Interactive Multicast, identical video streams, audio streams, and data application sharing packets are sent from one party to multiple parties. The initiating party (*Chair*) calls one or more parties (*Participants*) at the start of the conference and controls its progression. All parties receive identical transmissions.

Many Mitel Networks products provide the capability to carry out Interactive Multicast video meetings over a Local Area Network (LAN), in which the Chair *and* all Participants may be seen and heard during the duration of the meeting. The 5760 VCA IP can join an Interactive Multicast as a Participant—Participant functions are available.

As a Participant, you may receive the floor, in which its video and audio is seen and heard, respectively, by the other Participants and the Chair for a period of time. In addition, you may send a text message, such as a question or comment, to the Chair at any time.

Interactive Multicasts can proceed in the form of a lecture or demonstration, in which Participants' participation is restricted and controlled by the Chair, or as a free discussion, in which everyone has the right to be seen and heard without the need to receive permission from the Chair.

# *7.1 Entering an Interactive Multicast*

## $\blacktriangleright$  To enter an Interactive Multicast

1. Answer an incoming call from the Chair of an Interactive Multicast.

-or-

Call the IP address of the session after the Interactive Multicast starts.

You will see and hear the same video and audio as everyone else in the conference.

If the session is password-protected, the Enter Password message appears.

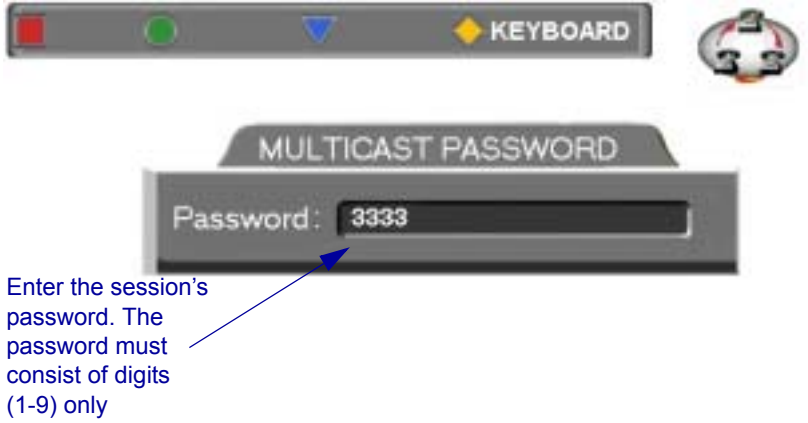

- 2. Enter the password in the box. The password must be digits (1-9) only.
- 3. Press <OK> to send the password and join the session.

# *7.2 Participating in an Interactive Multicast*

After you join an Interactive Multicast, you will see and hear the same remote video and audio as everyone else in the meeting.

During the session, you may request the floor and send messages to the Chair. These actions are available through the Multicast SoftKey menu at the top of the screen.

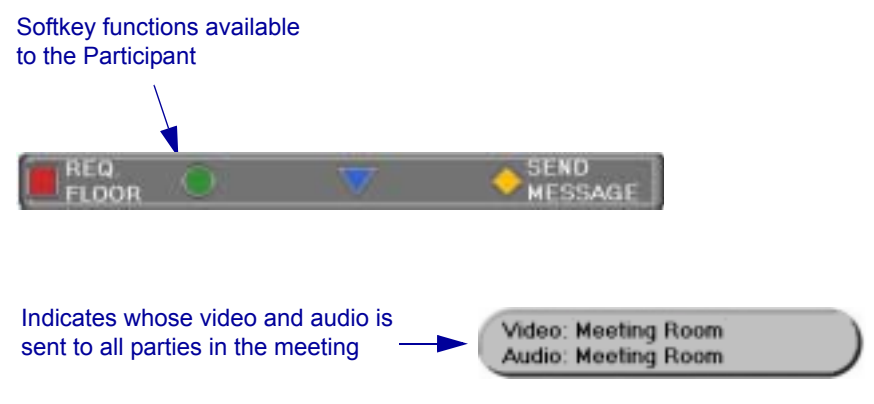

*Multicast Viewer Screen*

# **Requesting the Floor**

To speak and be seen, request the Floor from the Chair.

## $\blacktriangleright$  To request the Floor

1. Press <Multipoint>. The Multicast SoftKey menu appears on the monitor.

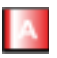

2. Press the red **REQ. FLOOR** SoftKey. Wait for the Chair to grant you floor permission.

| Press the red     |  |  |
|-------------------|--|--|
| Softkey to        |  |  |
| request the floor |  |  |

*Requesting the Floor*

3. When a message asks you to accept the Floor, press <OK>.

When you take the Floor, everyone in the meeting sees and hears you.

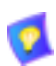

To skip the confirmation message and automatically receive the Floor every time the Chair grants it to you, select **Auto Accept Multicast Floor** in the **Options** dialog box.

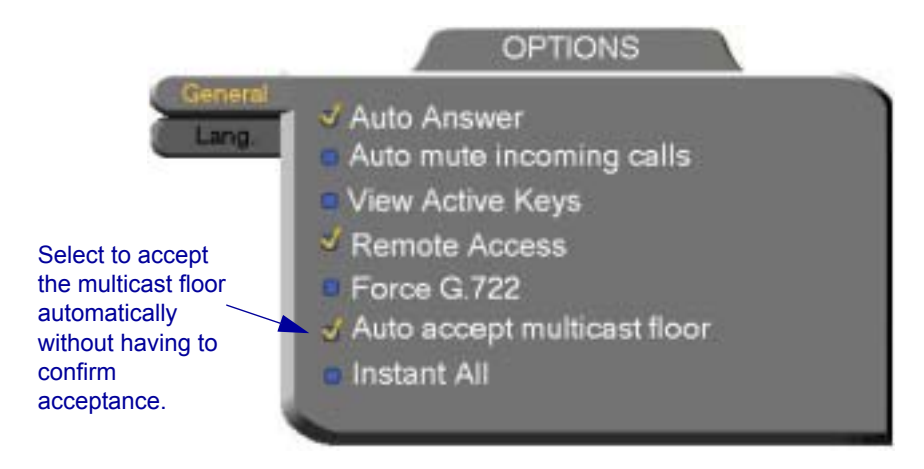

# **Returning the Floor**

When you finish speaking to the floor, return the Floor to the Chair.

### **To return the Floor**

- 1. If necessary, press <Multipoint> to display the Multicast SoftKey menu
- 2. Press the red **RET. FLOOR** SoftKey. Your video and audio are replaced on the screens of the other Participants by the Chair.

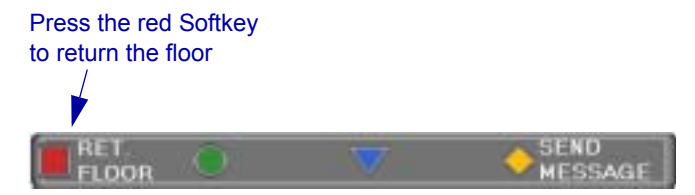

*Participant Has Floor*

# **Sending a Message to the Chair**

Participants may gain the Chair's attention without disrupting the flow of the current speaker. You may send a short message to the Chair, such as the reason for requesting the floor. You may select one of the prepared messages ("I have a question" or "I have a comment") or enter a message using the on-screen keyboard.

### $\blacktriangleright$  To send a message to the Chair

- 1. If necessary, press <Multipoint> to display the Multicast SoftKey menu
- 2. Press the yellow **SEND MESSAGE** SoftKey. The Multicast Viewer message box appears on the screen.

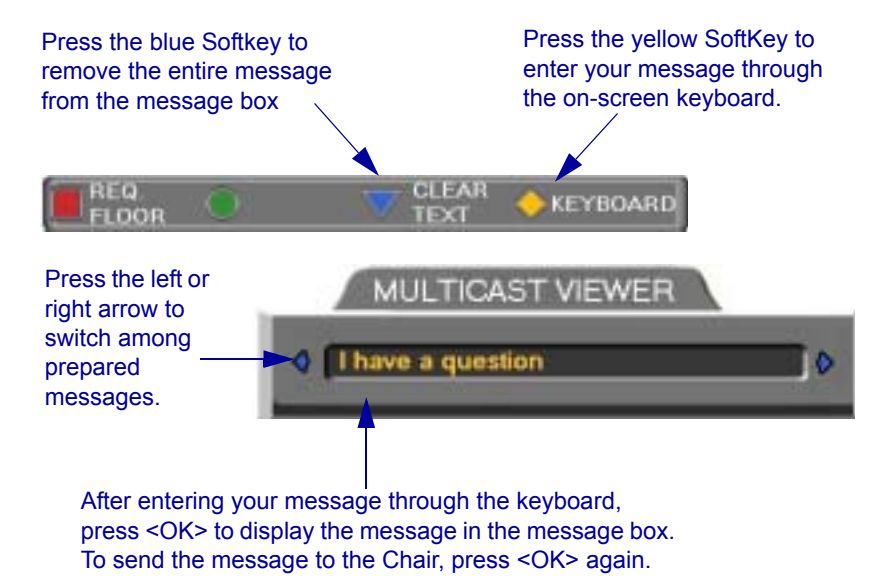

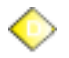

3. Use one of the prepared messages. To switch among them, press the left or right arrow button.

 $-0r$ 

Press the yellow **KEYBOARD** SoftKey. The on-screen keyboard appears.

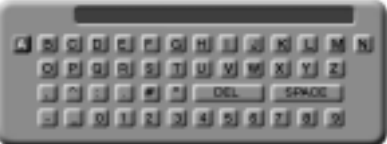

Enter the message text (see "Entering Data" on page 2-6). Press  $\langle OK \rangle$ to place the message in the Multicast Viewer message box.

- 4. Check that the message is written correctly. If you want to write again, press the blue **CLEAR TEXT** SoftKey to remove it. Then, repeat steps 2 and 3.
- 5. Press OK again to send the message. The Chair sees your message.

# <span id="page-100-0"></span>*8 MULTI-PARTY VIDEOCONFERENCING THROUGH AN MCU*

# *8.1 Multipoint Control Units (MCUs)*

An MCU (Multipoint Control Unit) is a device which provides videoconferencing between more than two parties. The MCU joins the parties and switches the video either automatically depending on who is speaking, or manually under the direction of a moderator.

The 5760 VCA supports both H.320 and H.323 MCUs.

- $\Box$  If you engage in a multipoint call over the LAN (contact an MCU's IP address), the MCU managing the videoconference is an H.323 MCU.
- $\Box$  If you engage in a multipoint call over ISDN lines (contact an MCU's ISDN numbers), the MCU managing the videoconference is an H.320 MCU.

Parties either call the MCU or they accept a call from the MCU. Then the MCU engages in a separate call with each party simultaneously. When one party transmits, the MCU receives the multimedia stream, multiplexes the audio and video, and then sends the resulting streams to all the endpoints in the session.

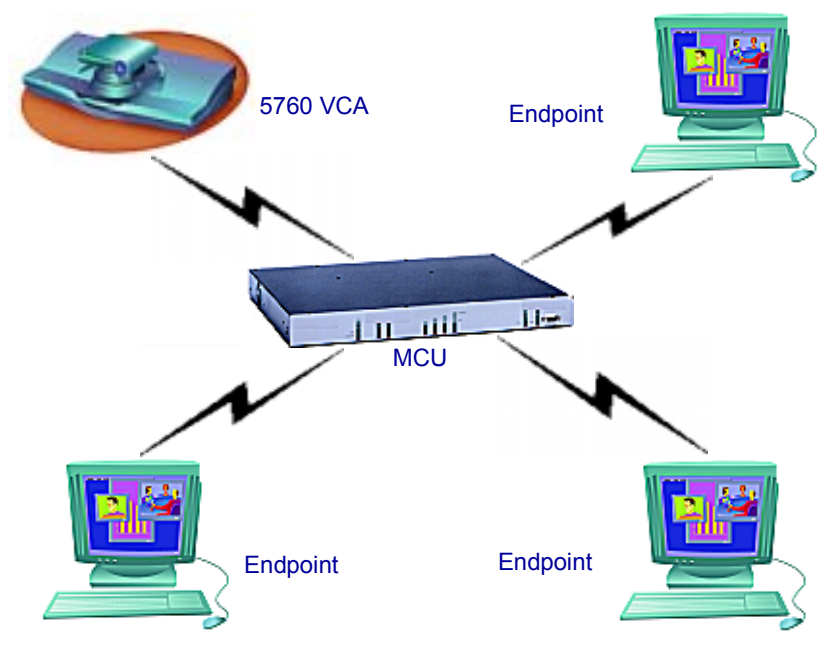

*Multi-party Videoconferencing Through an MCU*

# *8.2 Joining an MCU Videoconference*

You can join a multi-party videoconference through an MCU either by answering an incoming call from the MCU, or by calling the MCU session.

You and the other parties dial the IP address or ISDN number of the MCU (or a set of ISDN numbers, if you are calling to more than one BRI). The MCU collects the calls and mixes them to create the multi-party videoconference.

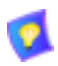

Before you attempt to call, consult with the network administrator or the remote parties to make sure that you are calling the MCU with your scheduled videoconference.

## $\blacktriangleright$  To join a multi-party videoconference

 $\Box$  Dial the MCU's IP address or ISDN numbers either from the Phone Book or manually (when entering an IP address, do not enter leading zeroes).

# *8.3 Managing the MCU Videoconference*

An important feature of managing an MCU videoconference is controlling which of the multiple participants is seen and heard.

 $\Box$  The session can be managed by the MCU itself, either by Continuous Presence or by Voice-Activated Switching. This configuration must be defined in the MCU's session properties.

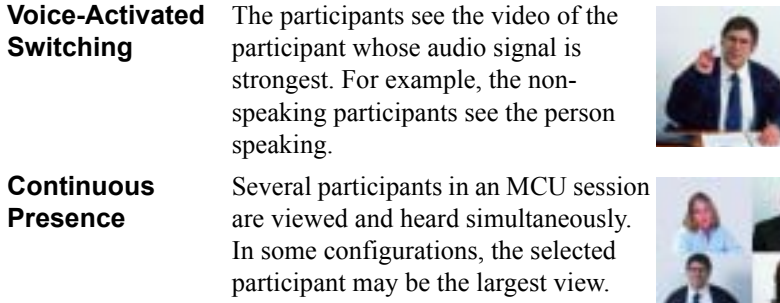

- $\Box$  In Participant View, participants can view the full-screen of a selected party. Participant View overrides Continuous Presence and Voice-Activated Switching.
- $\Box$  The Chair can force one party's video to be broadcast to all the participants. A Chair Force overrides Continuous Presence, Voice-Activated Switching, and Participant View.

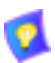

Various MCU brands have different session management designs. The display you receive from your MCU may differ from those shown here.

## **Chapter 8 Multi-Party Videoconferencing Through an MCU**

# **Multi-party Videoconference Management in H.320 MCUs**

Chair and participant controls are available for some H.320 MCUs. If the MCU supports Chair control, you can request the role of Chair to manage the videoconference. Additionally, participants have some control over what they see. Multi-party videoconference management options are located on the MCU screen during the session.

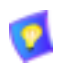

The availability of Chair Controls and Participant Options depends on the configuration of the MCU. These features may not be available for every **MCU** 

## $\blacktriangleright$  To open the MCU screen

1. Dial the H.320 MCU to connect to the conference.

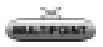

2. Press <Multipoint> to display the MCU screen. It contains the Participants List, and your station is the first displayed name.

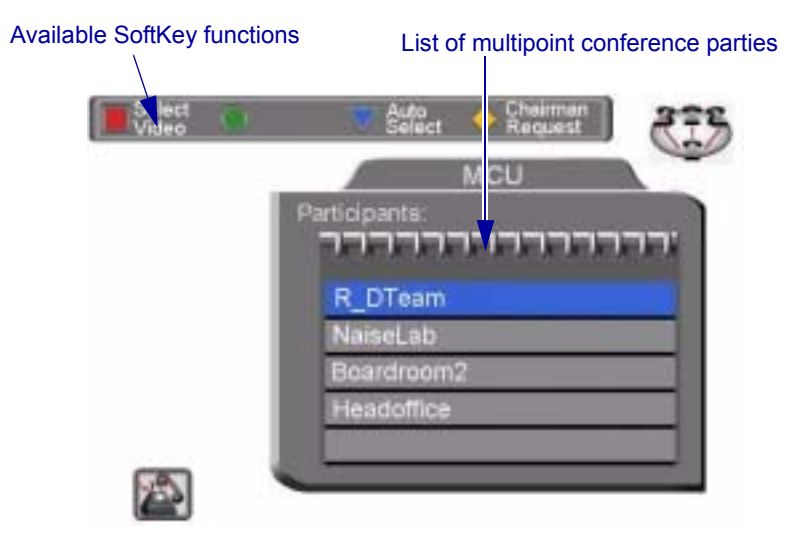

*MCU Dialog*

## **Participant Options**

From the MCU Participant screen, various options are available when Participant View is activated.

### $\blacktriangleright$  To see the participant of your choice

- 1. Press the up or down arrow buttons until the participant is highlighted.
- 
- 2. Press the red **SELECT VIDEO** SoftKey. The participant that you selected appears in full-screen view. The audio that you hear does not change.

If the Chair forces the video of another participant, it overrides your **Select Video**.

If there is no Chair (if the MCU is managing the session), this view remains until you press the **AUTO SELECT** SoftKey.

## $\blacktriangleright$  To end a Select Video command

□ Press the blue **AUTO SELECT** SoftKey. The full-screen view of the selected participant disappears, replaced by the display selected by the Chair or by the MCU.

### $\blacktriangleright$  To manage the session

□ Press the yellow **CHAIRMAN REQUEST** SoftKey. If no one else is currently the Chair, the MCU gives you the role. The SoftKey Guide changes from Participant options to Chair controls (see "Chair Controls" [on page 8-6\)](#page-105-0).

# <span id="page-105-0"></span>**Chair Controls**

The Chair has additional control over the display of a multi-point videoconference.

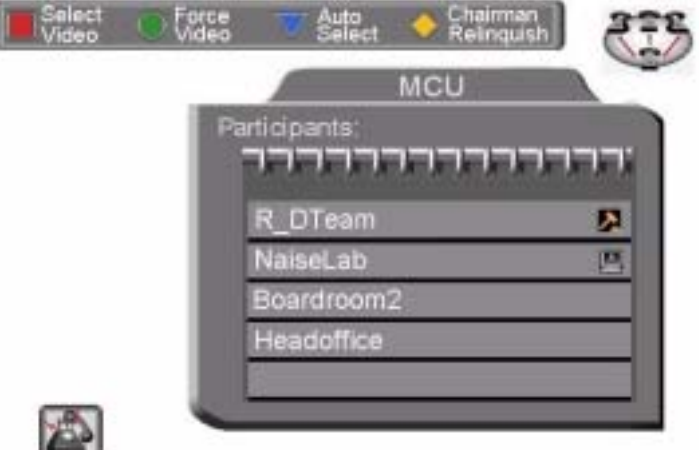

*MCU Screen with Chair Controls*

From the MCU Chair screen, the various options are available when Participant View is activated.

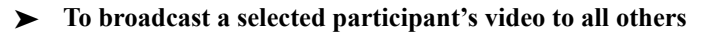

- 1. Press the up or down arrow buttons until the participant is highlighted.
- 
- 2. Press the red **FORCE VIDEO** SoftKey. Everyone sees the full-screen video of the selected participant.

A participant can **Select Video** of another party after you force a video, but if you force a video again, you override the participant's Select Video command.

## $\blacktriangleright$  To end a Chair Force

 $\Box$  Force another participant's broadcast, or your own.

 $-0r$ -

Relinquish the role of Chair.

-or-

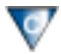

Press the **AUTO SELECT** SoftKey. The video is restored to either Continuous Presence or Voice-Activated Switching, according to the default capabilities of the MCU.

### $\blacktriangleright$  To return control of the session to the MCU

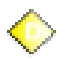

! Press the yellow **CHAIRMAN RELINQUISH** SoftKey. The SoftKey Guide changes from Chair controls to Participant options.

**8-8 Mitel Networks 5760 VCA Userís Guide**
# *9 TELEPHONY EXCHANGE FUNCTIONS*

If your 5760 VCA is registered and managed by a 5700 VFA, call exchange functions are available:

- Login to the 5700 VFA
- Calling Other Registered Users
- Call Forward
- Call Pickup
- Call Transfer
- Inviting Additional Parties
- Simplified Gateway Dialing
- Connecting to an MCU Videoconference

*NOTE* When the 5700 is connected to a 3300 ICP (Voice First Mode), you do not need to program Call Forward, Call Pickup and Call Transfer settings (the 5700 VFA uses the settings of the 3300 ICP).

#### **Chapter 9 Telephony Exchange Functions**

# *9.1 Registering to the 5700 VFA*

To register the 5760 VCA with an 5700 VFA, you must enter its address in the Network Configuration. Consult with your system administrator.

#### $\blacktriangleright$  To log in to the 5700 VFA

1. Press <Menu>. The Main Menu opens. Select **Network**.

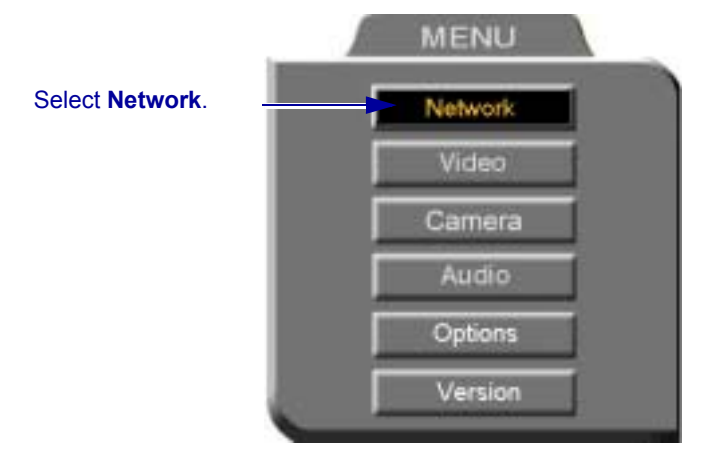

- 2. In the Set Network dialog box, navigate to the **H.323** tab and press the right arrow button to access H.323 properties.
- 3. Select the 5700 VFA option.
- 4. In the 5700 VFA Server IP box, enter the IP address of the 5700 VFA (do not enter leading zeroes).
- 5. Press <OK> twice. A message states that 5760 VCA will restart in a few seconds.

If the 5700 VFA is in Open mode, it automatically permits the 5760 VCA to register or log in, provided that its alias is unique.

If the login attempt is unsuccessful, consult with the system administrator. The administrator must then grant login permission before the 5700 VFA can log in.

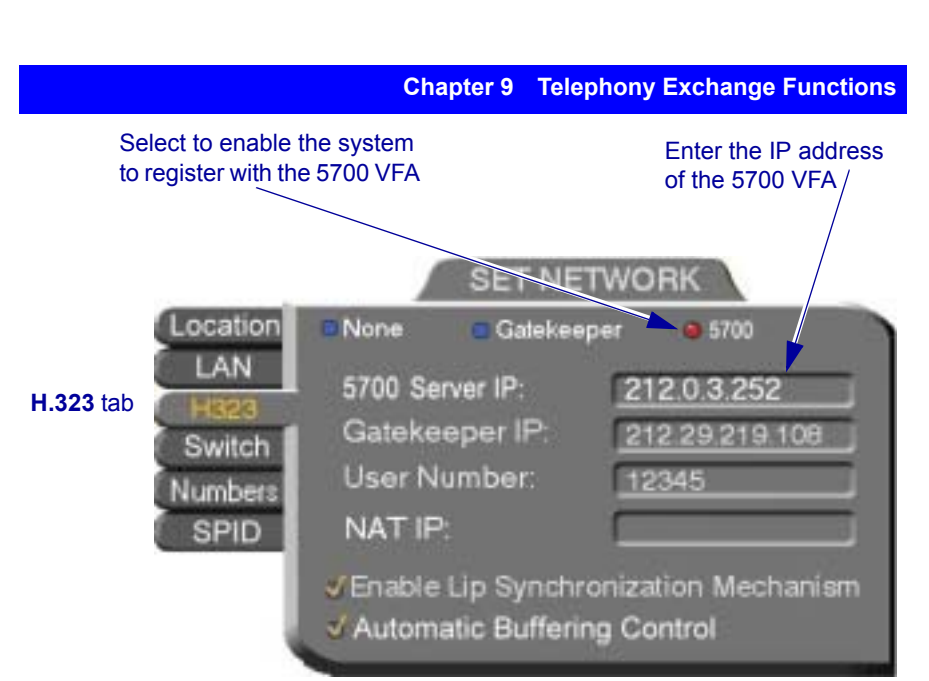

# *9.2 Calling Other Registered Users*

Users that are registered with the 5700 VFA receive all the regular Gatekeeper services, plus more call exchange services from the 5700 VFA features. One 5700 VFA service is zone control: registered users can call each other, but calls to and from an unregistered user may be rejected.

Another service that users receive is address translation. 5700 VFA-registered users can use the regular Gatekeeper H.323 Alias, which you choose for yourself when you configure your 5760 VCA. The 5700 VFA assigns every registered user a new User Number, to ensure that every user has a unique number.

#### $\blacktriangleright$  To call another registered user

 $\Box$  Press the buttons on the Number Pad to enter the destination's address and start the call. For supported address types, see "Dialing Options - LAN Address Types" on page 3-9.

#### **Chapter 9 Telephony Exchange Functions**

# *9.3 Call Exchange Services*

If 5760 VCA is registered with the 5700 VFA, telephony services are available for videoconferencing. The available services are:

- Call Forward
- Call Pickup
- Call Transfer
- Inviting Additional Parties to a Videoconference
- Gateway Dialing for IP-to-ISDN

### **Call Forward**

If Call Forward is activated for the 5760 VCA, the 5700 VFA forwards calls to another specific user if you are unable to answer. The Call Forward settings for the 5760 VCA may be done by both the administrator or you. The last changes, regardless of who made them, are valid.

In 5760 VCA, you can enable Call Forwarding by dialing a system function code. The code may be either the factory default value or a value set by the administrator.

#### $\blacktriangleright$  To set Call Forwarding

 $\Box$  In the LAN Manual Dialer, dial one of the following (bold values are factory defaults):

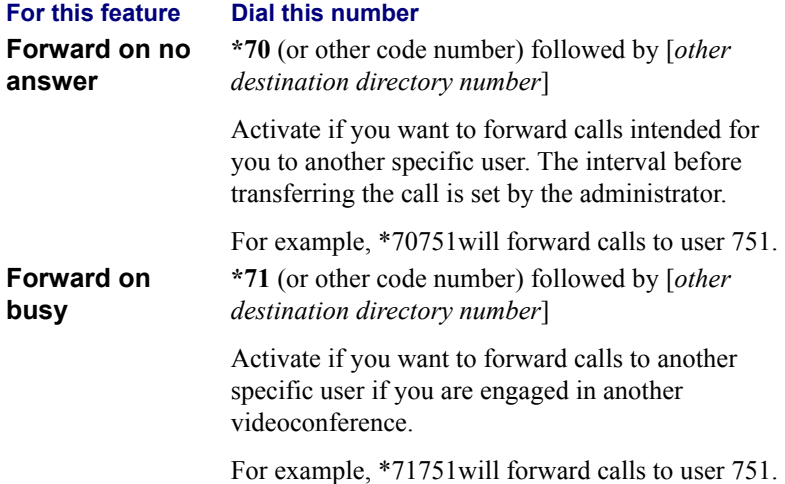

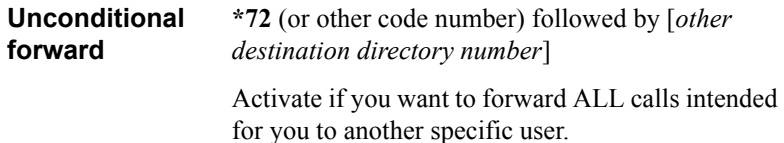

For example, \*72751will forward calls to user 751.

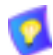

After dialing, a "Call Rejected" message appears. However, the request is accepted by the 5700 VFA if the directory number is valid.

#### $\blacktriangleright$  To disable Call Forwarding

! In the LAN Manual Dialer, dial one of the following (bold values are factory defaults):

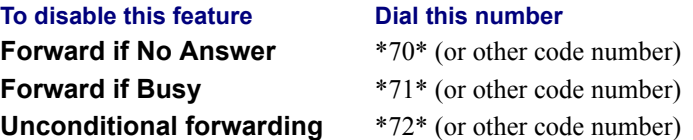

After dialing, a "Call Rejected" message appears. However, the request is accepted by the 5760 VCA if the directory number is valid.

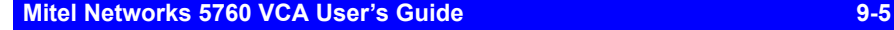

### **Call Pickup**

If Call Pickup is activated for the 5700 VFA, you may answer videoconferencing calls intended for other users. To do this, the 5760 VCA must be given Pickup Permission specifically for the other users by the administrator in the 5700 VFA Administrator application.

In 5760 VCA, you must enter a function code in order to pick up calls for other users. This code may either be the default or defined by the administrator.

- $\blacktriangleright$  To pick up a call
	- $\Box$  In the LAN Manual Dialer, dial one of the following (bold values are factory defaults)

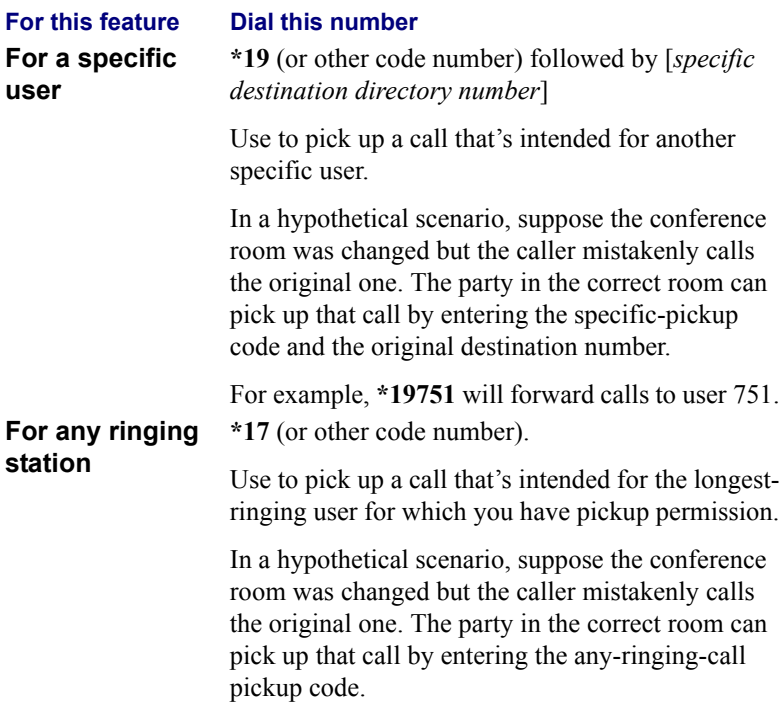

After dialing, a "Call Rejected" message may appear. Click **Cancel**.

The Incoming Call notification then appears on the screen and you can accept the call.

### **Call Transfer**

Using the Call Transfer feature, you can transfer an open videoconference from the 5760 VCA to another party. As a result, the videoconference will continue between your original remote party and the party to which you transferred the call. 5760 VCA will be disconnected from the call.

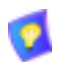

The Call Transfer function is only available if your 5760 VCA is registered with a 5700 VFA. Consult with your system administrator.

#### $\blacktriangleright$  To transfer an open videoconference to another party

- 1. Press any of the number keys on the remote control. The Call Control dialog box and SoftKey menu open.
- 2. Enter the directory number of the party to whom you want to transfer the call. To browse entries from the Phone Book, press the right and left arrow keys on the remote control.
- 3. Press the red **TRANS**. SoftKey.
- 4. The call gets transferred to the party that you requested. When that party accepts the call, the 5760 VCA is disconnected from the videoconference. The call continues between the original remote party and the newly-joined party.

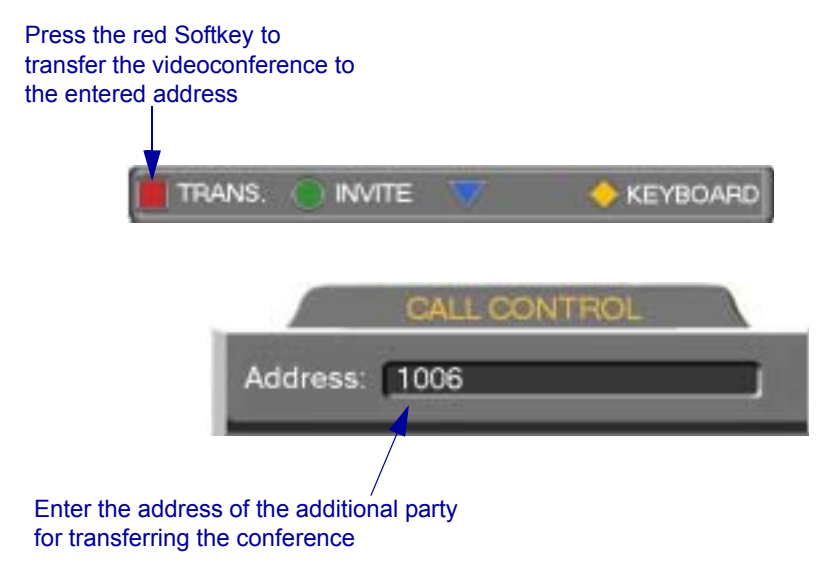

#### **Chapter 9 Telephony Exchange Functions**

### **Inviting Additional Parties to a Videoconference**

The Invite command lets you "invite and join" additional parties into an "ad-hoc multipoint videoconference." During an open videoconference between two parties, 5760 VCA provides an Invite button for calling the additional parties.

You can invite another party by selecting its entry from the Phone Book or by entering its address directly.

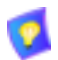

The Invite function is only available if your 5760 VCA is registered with a 5700 VFA. Consult with your system administrator.

#### $\triangleright$  To invite other parties into an ad-hoc videoconference through the Phone **Book**

- 1. Press <Dial>. The Phone Book opens.
- 2. Navigate to the alphabetical tab that contains the entry you want to invite. Press the right arrow button to enter the tab.
- 3. Navigate to that entry.
- 4. Press the blue **INVITE** SoftKey. The 5760 VCA dials the number.
- 5. After several seconds, the additional party is added to the session, which is now a multipoint conference with MCU management. The parties' video is displayed in Continuous Presence or Voice-Activated Switching (see "Managing the MCU Videoconference" on page 8-3), in accordance with the MCU configuration.

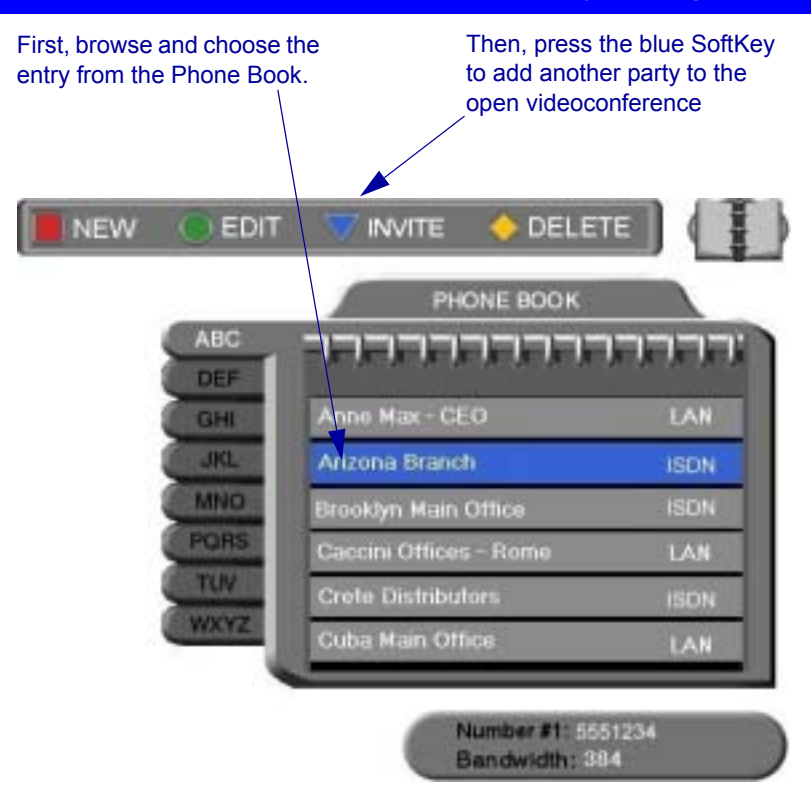

#### $\blacktriangleright$  To invite and join other parties into an ad-hoc videoconference by **entering an address directly**

- 1. Press any of the number keys on the remote control. The Call Control dialog box and SoftKey menu open.
- 2. Enter the directory number of the party that you want to invite. To browse entries from the Phone Book, press the right and left arrow keys on the remote control.
- 3. Press the green **INVITE** SoftKey.

After several seconds, the additional party is added to the session, which is now a multipoint conference with MCU management. The parties' video is displayed in Continuous Presence or Voice-Activated Switching (see "Managing the MCU Videoconference" on page 8-3), in accordance with the MCU configuration.

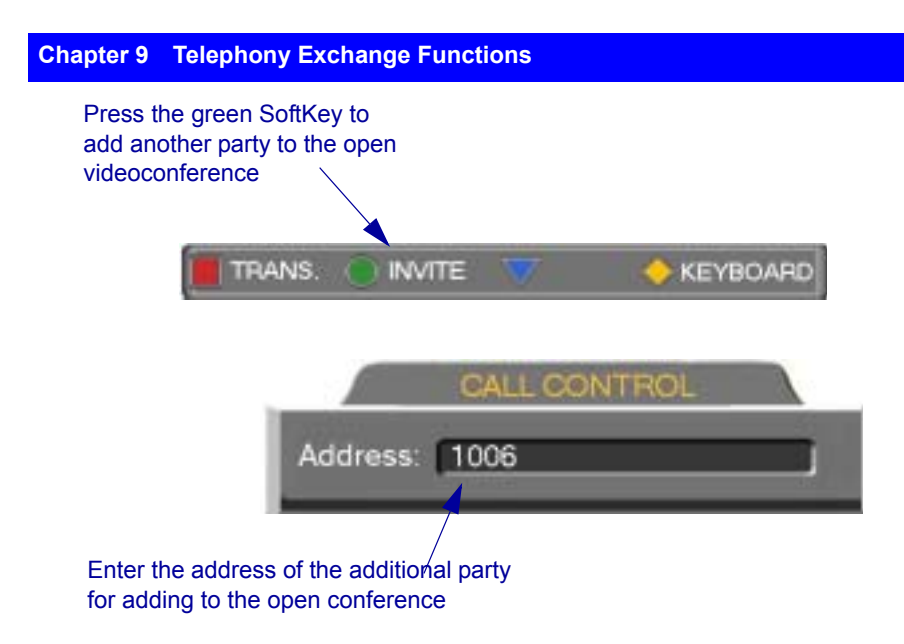

# **Simplified Gateway Dialing**

If 5760 VCA is logged into an 5700 VFA, simplified gateway dialing is available for starting a videoconference through a LAN connection to an ISDN destination.

The default function code for starting a call through a gateway is **9**. The system administrator may change this code, if necessary (see the *Mitel Networks 5700 Voice First Application Administrator's Guide*).

#### $\triangleright$  To start a LAN-to-ISDN call through a gateway

- 1. In the LAN Manual Dialer, dial [*service access number*][*1st ISDN number*].
- 2. Set the required **Bandwidth** or use the default bandwidth.

#### **Chapter 9 Telephony Exchange Functions**

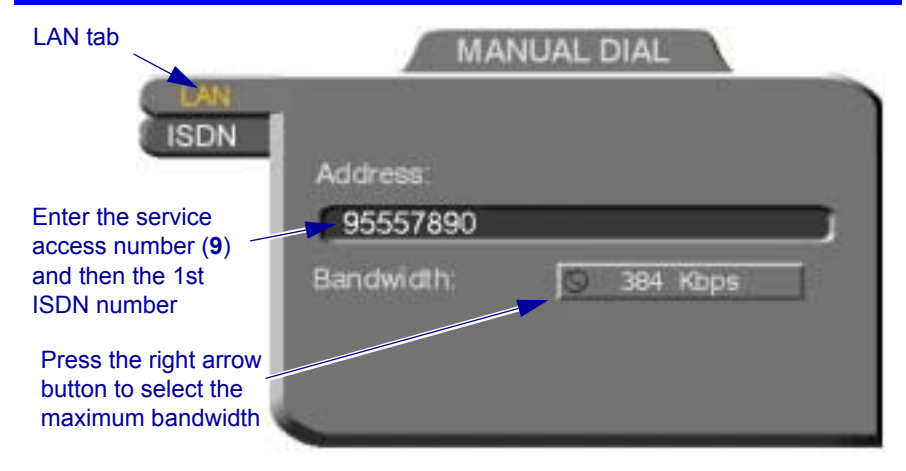

*Dialing a LAN-to-ISDN Call Through a Gateway*

# **Connecting to an MCU Videoconference**

If 5760 VCA is logged into an 5700 VFA, you may join multipoint videoconferences that are managed by an MCU that has registered and is logged in to the 5700 VFA. You only have to dial the directory number (assigned by the administrator) of the required conference in order to connect.

#### $\triangleright$  To dial a multipoint videoconference through an MCU

 $\Box$  In the LAN Manual Dialer, dial the directory number of the appropriate MCU conference.

**9-12 Mitel Networks 5760 VCA User's Guide** 

# *10 DATA AND APPLICATION SHARING*

The ability to share and collaborate on data and applications is an important feature of videoconferencing. For example, you and the other parties can exchange files, view a business presentation together, or analyze the execution of another application.

5760 VCA applies the requirements of the ITU-T T.120 (User Data Transmission Using a Multi-Layer Protocol) standard for data conferencing. T.120 defines the use of protocols and services for performing a number of data sharing applications, covering a large number of possible complexities.

To share data and applications, the following conditions must be met:

- $\Box$  An open ISDN point-to-point videoconference
- $\Box$  A personal computer and VGA monitor or laptop computer is connected to the Data port of each user in the videoconference. Windows NetMeeting 3.01 runs on the computer. The data sharing functions appear on the computer monitors.

Available data sharing functions include:

- $\Box$  Transfer and receive files
- $\Box$  Demonstrate (share) and collaborate on shared applications
- $\Box$  Draw together with the other participants on a white board
- $\Box$  Chat with the other party.

This chapter explains how to set up your system for data sharing during videoconferences, and to open a data connection with the remote party. For instructions about performing the above data sharing functions, see NetMeetingís Help utility.

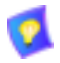

The Data Sharing utility is available on the 5760 Video Conference Application CD-ROM.

#### **Chapter 10 Data and Application Sharing**

# *10.1 Setting Up Data Sharing*

Data sharing involves four systems:

- The local and remote 5760 VCA units
- Personal computers (with VGA monitor) or laptops running NetMeeting 3.01 and the data or applications to be shared.

#### $\blacktriangleright$  To connect 5760 VCA for data sharing

 $\Box$  Connect a serial DTE cable (CAB42003) between the Data port of the 5760 VCA and the COM1 (or other) port of the computer.

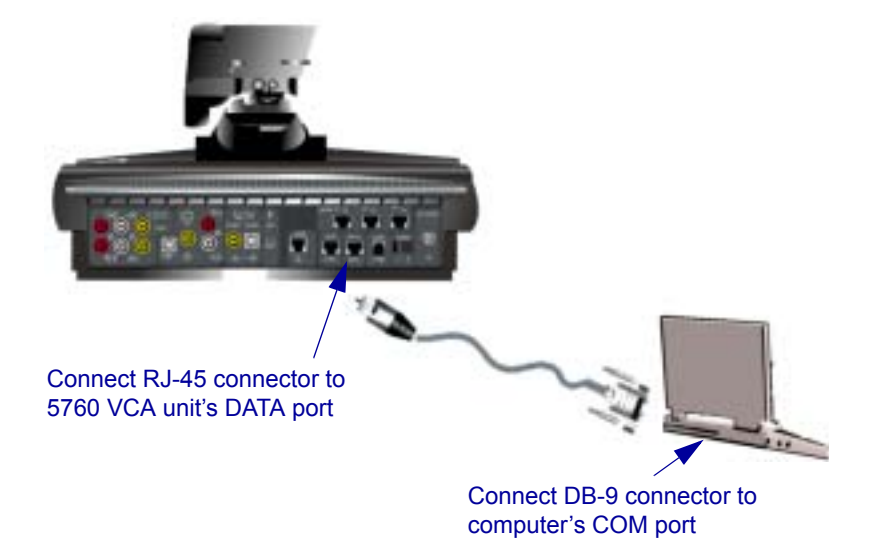

#### $\triangleright$  To check the port configuration for data sharing

- 1. Run the 5700 VFA Data Utility on the computer.
- 2. In the **Configuration** menu, point to **Ports**. This opens a submenu listing COM ports. The default selection is **COM1**.

If you connected the serial cable to a port other than COM1, select the correct port in the menu.

Check if the correct COM port is selected. If not, select the correct one.

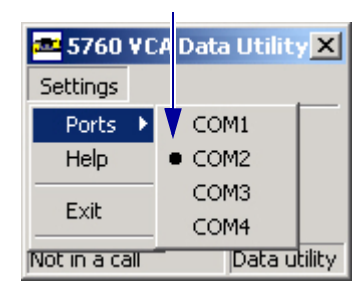

# *10.2 Opening a Data Connection*

To open a data connection, two 5760 VCA units must be in an open videoconference over ISDN lines, AND NetMeeting 3.01 must be running on both parties' computers.

#### $\blacktriangleright$  To open a data connection

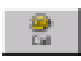

1. In the 5760 VCA Data Utility, click **Call.** The data connection is opened between the two parties. The station names of both computers appear in the NetMeeting window.

NetMeeting's data sharing features are now available:

- $-$  File transfer
- $-$  Application sharing
- ó White board
- $\overline{\phantom{a}}$  Chat

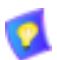

For instructions about using these data sharing features, see NetMeeting's online help.

#### **Chapter 10 Data and Application Sharing**

#### $\blacktriangleright$  To close the data connection

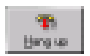

In the 5760 VCA Data Utility, click **Hang Up** (when offline, this is the **Call** button).

Click to open a data connection. When online, this button switches to **Hang Up**. Click **Hang Up** to close the connection.

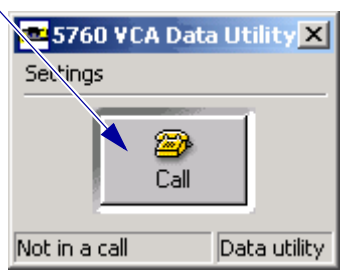

# <span id="page-124-0"></span>*11 WEB-BASED REMOTE MANAGEMENT*

The 5760 VCA contains an embedded web server. You can access the 5760 VCA server through a web browser on a remote PC. This powerful feature offers management capabilities that are otherwise not available to a non-PC set-top system.

For any remote access management operation to succeed, the 5760 VCA must be set to accept the remote modifications, and the remote PC must be able to run the web server screens

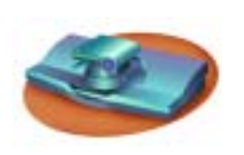

*5760 VCA User Instructions Remote PC User Instructions*

- 1. Press <Menu>. The Menu opens.
- 2. Select **Options**. The Options dialog opens.
- 3. Select **Remote Access**.

.

Select **Remote Access** to make remote management available.

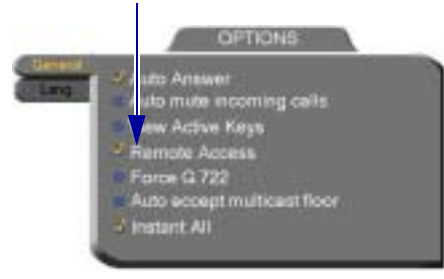

*Options Dialog*

4. Press <OK> to apply the change and close the dialog.

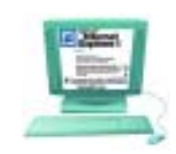

- 1. Open Microsoft Internet Explorer 5.0 (or higher).
- 2. In the Tools menu, click **Internet Options**. The Internet Options dialog box opens (see next page).
- 3. Click the **Advanced** tab and scroll down to **HTTP 1.1 Settings**.
- 4. Verify that all HTTP 1.1 options are deselected.
- 5. Click **OK** to apply any changes.

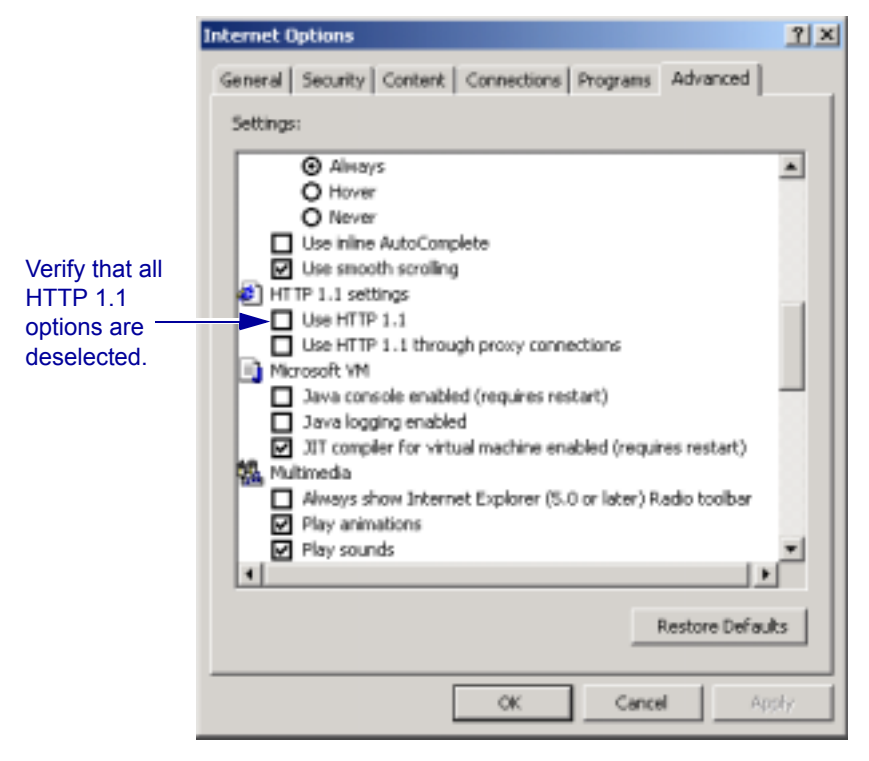

*Microsoft Internet Explorer (version 5.0) Internet Options dialog box Advanced tab, HTTP 1.1 settings deselected*

#### $\blacktriangleright$  To use the web-based management applets

- 1. Do one of the following:
	- If you are managing the 5760 VCA from a 5700 VFA application, right-click the **5760 VCA** system item in the application and select the appropriate option.
	- $-$  If the remote PC is not running an 5700 VFA, open Internet Explorer 5.0. In the **Address** box of the browser, enter the IP address of the 5760 VCA (to check the 5760 VCA's address, open the Network LAN dialog box of the 5760 VCA. See "LAN Connection and Registration" on page 4-4). When entering an IP address, do not enter leading zeroes.

2. If this is the first time web-based management features were opened from this PC, a few messages ask if you want to install applications to assist the web management.

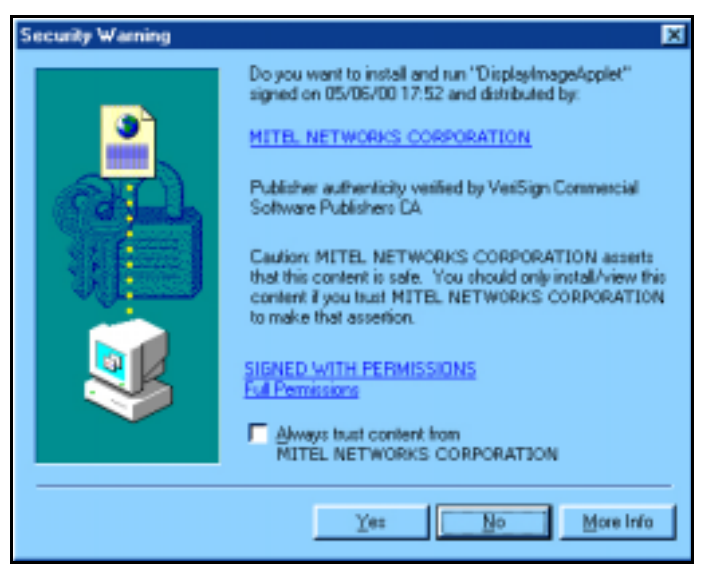

*Microsoft Internet Explorer Security Warning*

You may choose to select **Always trust content from Mitel Networks**. If you select this check box, these warnings will not appear again.

The web-based management entry page appears.

- 3. Click **Yes** to close each request message.
- 4. If a security password was defined for this 5760 VCA device, enter it in the introduction screen of the management program.

The main page of the management program opens, directly connecting you to the 5760 VCA system. Within 1 minute, the first screen loads onto the page and then the main menu appears on the left. (If the system is currently in a call, it may take longer for the screens to load.)

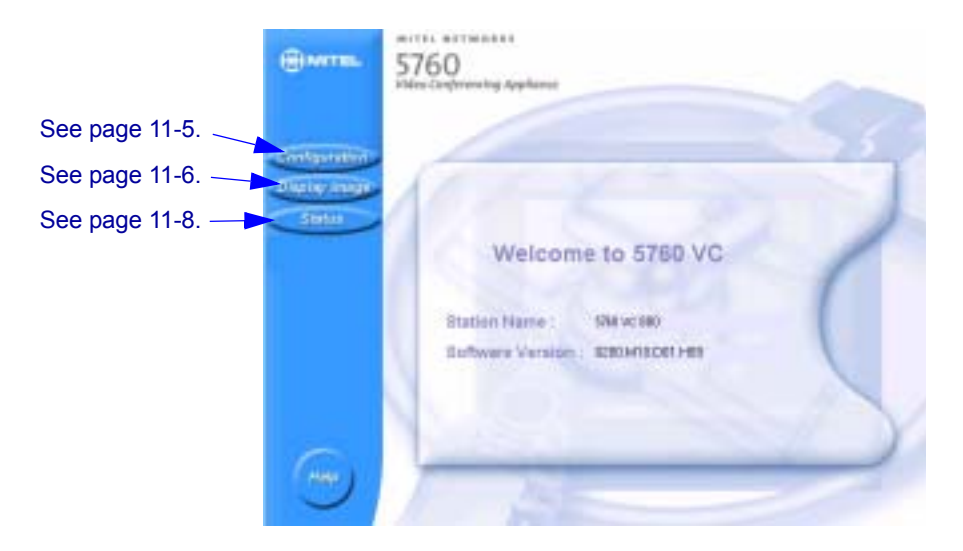

*Main Page of Web-Based Management*

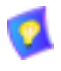

Any changes that you make to the configuration of the 5760 VCA system take effect after the system is restarted. The user does not receive notification from the system that a change has been made.

# *11.1 Web-Based Management Features*

### <span id="page-128-0"></span>**Network Configuration**

From a remote terminal, you may access the following network configurations:

- LAN networking details.
- H.323 Video over IP features.
- ISDN Switch type, ISDN numbers, and SPID numbers (if active for this switch).

Changes take effect on the 5760 VCA after it is restarted. top

#### $\triangleright$  To view or modify network configuration of the 5760 VCA

! On the left side of the screen, click **Configuration** and then click an option (**LAN**, **H.323**, or **ISDN**):

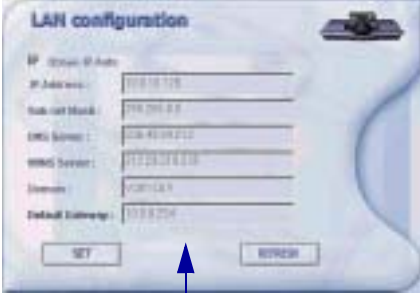

Switch Selection: see [page 4-13.](#page-60-1) **ISDN Numbers: see [page 4-13](#page-60-0).** Depending on the local Switch type, SPID configuration may be accessed.

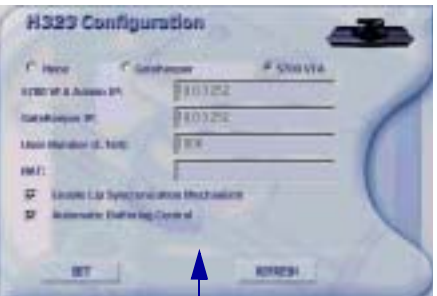

LAN Configuration: see [page 4-4](#page-51-0). H.323 Configuration: see [page 4-5.](#page-52-0)

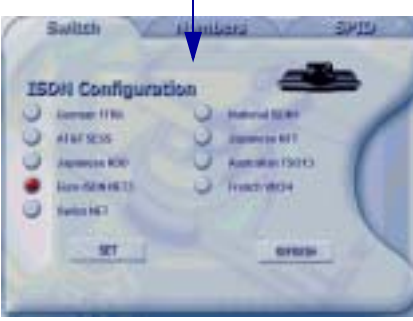

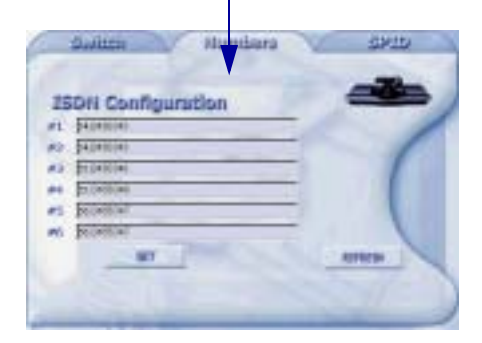

### <span id="page-129-0"></span>**Display Image**

A still image is a single captured frame from a videoconference. When the 5760 VCA receives a still image from a remote party, it is stored in the embedded web server until the next still image replaces it.

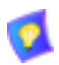

Sending and receiving still images is only available in videoconferences between parties that use at least one TV monitor. If any of these parties has only a VGA monitor, this feature is disabled.

You can view the stored still image in the web page and save it on the remote PC as a bitmap (BMP) file. For example, the user may receive various still images during a videoconference that he or she would like to review later. You can save each still image as it comes in.

When you open the Display Image page, the still image most recently received by the 5760 VCA is downloaded to your browser.

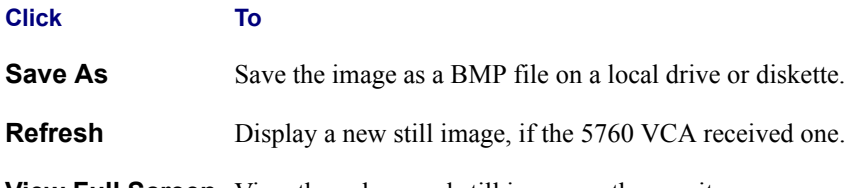

**View Full Screen** View the enlargened still image on the monitor.

If 5760 VCA did not receive a still image at any time before you opened the Display Image page, the web server continuously searches for one. If an image is not displayed after 1 minute, choose another management feature or exit from the browser.

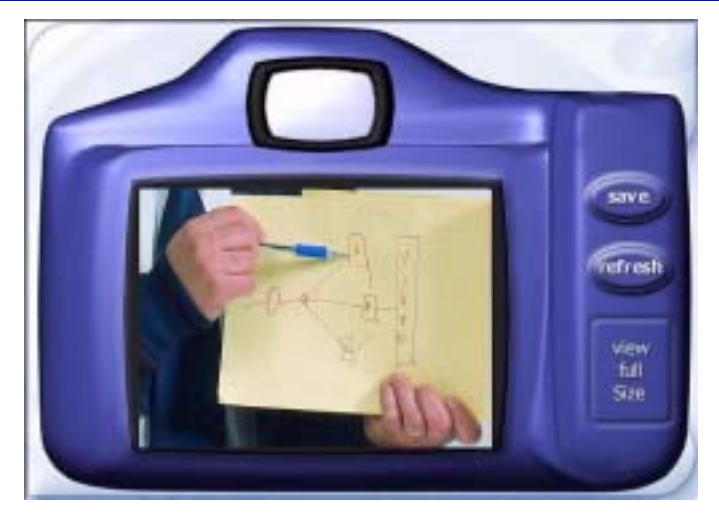

*Display Image Page*

#### <span id="page-131-0"></span>**Status Monitoring**

From the remote management, you may view connection status for several situations. Status information may be monitored if the 5760 VCA is currently in a call or idle. The status of the 5760 VCA's connection(s) over the LAN (IP) or ISDN may be viewed. Each Status dialog box displays the same properties as the corresponding dialog boxes of the 5760 VCA unit.

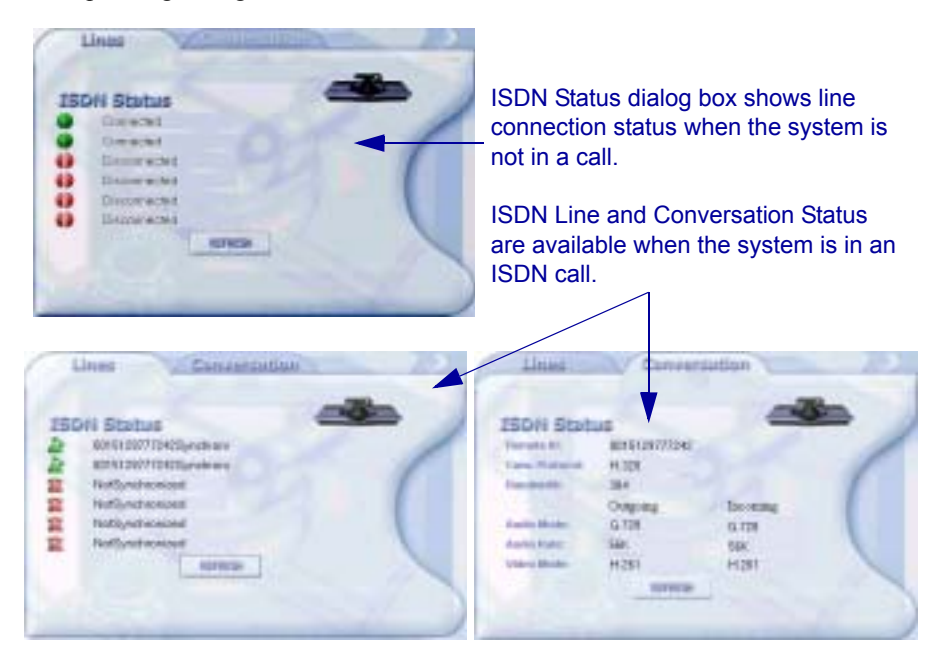

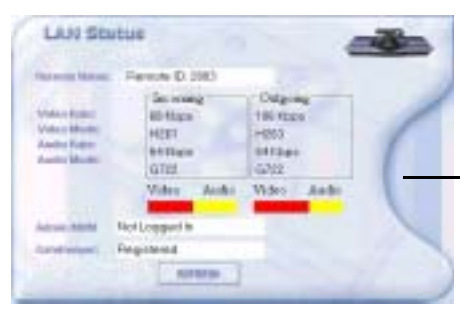

When the system is in a LAN (IP) call, the LAN Status dialog box shows the status of the dynamic network connection.

# *12 TROUBLESHOOTING*

This chapter provides simple solutions for common oversights and issues.

If you are unable to find a solution to your problem, please request help from our Technical Support channels.

#### <span id="page-132-0"></span> $\blacktriangleright$  To request technical support

 $\Box$  Contact your local Mitel Networks distributor, and request assistance from its technical support department.

The solutions in this chapter are grouped by the type of equipment affected by the oversight or failure.

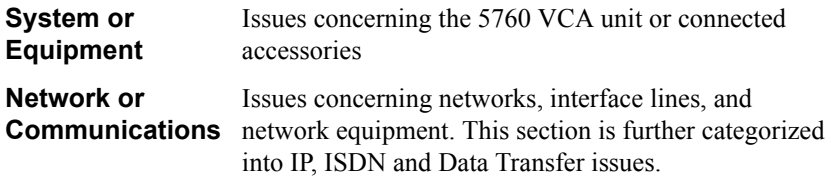

# *12.1 System Diagnostics*

To begin searching for the source of a problem, check the Diagnostics dialog. It describes any network and server problems that may exist.

#### $\blacktriangleright$  To open the Diagnostics Dialog

- 1. Press <Status>. The Status dialog box opens.
- 
- 2. Press the green **DIAG** SoftKey. The Diagnostics dialog opens.

If there is a problem described in the Diagnostics dialog, consult with the system administrator to find a solution.

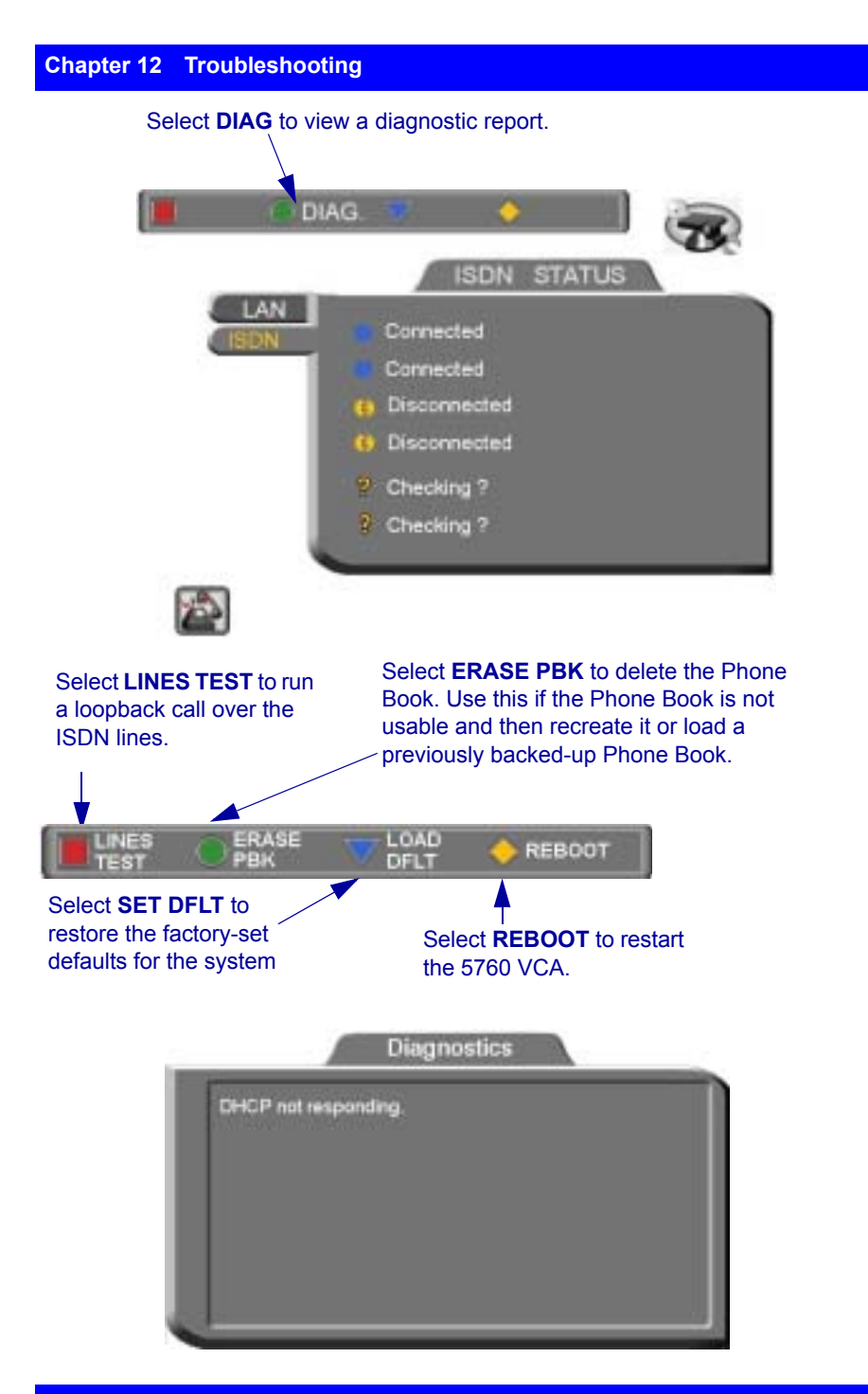

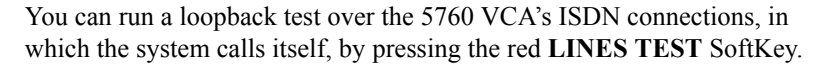

For each BRI that you connected, there are two ISDN B-channels. One channel makes the loopback call and the second channel repeats it. If your system is connected through three BRIs, a loopback call is made through all of them.

If the 5760 VCA successfully calls itself, the ISDN numbers are correct, the lines are working, and the connections are installed properly.

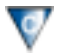

You can restore the factory-set defaults for the system, by pressing the blue **SET DFLT** SoftKey.

A confirmation message appears. Click **OK** if you are sure you want to cancel all changes made to the 5760 VCA options and settings and restore the original defaults.

The 5760 VCA restarts.

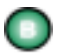

If you have a problem with the Phone Book, you can erase it completely, by pressing the green **ERASE PBK** SoftKey.

A confirmation message appears. Click **OK** if you are sure you want to erase all Phone Book entries.

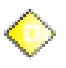

To restart the system, press the yellow **REBOOT** SoftKey.

If the problem you are trying to solve is not described in the Diagnostics dialog, try to find the solution in the following sections.

# *12.2 Main Unit and Standard Accessories*

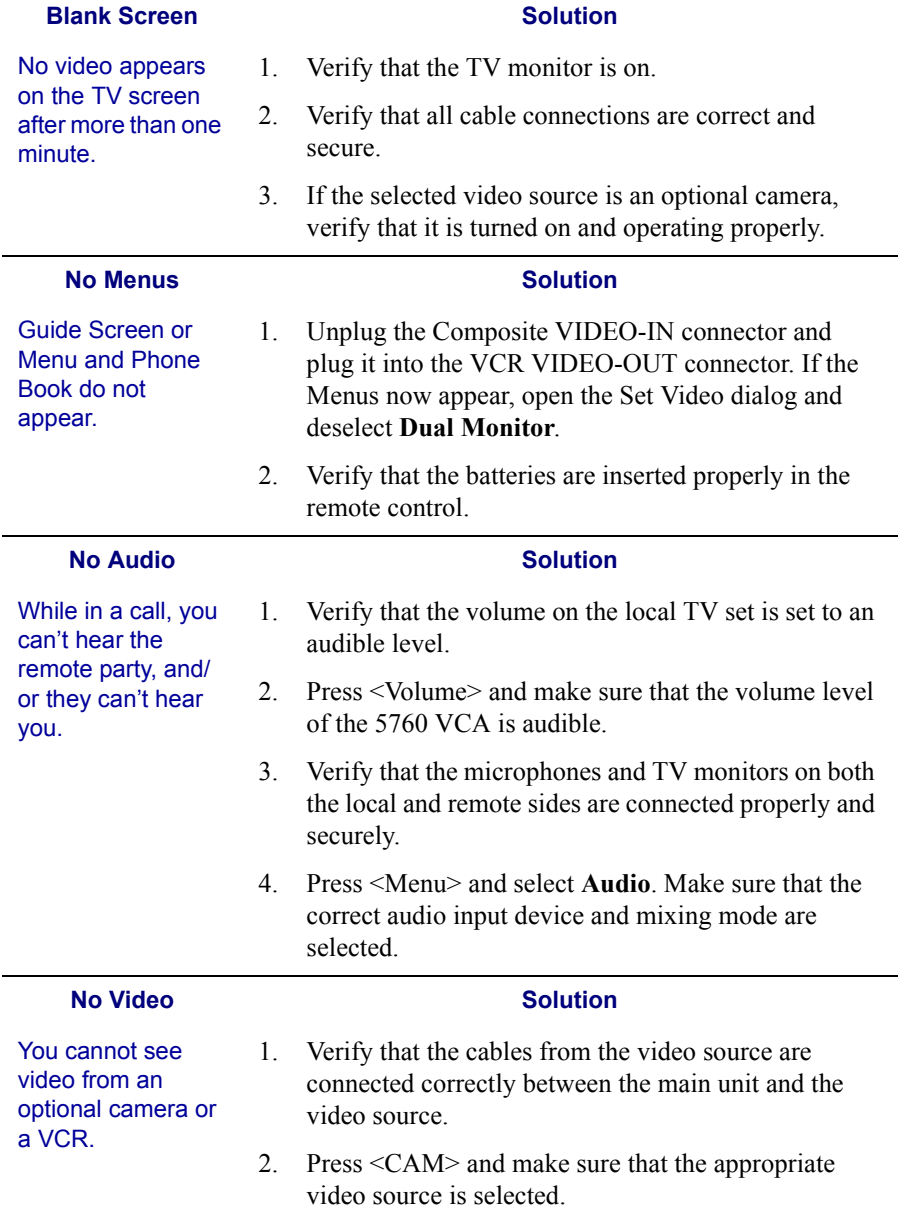

#### **No Still Image Solution**

The remote party is unable to request a still image. □ Open the Set Video dialog (select **Video** from the Menu) and select **Camera Control By Far End**.

### *12.3 IP Network*

Before attempting to troubleshoot, and after checking the Status and the Diagnostics dialogs, verify that:

- $\Box$  The LAN cable is securely connected between the Main Unit and the network outlet.
- ! The LAN connection is operational, as shown by the green **L** icon at the top of the Guide Screen. .

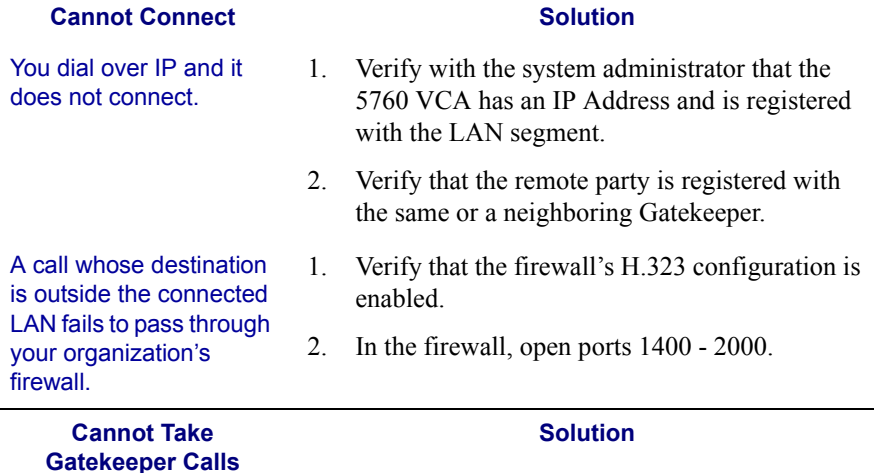

You can receive IP calls, but you cannot receive calls that go through the Gatekeeper with your User Name or User Number (E.164 number).

- 1. Press <Status>. If the LAN tab of the Status dialog says **Gatekeeper: Not Registered**, you cannot communicate with registered systems.
- 2. Verify that you entered a User Number (E.164 number) in the **H.323** tab, and check that the Station Name in the **Location** tab of the Set Network dialog box is legal.
- 3. Verify that you gave the correct User Number and Station Name to the remote party.

#### **Chapter 12 Troubleshooting**

# *12.4 ISDN Network*

Before attempting to troubleshoot, and after checking the Status and the Diagnostics dialogs, verify that:

 $\Box$  The ISDN lines are securely connected between the Main Unit and the outlets.

! The ISDN lines are operational, as indicated by the green **1**, **2**, and **3** icons at the top of the Guide Screen.

 $\Box$  The lines were configured correctly in the Set Network dialog [\(page 4-13](#page-60-1) to [page 4-14](#page-61-0)).

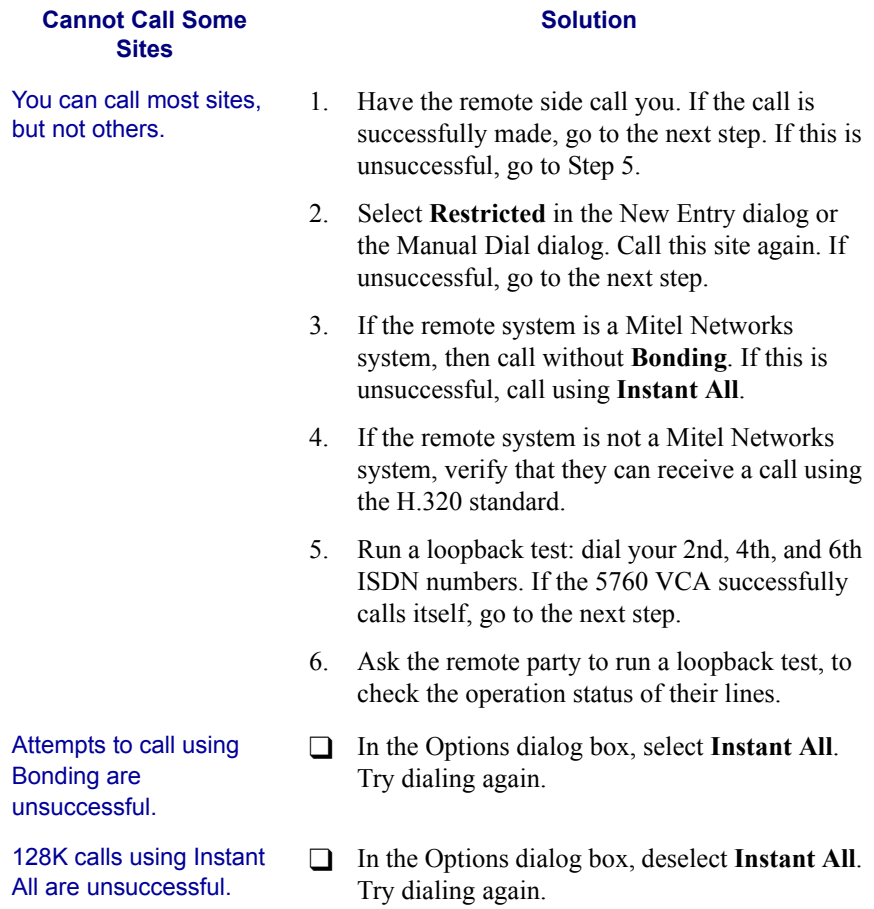

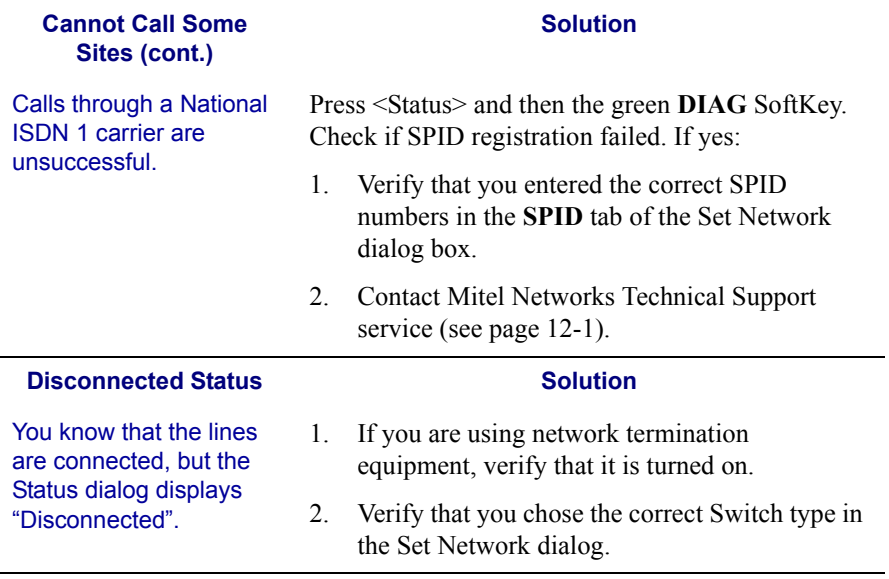

# *12.5 Data Sharing*

l.

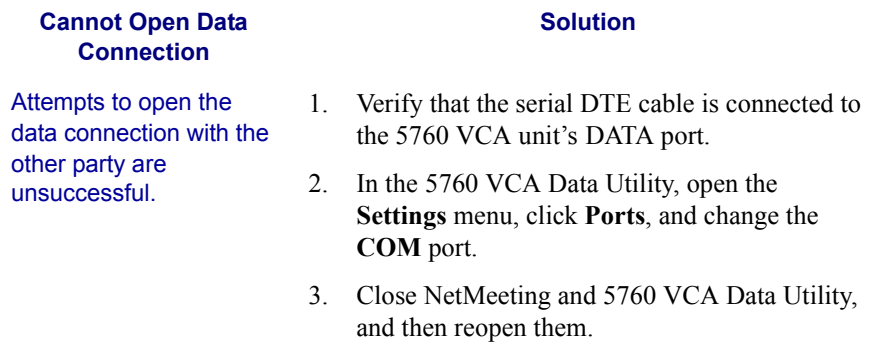

# *13 SYSTEM SECURITY*

You can protect against unauthorized use of the 5760 VCA by defining restrictions on configuration changes and the initiation of videoconferences.

The Security dialog box in the Options contains the options and properties for setting up a security configuration:

- **1** Setting a Security Password
- $\Box$  Setting Security Properties
- $\Box$  Locking the System
- $\blacktriangleright$  To access the Security properties
	- 1. Press <Menu>. The main Menu appears. Select **Options**.
	- 2. Press the yellow **SECURITY** SoftKey. If you previously set a security password (see "Setting a Security Password" on page 13-2), enter it in the Password dialog box.
	- 3. After setting Security properties, press <OK> to save the settings and close the dialog box.

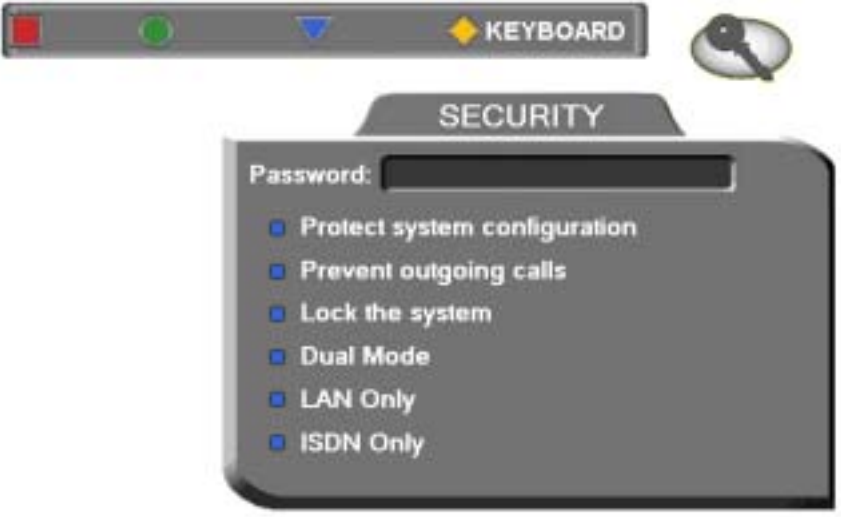

*5760 VCA Security Properties*

#### **Chapter 13 System Security**

# <span id="page-141-0"></span>*13.1 Setting a Security Password*

A password prevents unauthorized users from changing the system configuration, initiating videoconferences, and/or accepting videoconference calls. The password is mandatory for locking the system completely from all of the actions stated above.

A password for accessing security should be unique and known only to the administrators. After a password is defined, any user must enter the password to gain access to the restricted functions. This password is also required for accessing remote configuration through the Falcon's Web-based Manager (see Chapter [11](#page-124-0), [ìWeb-Based Remote Managementî\)](#page-124-0). If you forget your password, contact your local Mitel Networks distributor's technical support.

#### $\blacktriangleright$  To set a security password

- 1. Press <Menu>. The main Menu appears. Select **Options**.
- 2. Press the yellow **SECURITY** SoftKey.
- 3. In the Security dialog boxís **Password** box, enter numbers and/or letters. To type letters, press the yellow **KEYBOARD** SoftKey.

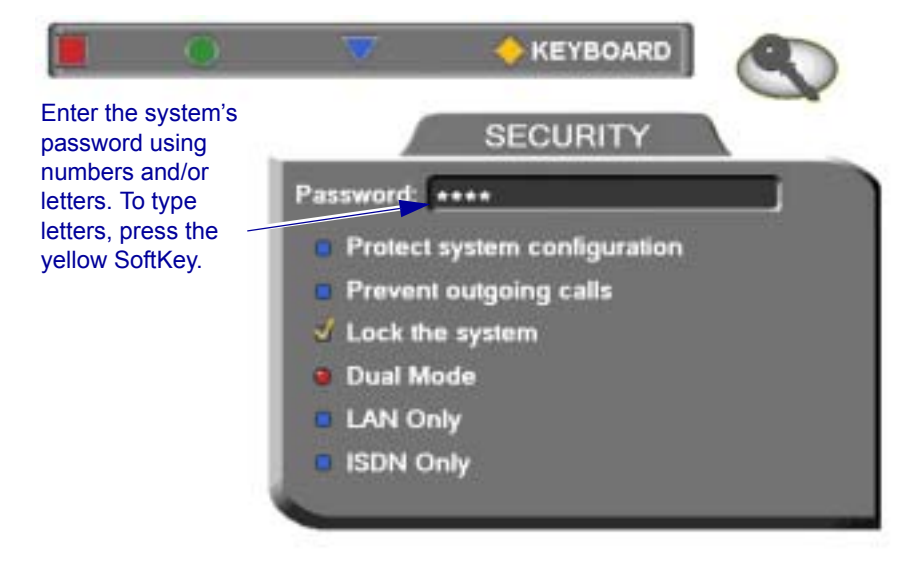

# *13.2 Security Properties*

The Security dialog box contains the available security options for the 5760 VCA.

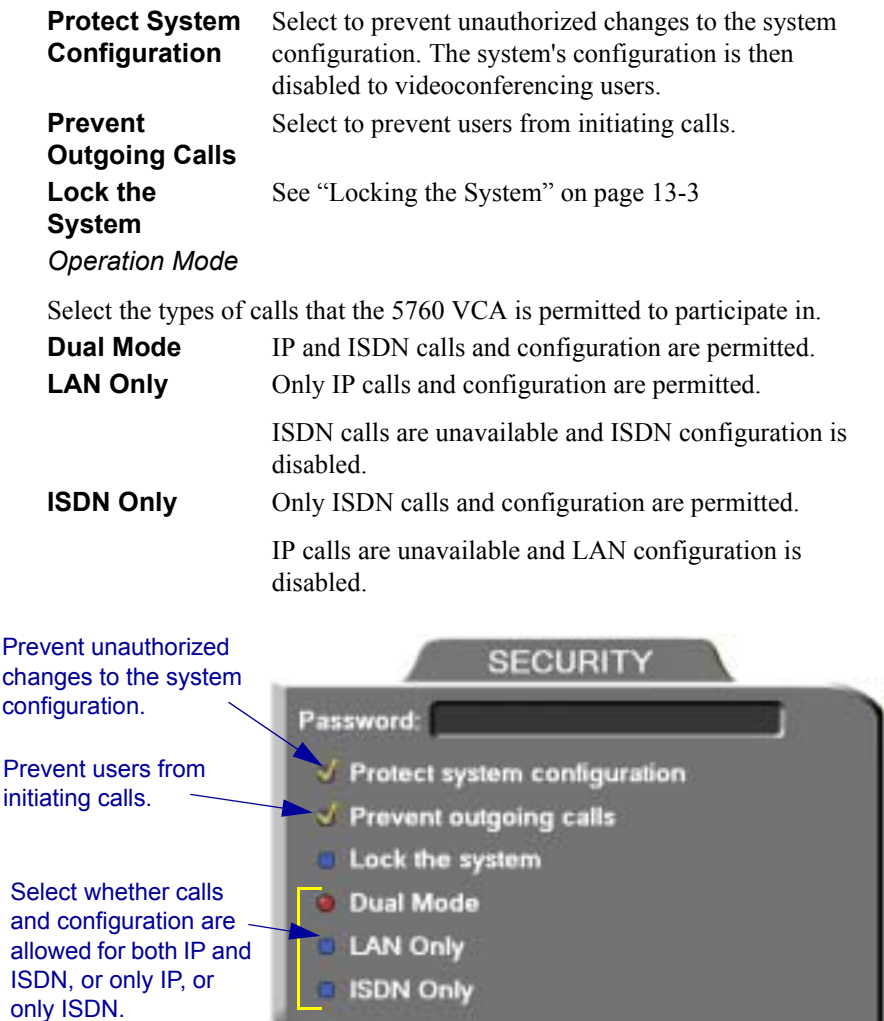

# <span id="page-142-0"></span>*13.3 Locking the System*

Locking the system completely prevents unauthorized use, such as configuration changes and initiation and acceptance of videoconferences.

#### **Chapter 13 System Security**

When the 5760 VCA is locked, a password is mandatory for accessing all of these functions. After a password is defined, any user must enter the password to unlock the system and gain access to the restricted functions. If you forget your password, contact your local Mitel Networks distributor's technical support.

#### $\blacktriangleright$  To lock the system

- 1. Press <Menu>. The main Menu appears. Select **Options**.
- 2. Press the yellow **SECURITY** SoftKey.
- 3. In the **Password** box, enter a password using numbers and/or letters. To type letters, press the yellow **KEYBOARD** SoftKey to open the onscreen keyboard.
- 4. Select **Lock the System**.
- 5. Press  $\langle OK \rangle$  to save the settings and close the dialog box.

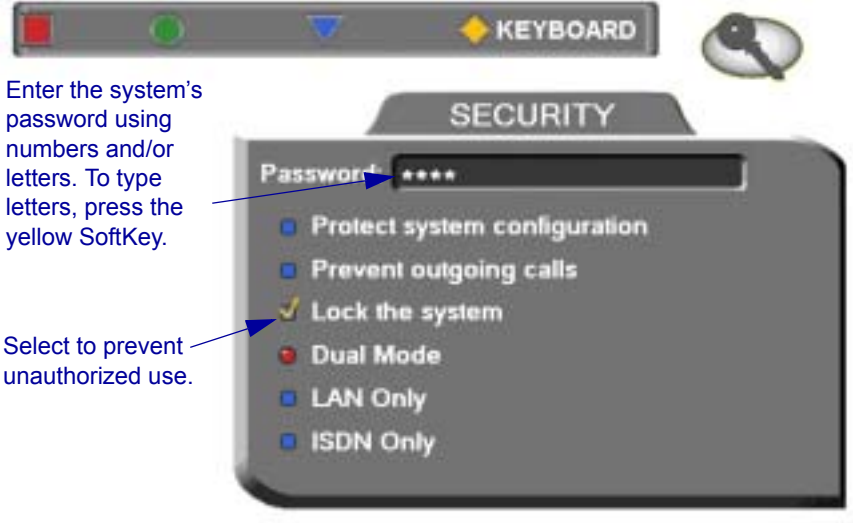
# *A SETTING UP THE 5760 VCA*

This chapter explains how to set up the 5760 VCA and connect accessories.

# *A.1 Before Setting Up*

Before setting up the 5760 VCA, make sure you have the necessary components (see "Package Checklist" on page 1-4). If anything is damaged or missing, contact your local Mitel Networks distributor.

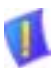

<span id="page-144-0"></span>**CAUTION** Before connecting accessories, turn off the power and disconnect the system and the accessory (if applicable) from their power supplies.

# *A.2 Setting Up the Basic Components*

Carefully unpack the Main Unit, and position it on a stable horizontal area.

### <span id="page-144-4"></span>**Single and Dual TV Monitor Configurations**

Mitel Networks supplies two types of cables to connect between the Main Unit and the VIDEO-IN connectors on the TV monitor. See the illustration on the next page.

### $\blacktriangleright$  To connect a single TV monitor

- <span id="page-144-7"></span><span id="page-144-6"></span><span id="page-144-1"></span>1. Connect the S-Video (CAB72008) or the Composite cable (CAB72009), depending on your TV monitor. If your monitor offers both types of connections, use the S-Video type for higher quality.
- 2. Connect the red and white audio cables that are joined in the same harness as the video cable.

### $\blacktriangleright$  To connect dual TV monitors

- <span id="page-144-3"></span><span id="page-144-2"></span>1. Connect the Composite cable (CAB72008) between the Main Unit and the TV monitor that will show the local video.
- <span id="page-144-5"></span>2. Connect the S-Video cable (CAB72009) between the Main Unit and the TV monitor that will show the remote video and the GUI.
- 3. Connect the audio cables between the Main Unit and the TV monitor that will show the remote video.
- 4. When the 5760 VCA runs, access the Video properties. Select Dual Monitor (see "Monitor Configurations" on page 5-3).

### <span id="page-145-1"></span><span id="page-145-0"></span>**Basic 5760 VCA Connections**

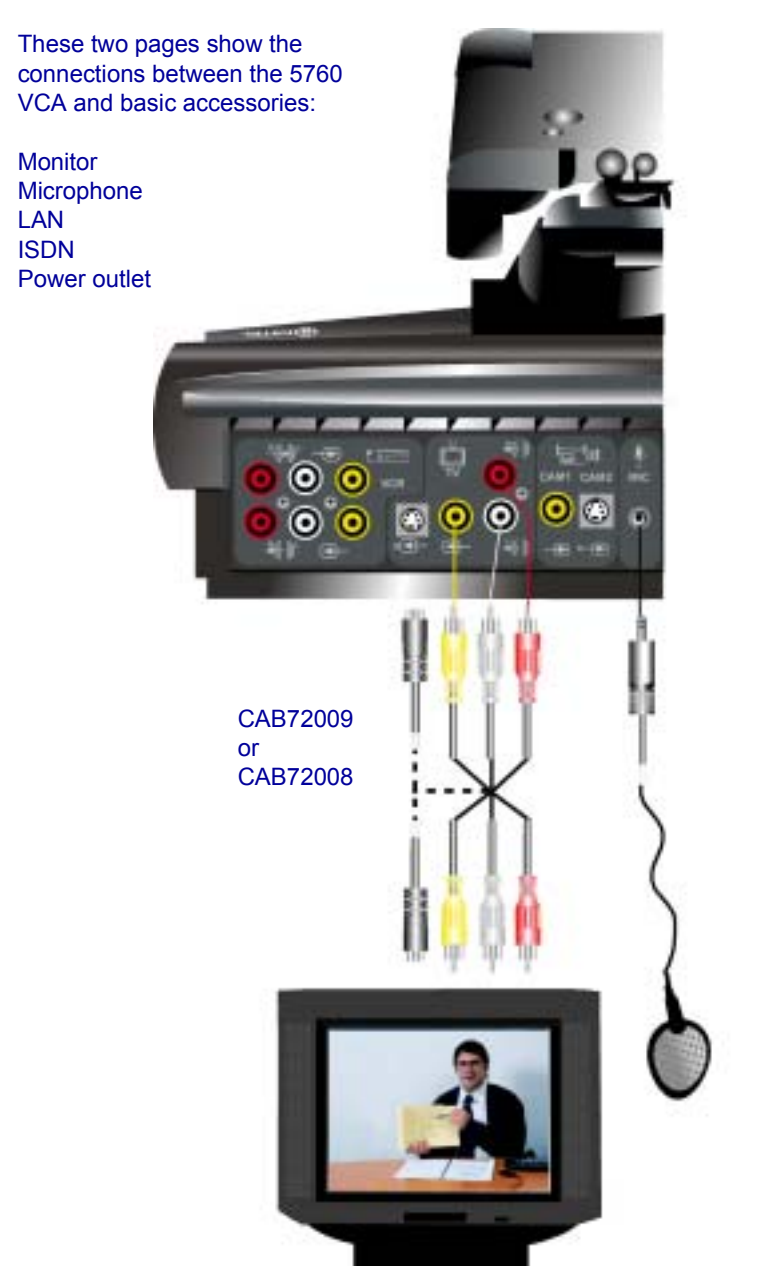

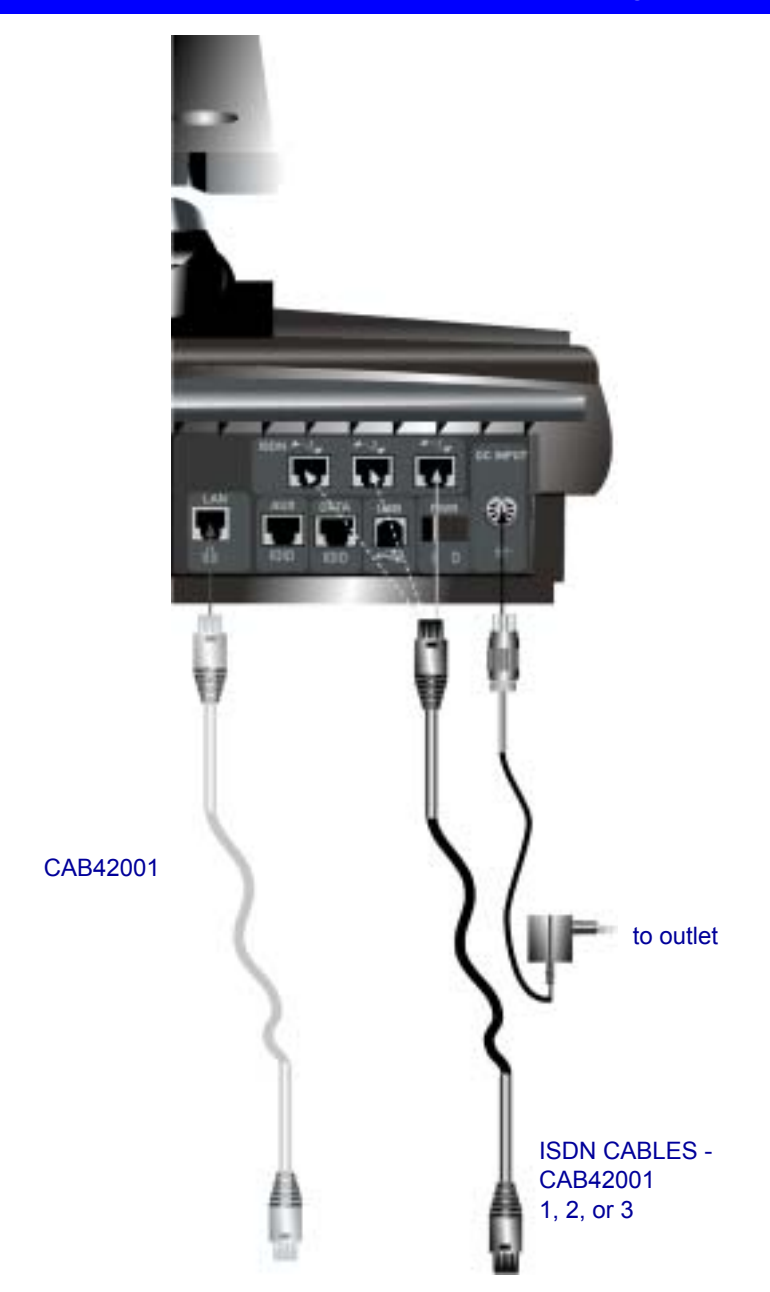

<span id="page-147-2"></span><span id="page-147-0"></span>**Appendix A Setting Up The 5760 VCA**

### **Optional 5760 VCA Connections**

The illustration below shows the optional connections supported by the 5760 VCA.

<span id="page-147-3"></span><span id="page-147-1"></span>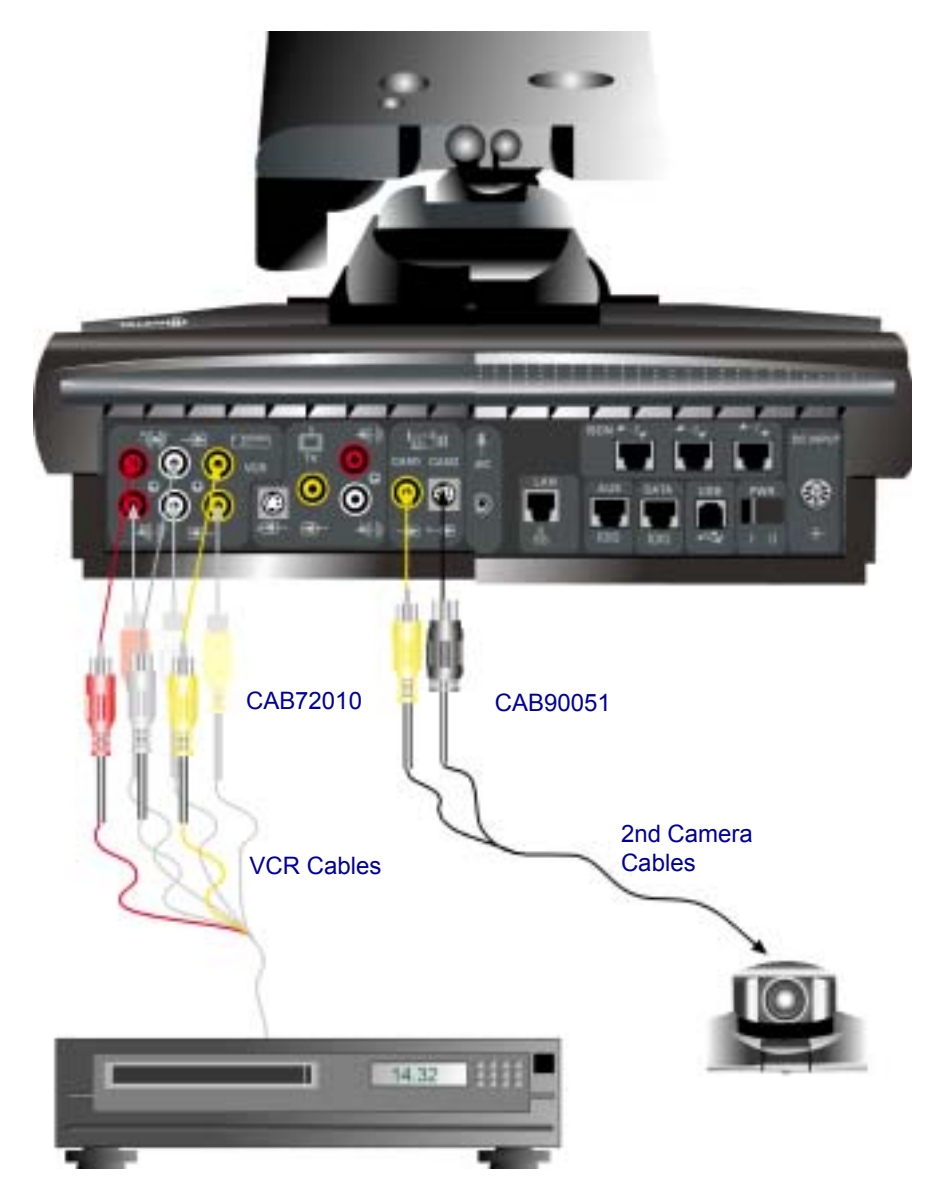

#### $\blacktriangleright$  To connect a VCR to the Main Unit

- <span id="page-148-2"></span>1. Obtain the cables supplied with the VCR.
- 2. Connect the top three cables for Playback.
- <span id="page-148-1"></span>3. Connect the bottom three cables for Record.

### $\blacktriangleright$  To connect an optional camera

<span id="page-148-0"></span>□ Connect the appropriate cable, either CAB72010 or CAB90051, according to the capabilities of the camera.

# *B MULTI-LANGUAGE INTERFACE*

The 5760 VCA application's interface (menus, dialog boxes, commands) may be viewed in several different languages. The default language after initial installation or upgrade is English. However, you may easily switch the interface language to:

- 
- <span id="page-150-1"></span><span id="page-150-0"></span>Français • Español (Spain or Mexico)
- **Deutsch** Português (Portugal or Brazil)
	- Italiano Chinese
- Japanese
	-

#### $\blacktriangleright$  To change the interface's language

1. Press <Menu>. The main Menu opens. Select **Options**.

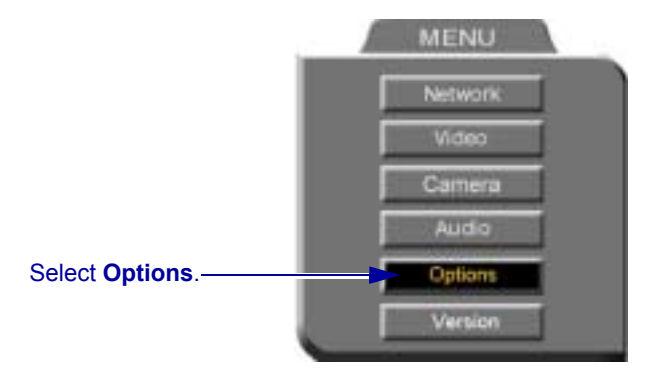

- 2. Navigate to the **Lang.** tab.
- 3. Select the language you want and then click **OK**. The 5760 VCA application's interface then appears in the language you chose.

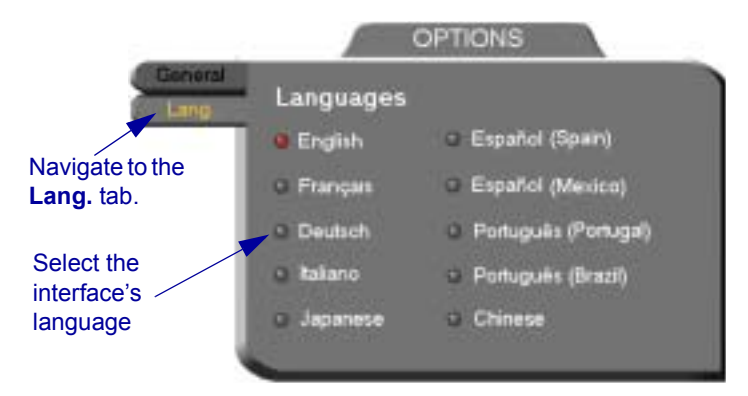

# <span id="page-152-1"></span><span id="page-152-0"></span>*C SOFTWARE UPGRADE*

<span id="page-152-2"></span>This chapter explains how to upgrade your 5760 VCA to the latest software version. The utility is called the 5760 VCA Upgrade program, and is run from a remote PC. The new utility enables up to 5 simultaneous upgrades.

The latest software version is supplied by your local Mitel Networks distributor.

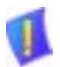

*CAUTION* Make sure that you do not restart a 5760 VCA until the instructions specifically tell you to do so.

- $\Box$  Before you begin an upgrade, make sure that you initiate it during a quiet period of the network. Heavy network traffic may interfere with the procedure and cause upgrade failures.
- $\Box$  Make sure that the possibility of electrical failure is at a minimum.
- $\Box$  Make sure that the computer from which the upgrade will run (referred to throughout this document as **the remote PC**) fills the following requirements:
	- ó Windows 95, 98, 2000, ME, or NT. If it uses Windows NT, Service Packet 5.0 is necessary as well.
	- ó Microsoft Internet Explorer 5.0 or later must be installed.
	- $-$  It should not run other programs at the same time as the 5760 VCA upgrade program.

# *C.1 Installing the Upgrade Utility*

First, you must install the 5760 VCA Upgrade utility on your remote PC.

#### $\blacktriangleright$  To install the Upgrade utility

- 1. Get the utility from your Mitel Networks distributor. The file's name is *Upgrade* [version number]*.exe*.
- 2. Put the file on your remote PC.
- 3. Double-click the file to install the utility on the remote PC. Perform the steps in the Upgrade utilityís installation wizard. Click **Finish** when the process is complete.

#### **Appendix C Software Upgrade**

## *C.2 Getting the New Software Version*

Once you've installed the Upgrade utility, you can upgrade the 5760 VCA software.

#### " **To get the new 5760 VCA software version**

 $\Box$  Get the new software version from your Mitel Networks distributor. The file's name is [version number][date]*.zip*.

For example, *0200.M11.D08.H20.zip*.

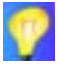

Do not extract the contents of the zip file. The Upgrade utility will perform that task.

# *C.3 Running the Upgrade Program*

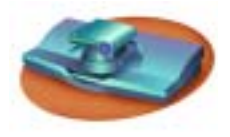

*5760 VCA User Instructions Remote PC User Instructions*

1. Set up 5760 VCA for remote access (**Menu**/**Options**; see [page 11-1](#page-124-0)).

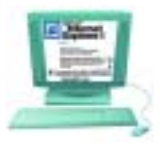

<span id="page-153-0"></span>1. From the location supplied by your Mitel Networks distributor, browse

and open the **upgrade.exe** file.

The upgrade program starts.

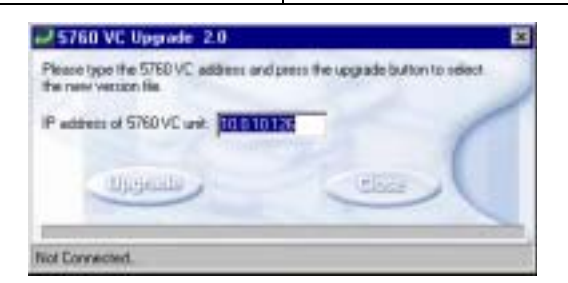

*5760 VCA Upgrade Program Window on the Remote PC*

<span id="page-154-1"></span>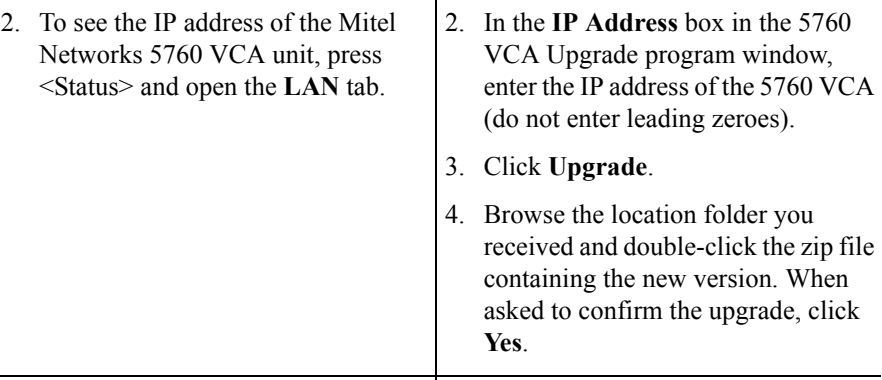

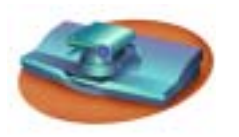

*5760 VCA User Instructions Remote PC User Instructions*

The 5760 VCA monitor displays a progress bar after the upgrade begins.

The upgrade process begins. The bar at the bottom of the window shows the actual progress of the upgrade.

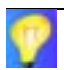

To perform simultaneous upgrades (up to 5), perform the above Remote PC User Instructions as many times as needed.

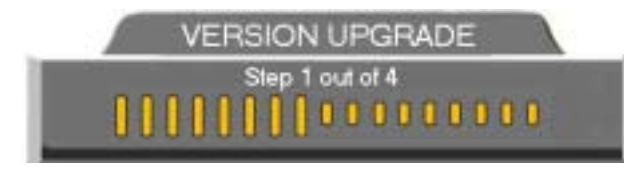

*Version Update Progress Bar on the 5760 VCA TV Monitor*

<span id="page-154-0"></span>*CAUTION* The entire procedure takes about 30 minutes. During the upgrade, the remote PC will not respond to other programs. Do **not** restart 5760 VCA until the upgrade process is complete!

#### **Appendix C Software Upgrade**

# *C.4 Applying the New Upgrade*

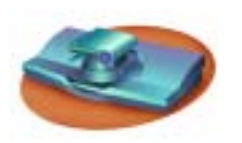

*5760 VCA User Instructions and Screens Remote PC User Instructions*

- 1. When the progress bar shows that Step 4 of 4 is complete, wait for the remote PC user to inform you that the upgrade is complete, and then restart 5760 VCA.
- <span id="page-155-0"></span>2. When the system restarts, a message appears.

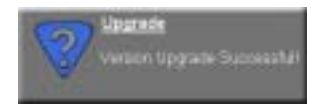

Press <OK> to accept the upgrade.

<span id="page-155-2"></span>Mitel Networks 5760 VCA now transfers your old configuration parameters and Phone Book to the new version and starts the Post-Upgrade procedures.

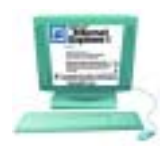

1. When the process is complete, a message appears, saying that the upgrade is complete.

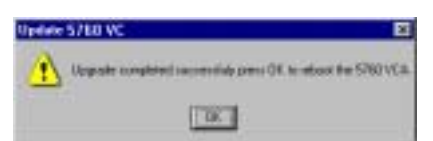

Click **OK**. Restart the Mitel Networks 5760 VCA unit, or tell the Mitel Networks 5760 VCA user to restart it.

<span id="page-155-1"></span>2. Wait for confirmation from the 5760 VCA user(s) that the upgrade was successful; that 5760 VCA passed through the Post-Upgrade procedures without problems; and that the Guide Screen opened.

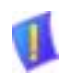

**CAUTION** If you do not press <OK> now on the Mitel Networks 5760 VCA unit, the system will restart in Installer Mode (see "Installer Mode" on page  $C-5$  $C-5$ ).

# *C.5 Post-Upgrade Procedures*

The upgrade process from the remote PC has been successfully completed. Now Mitel Networks 5760 VCA begins the Post-Upgrade procedures.

After you press the OK button on the remote control, a message appears on the TV monitor.

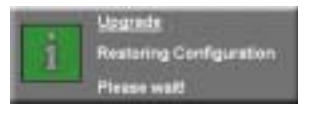

Do not turn off, restart, or use 5760 VCA at this point. Wait a few minutes until the next message appears.

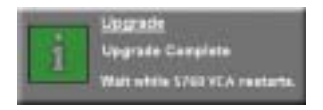

5760 VCA then restarts itself and runs through the usual opening process. Wait until the Guide Screen (see "5760 VCA Screens" on page 2-3) appears.

After the Guide Screen appears, 5760 VCA is ready for use!

# <span id="page-156-0"></span>*C.6 Installer Mode*

<span id="page-156-1"></span>If for some reason the upgrade was not successfully completed, 5760 VCA enters Installer Mode after it restarts. This mode allows you to rerun the upgrade process until it is successfully completed. You will know that you are in Installer Mode because the TV monitor displays a different background.

<span id="page-156-2"></span>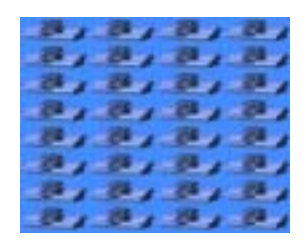

*Installer Mode Background*

A possible reason for unsuccessful installation is a mistaken IP address for the 5760 VCA.

#### **Appendix C Software Upgrade**

- 1. Press <Menu>. The Set Network LAN dialog opens.
- 2. Keep the same IP address or assign another static IP address (do not enter leading zeroes). Press <OK>.
- <span id="page-157-2"></span>3. Rerun the upgrade process from the 5760 VCA Upgrade Program. Be sure to enter the correct IP address for the 5760 VCA.

### *C.7 Software Key Upgrade*

To upgrade from Mitel Networks 5760 VCA Model 1 to Model 3, contact your local reseller for details on purchasing a software key.

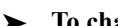

#### $\triangleright$  To change Models with the software key

1. Contact your local Mitel Networks reseller with a request to purchase the software key for a Model upgrade.

<span id="page-157-4"></span><span id="page-157-3"></span>After Mitel Networks processes your order, you will receive the new software key.

2. Turn on Mitel Networks 5760 VCA and press <Menu>. The Menu opens.

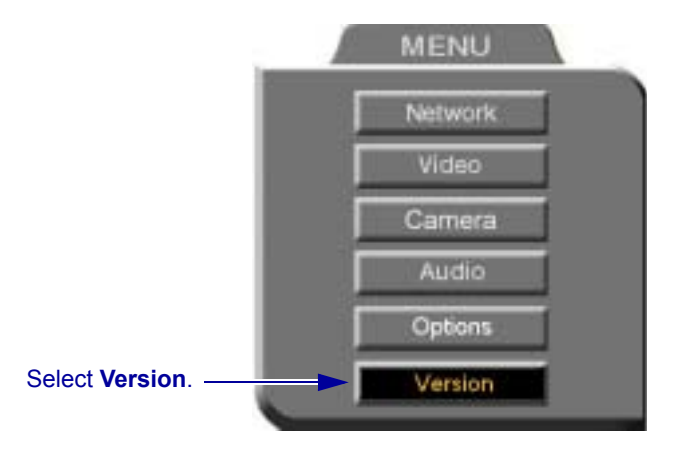

<span id="page-157-0"></span>*5760 VCA Menu*

- <span id="page-157-5"></span>3. Select **Version**. The Version dialog box appears.
- 4. Press the down arrow key until **Software Key** is highlighted.
- 5. Enter the software key that you received.
- <span id="page-157-1"></span>6. Press <OK> to apply the changes and then restart Mitel Networks 5760 VCA.

# *INDEX*

5700 VF[A 4-6,](#page-53-0) [4-15](#page-62-0) ad-hoc videoconferenc[e 9-8](#page-115-0) Call Picku[p 9-6](#page-113-0) Call Transfe[r 9-7](#page-114-0) calling other users [9-3](#page-110-0) inviting other parties [9-8,](#page-115-1) [9-9](#page-116-0) logging i[n 9-2](#page-109-0) registerin[g 9-2](#page-109-0) 5760 VC[A 1-1, ?? to](#page-16-0) [9-11](#page-118-0) basic connection[s A-2](#page-145-0) components [1-4 to](#page-19-1) [1-6](#page-21-0) [connecting. See connecting 5760](#page-144-0)  [VCA](#page-144-0) electrical requirements [1-iv](#page-3-0) feature[s 1-2](#page-17-0) H.323 and H.32[0 8-1](#page-100-0) LAN to ISDN call through gatewa[y](#page-117-0) [9-10](#page-117-0) navigating [2-4](#page-25-0) optional accessories [1-6,](#page-21-1) [A-4](#page-147-0) package checklis[t 1-4 to](#page-19-2) [1-5](#page-20-0) restar[t 9-2,](#page-109-1) [C-3,](#page-154-0) [C-4,](#page-155-0) [C-6](#page-157-0) selecting an ite[m 2-5](#page-26-0) setu[p A-1 to](#page-144-0) [A-5](#page-148-0) startin[g 2-1](#page-22-0) 5760 VCA Data Utilit[y 10-2,](#page-121-0) [10-3,](#page-122-0) [12-7](#page-138-0)

### **A**

accepting Floo[r 7-4](#page-97-0) [Acoustic Echo Cancellation. See AEC](#page-80-0) Active Keys guid[e 2-4](#page-25-1) adding Phone Book entry [3-3 to](#page-34-0) [3-7](#page-38-0) adding Speed Dial entry [3-5,](#page-36-0) [3-6,](#page-37-0) [3-7,](#page-38-1)  [3-12](#page-43-0) ad-hoc videoconferenc[e 9-8](#page-115-0) ADJUST SoftKey [5-12](#page-75-0) adjusting

audio [5-13 to](#page-76-0) [5-19](#page-82-0) camera [5-1 to](#page-64-0) [5-2](#page-65-0) video [5-1 to](#page-64-1) [5-12](#page-75-1) video qualit[y 5-11](#page-74-0) volume [5-13](#page-76-1) AEC (Acoustic Echo Cancellation) [5-17](#page-80-0) AGC (Automatic Gain Control[\) 5-17](#page-80-1) ANS (Automatic Noise Suppression[\)](#page-80-2) [5-17](#page-80-2) answering call [3-2](#page-33-0) Auto Answe[r 3-2](#page-33-1) any ringing station pickup [9-6](#page-113-1) [application sharing. see data sharing](#page-18-0) audio adjustin[g 5-13 to](#page-76-0) [5-19](#page-82-0) selecting source [5-15,](#page-78-0) [12-4](#page-135-0) Audio In [5-15,](#page-78-0) [12-4](#page-135-0) audio mixing [5-16,](#page-79-0) [12-4](#page-135-1) Audio properties, accessing [5-15,](#page-78-1) [12-4](#page-135-2) Auto Answer [3-2](#page-33-1) AUTO SELECT SoftKey [8-5,](#page-104-0) [8-7](#page-106-0) automatic answering [3-2](#page-33-1) [Automatic Gain Control. See AGC](#page-80-1) [Automatic Noise Suppression. See](#page-80-2)  ANS

### **B**

Bandwidth, setting [2-8](#page-29-0) Bonding cal[l 2-10,](#page-31-0) [3-6,](#page-37-1) [3-14,](#page-45-0) [9-10](#page-117-1) ISDN Phone Book entry [3-7](#page-38-2) LAN Phone Book entr[y 3-5](#page-36-1) manual dialin[g 2-10](#page-31-1) Best-Effort metho[d 4-10](#page-57-0) Bondin[g 2-9,](#page-30-0) [2-10,](#page-31-2) [3-6,](#page-37-2) [3-7,](#page-38-3) [3-10,](#page-41-0) [12-6](#page-137-0) BRI [2-3,](#page-24-1) [4-13](#page-60-0) brightnes[s 5-1](#page-64-2) Buffering Control, Automatic [4-9,](#page-56-0) [5-11](#page-74-1) Buffering, settin[g 4-9,](#page-56-1) [5-12](#page-75-2)

#### **C**

Call Forward 5700 VFA Call Forward [9-4](#page-111-0) Call Pickup [9-6](#page-113-0) Call Transfer [9-7](#page-114-0) calling other 5700 VFA users [9-3](#page-110-0) CAM1, CAM2 connectors [5-5,](#page-68-0) [A-4](#page-147-1) camera configuratio[n 5-1 to](#page-64-0) [5-2](#page-65-0) control by local side [5-6](#page-69-0) control by remote side [1-3,](#page-18-1) [5-7,](#page-70-0) [12-5](#page-136-0) positioning [5-6](#page-69-1) [PTZ. See PTZ camera](#page-20-1) selectin[g 5-4](#page-67-0) Camera properties, access [5-1](#page-64-2) Cancel button [2-5](#page-26-1) Chair [7-1,](#page-94-0) [7-3,](#page-96-0) [7-4,](#page-97-1) [7-5,](#page-98-0) [8-3,](#page-102-0) [8-5,](#page-104-1) [8-6 to](#page-105-0)  [8-7](#page-106-1) Chair Forc[e 8-3,](#page-102-1) [8-6,](#page-105-1) [8-7](#page-106-2) CHAIRMAN RELINQUISH SoftKe[y](#page-106-3) [8-7](#page-106-3) CHAIRMAN REQUEST SoftKe[y 8-5](#page-104-2) Chat [10-3](#page-122-1) checklist of components [1-4 to](#page-19-2) [1-5](#page-20-0) circuit-switched networ[k 6-2](#page-85-0) CLEAR TEXT SoftKe[y 7-6](#page-99-0) closing data connectio[n 10-4](#page-123-0) colo[r 5-1](#page-64-2) Composite video [5-3](#page-66-1) Composite video cabl[e 12-4,](#page-135-3) [A-1](#page-144-1) connecting 5760 VCA [A-1 to](#page-144-0) [A-5](#page-148-0) basic connection[s A-2](#page-145-1) optional connection[s A-4](#page-147-2) second camera [12-4,](#page-135-4) [A-5](#page-148-1) Continuous Presence [6-5,](#page-88-0) [8-3,](#page-102-2) [9-8,](#page-115-2) [9-9](#page-116-1) contras[t 5-1](#page-64-2) COPY SoftKe[y 2-10,](#page-31-3) [3-6,](#page-37-3) [3-7,](#page-38-4) [4-13](#page-60-1) creating Phone Book entry [3-3 to](#page-34-0) [3-7](#page-38-0) creating Speed Dial entry [3-5,](#page-36-0) [3-6,](#page-37-0) [3-7,](#page-38-1) 

#### [3-12](#page-43-0)

customizing displa[y 5-8 to](#page-71-0) [5-9](#page-72-0)

### **D**

data connectio[n 10-3,](#page-122-2) [10-4,](#page-123-1) [12-7](#page-138-1) hang up [10-4](#page-123-0) DATA por[t 10-1,](#page-120-0) [10-2,](#page-121-1) [12-7](#page-138-2) data sharing [1-3,](#page-18-0) [10-1 to](#page-120-1) [10-4](#page-123-2) Chat [10-3](#page-122-1) connecting [10-3,](#page-122-2) [10-4,](#page-123-1) [12-7](#page-138-1) function[s 10-1,](#page-120-2) [10-3](#page-122-3) hang up  $10-4$ setting up [10-2](#page-121-2) transferring file[s 10-3](#page-122-4) Whiteboar[d 10-3](#page-122-5) Default Gatewa[y 3-13,](#page-44-0) [4-4](#page-51-0) DELETE SoftKey [3-8,](#page-39-0) [3-13](#page-44-1) deleting Phone Book entry [3-8](#page-39-1) deleting Speed Dial entry [3-13](#page-44-2) DIAG SoftKey [4-15,](#page-62-1) [4-16,](#page-63-0) [12-1,](#page-132-0) [12-7](#page-138-3) diagnostic testin[g 12-1 to](#page-132-1) [12-3](#page-134-0) Diagnostics dialog bo[x 12-1](#page-132-2) [dialing. See starting.](#page-41-1) dialog box [2-3](#page-24-2) closing [2-5](#page-26-1) entering numbers or letter[s 2-6](#page-27-0) navigatin[g 2-4](#page-25-0) selecting an item [2-5](#page-26-0) DiffSer[v 4-10](#page-57-1) DiffServ value[s 4-12](#page-59-0) disconnecting videoconference [3-15](#page-46-0) display customization [5-8 to](#page-71-0) [5-9](#page-72-0) Display Image page [11-6](#page-129-0) displaying still images in Web browse[r](#page-129-1) [11-6](#page-129-1) DNS domain [4-4](#page-51-1) name [2-8,](#page-29-1) [3-5,](#page-36-2) [3-9,](#page-40-0) [4-3](#page-50-0) Server [3-9,](#page-40-1) [4-3,](#page-50-1) [4-4](#page-51-2) Domai[n 4-4](#page-51-1)

Domain Name Service. See DNS [name](#page-29-1) Dual Monito[r 1-3,](#page-18-2) [5-3,](#page-66-2) [A-1](#page-144-2)

### **E**

E.164 numbe[r 3-9,](#page-40-2) [6-7,](#page-89-0) [12-5](#page-136-1) EDIT SoftKe[y 3-8,](#page-39-2) [3-13](#page-44-3) editing Phone Book entr[y 3-8,](#page-39-1) [3-13](#page-44-4) electrical requirements [1-iv](#page-3-0) ending videoconferenc[e 3-15](#page-46-0) entering Interactive Multicast [7-2](#page-95-0) entering numbers or letter[s 2-6](#page-27-0) ERASE PBK SoftKey [12-3](#page-134-1)

### **F**

Falcon I[P 1-5](#page-20-2) Far End Camera Control (FECC[\) 1-3,](#page-18-1)  [5-7,](#page-70-0) [12-5](#page-136-0) File transfe[r 10-3](#page-122-4) Floor accepting automatically [7-4](#page-97-0) requestin[g 7-3](#page-96-1) returnin[g 7-4](#page-97-2) FORCE VIDEO SoftKe[y 8-6](#page-105-2) forwarding calls [9-4](#page-111-0)

### **G**

G.71[1 1-2](#page-17-1) G.72[2 1-2](#page-17-2) G.72[8 1-2](#page-17-3) gatekeeper [3-9,](#page-40-3) [4-3,](#page-50-2) [4-6,](#page-53-1) [4-15,](#page-62-2) [6-7,](#page-89-1) [9-3,](#page-110-1)  [12-5](#page-136-2) gatekeeper zon[e 6-7](#page-89-2) gateway [6-8](#page-90-0) defaul[t 3-13,](#page-44-0) [4-4](#page-51-0) LAN to ISDN call [3-14,](#page-45-1) [6-8,](#page-90-1) [9-10](#page-117-0) Guide Screen [2-1,](#page-22-1) [2-3,](#page-24-3) [12-4,](#page-135-5) [12-5,](#page-136-3) [12-6,](#page-137-1)  [C-4](#page-155-1)

#### **H**

H.261 [1-2](#page-17-4) H.263 [1-2](#page-17-5) H.320 ITU Recommendatio[n 1-1,](#page-16-1) [1-2](#page-17-6) MCU [8-4 to](#page-103-0) [8-7](#page-106-4) H.323 ITU Recommendatio[n 1-1,](#page-16-2) [1-2,](#page-17-7) [6-1](#page-84-0) network propertie[s 4-5 to](#page-52-0) [4-12,](#page-59-1) [5-11,](#page-74-2)  [9-2,](#page-109-2) [9-3,](#page-110-2) [11-5,](#page-128-0) [12-5](#page-136-4) Video over IP [6-1 to](#page-84-0) [6-10](#page-92-0) H.323 Alia[s 3-9,](#page-40-4) [6-7](#page-89-3) Hang u[p 3-15](#page-46-0) hu[e 5-1](#page-64-2)

### **I**

importing Phone Boo[k C-4](#page-155-2) Installer Mode [C-5](#page-156-1) installing Version 2.[0 C-1 to](#page-152-1) [C-6](#page-157-1) Instant Al[l 3-10,](#page-41-2) [12-6](#page-137-2) Interactive Multicast [1-2,](#page-17-8) [7-1 to](#page-94-1) [7-6](#page-99-1) Chair [7-1,](#page-94-0) [7-3,](#page-96-0) [7-4,](#page-97-1) [7-5](#page-98-0) entering [7-2](#page-95-0) Multicast SoftKey men[u 7-3,](#page-96-2) [7-4,](#page-97-3)  [7-5](#page-98-1) Participan[t 7-1 to](#page-94-2) [7-6](#page-99-1) password [7-2,](#page-95-1) [13-2,](#page-141-0) [13-4](#page-143-0) [Internet Protocol. See IP](#page-16-3) Invite and joi[n 9-8,](#page-115-1) [9-9](#page-116-0) INVITE SoftKe[y 9-8,](#page-115-3) [9-9](#page-116-2) IP (Internet Protocol[\) 1-1,](#page-16-3) [6-2](#page-85-1) IP addres[s 2-8,](#page-29-2) [3-9,](#page-40-5) [4-4](#page-51-3) 5700 VF[A 9-2,](#page-109-3) [9-3](#page-110-3) gatekeepe[r 4-6](#page-53-2) Interactive Multicast sessio[n 7-2](#page-95-2) local 5760 VC[A 4-4,](#page-51-4) [11-2,](#page-125-0) [12-5,](#page-136-5)  [C-3,](#page-154-1) [C-5](#page-156-2) IP address 5700 VF[A 4-6](#page-53-3) IP Precedence [4-10](#page-57-1) IP Precedence values [4-12](#page-59-2) ISDN

#### **Index**

Bonding [2-9,](#page-30-0) [2-10,](#page-31-2) [3-6,](#page-37-2) [3-7,](#page-38-3) [3-10,](#page-41-0)  [12-6](#page-137-0) connectors [1-1,](#page-16-4) [2-3](#page-24-1) phone numbers [2-9,](#page-30-1) [2-10,](#page-31-4) [3-6,](#page-37-4) [3-7,](#page-38-5)  [3-10,](#page-41-3) [4-13,](#page-60-2) [11-5,](#page-128-1) [12-6](#page-137-3) Restricted Network [2-9,](#page-30-2) [3-6,](#page-37-5) [3-10,](#page-41-4)  [4-14,](#page-61-0) [12-6](#page-137-4) SPI[D 4-13,](#page-60-3) [4-14,](#page-61-1) [11-5,](#page-128-2) [12-7](#page-138-4) switch typ[e 4-13,](#page-60-4) [11-5,](#page-128-3) [12-7](#page-138-5) videoconference, starting [2-9](#page-30-3) ITU Recommendation H.32[0 1-1,](#page-16-1) [1-2](#page-17-6) H.32[3 1-1,](#page-16-2) [1-2,](#page-17-7) [6-1](#page-84-0)

## **J**

joining MCU conference [8-2,](#page-101-0) [9-11](#page-118-1)

### **K**

keyboard navigating [2-4](#page-25-0) on-scree[n 2-6,](#page-27-1) [3-4,](#page-36-3) [3-5,](#page-37-6) [7-5,](#page-98-2) [7-6](#page-99-2) KEYBOARD SoftKe[y 2-6,](#page-27-1) [3-4,](#page-36-4) [3-5,](#page-37-7)  [7-6](#page-99-2)

# **L**

LAN entr[y 3-4](#page-36-5) LAN to ISDN cal[l 3-14,](#page-45-1) [6-8,](#page-90-1) [9-10](#page-117-0) Manual Dialer [2-8,](#page-29-3) [3-15,](#page-46-1) [9-11](#page-118-2) network properties [4-4](#page-51-5) starting videoconference [2-8](#page-29-4) languages, interface [1-3,](#page-18-3) [B-1](#page-150-0) Line Leve[l 5-15](#page-78-2) LINES TEST SoftKe[y 12-3](#page-134-2) Lip Synch Enabling, Automatic [4-9,](#page-56-2)  [5-11](#page-74-1) lip synch, setting [5-12](#page-75-3) local vie[w 2-1,](#page-22-2) [5-4,](#page-67-1) [5-8,](#page-71-1) [A-1](#page-144-3) Location network properties [4-3,](#page-50-3) [12-5](#page-136-6) logging in to 5700 VFA [9-2](#page-109-0)

loopback tes[t 12-6](#page-137-5) LWR CASE SoftKe[y 2-6](#page-27-2)

### **M**

MANUAL DIAL SoftKe[y 2-7](#page-28-0) Manual Diale[r 2-7 to](#page-28-1) [2-10](#page-31-5) LA[N 2-8,](#page-29-3) [3-15,](#page-46-1) [9-11](#page-118-2) MCU (Multipoint Control Unit[\) 1-2,](#page-17-9)  [6-5,](#page-88-1) [8-1,](#page-100-1) [8-2,](#page-101-1) [9-11](#page-118-1) joining conferenc[e 8-2,](#page-101-0) [9-11](#page-118-1) MCU screen [8-4,](#page-103-1) [8-6](#page-105-3) menus closing [2-5](#page-26-1) navigatin[g 2-4](#page-25-0) selecting an item [2-5](#page-26-0) MIC connector [5-15](#page-78-3) microphone [1-6,](#page-21-2) [12-4](#page-135-6) mute [2-7,](#page-28-2) [5-13](#page-76-2) selectin[g 5-15](#page-78-4) [Microsoft NetMeeting. See](#page-120-3)  NetMeeting, Microsoft mixing audi[o 5-16,](#page-79-0) [12-4](#page-135-1) Model 1 [1-1,](#page-16-5) [2-9,](#page-30-4) [C-6](#page-157-2) Model 3 [1-1,](#page-16-5) [2-9,](#page-30-5) [C-6](#page-157-3) monitor configurations [1-3,](#page-18-2) [5-3,](#page-66-0) [A-1](#page-144-4) T[V 1-iv,](#page-3-1) [1-3,](#page-18-4) [5-3,](#page-66-2) [11-6,](#page-129-2) [12-4,](#page-135-7) [A-1](#page-144-4) VGA [5-10,](#page-73-0) [10-1,](#page-120-4) [10-2,](#page-121-3) [11-6](#page-129-3) MOVE PIP SoftKe[y 5-8](#page-71-2) [Multicast, Interactive. See Interactive](#page-94-3)  Multicast multi-language interface [1-3,](#page-18-3) [B-1](#page-150-0) multi-party videoconferencing [6-5,](#page-88-1) [8-1](#page-100-2)  [to](#page-100-2) [8-7,](#page-106-4) [9-8,](#page-115-4) [9-9](#page-116-3) ad-hoc [9-8](#page-115-0) Chai[r 8-3,](#page-102-0) [8-5,](#page-104-1) [8-6 to](#page-105-0) [8-7](#page-106-1) inviting other partie[s 9-8,](#page-115-1) [9-9](#page-116-0) Select Vide[o 8-5,](#page-104-3) [8-6](#page-105-4) viewing Participant [8-3,](#page-102-3) [8-5,](#page-104-4) [8-6](#page-105-5) [Multipoint Control Unit. See MCU](#page-100-1) [multipoint. See multi-party](#page-88-1) 

[videoconferencing](#page-88-1) muting microphon[e 2-7,](#page-28-2) [5-13](#page-76-2) speakers [5-13](#page-76-3) video [5-9](#page-72-1)

# **N**

NAT (Network Address Translation) [4-7,](#page-54-0) [4-8](#page-55-0) navigating in 5760 VC[A 2-4](#page-25-0) NetMeeting, Microsof[t 10-1,](#page-120-3) [10-2,](#page-121-4) [10-3](#page-122-6) [Network Address Translation. See](#page-54-0)  NAT. Network properties access [4-2,](#page-49-0) [9-2](#page-109-4) H.32[3 4-5 to](#page-52-0) [4-12,](#page-59-1) [5-11,](#page-74-2) [9-2,](#page-109-2) [9-3,](#page-110-2)  [11-5,](#page-128-0) [12-5](#page-136-4) ISDN [4-13,](#page-60-2) [11-5,](#page-128-1) [12-6](#page-137-3) LAN [4-4](#page-51-5) Location [4-3,](#page-50-3) [12-5](#page-136-6) Switc[h 4-13,](#page-60-4) [11-5,](#page-128-3) [12-7](#page-138-5) new Phone Book entry [3-3 to](#page-34-0) [3-7](#page-38-0) LAN [3-4](#page-36-5) NEW SoftKe[y 3-4](#page-35-0) new Speed Dial entry [3-5,](#page-36-0) [3-6,](#page-37-0) [3-7,](#page-38-1)  [3-12](#page-43-0) No Mix [5-16](#page-79-1)

### **O**

Obtain IP Address Automaticall[y 4-4](#page-51-3) OK butto[n 2-5](#page-26-1) on-screen keyboar[d 2-6,](#page-27-1) [3-4,](#page-36-3) [3-5,](#page-37-6) [7-5,](#page-98-2)  [7-6](#page-99-2) optional accessories [1-6,](#page-21-1) [A-4](#page-147-0) Options properties, accessin[g 3-3,](#page-34-1) [11-1,](#page-124-1)  [B-1](#page-150-1)

### **P**

PacketAssist™ Architecture [1-2,](#page-17-10) [4-10](#page-57-2) packet-based networ[k 6-1,](#page-84-1) [6-2](#page-85-2)

[Pan/Tilt/Zoom. See PTZ camera](#page-20-3) Participan[t 7-1 to](#page-94-2) [7-6](#page-99-1) Auto Accept Multicast Floor [7-4](#page-97-0) requesting Floor [7-3](#page-96-1) returning Floor [7-4](#page-97-2) sending message to Chai[r 7-5](#page-98-3) password interactive multicas[t 7-2,](#page-95-1) [13-2,](#page-141-0) [13-4](#page-143-0) QoS [4-10](#page-57-3) system security [13-2](#page-141-1) Phone Boo[k 3-4](#page-36-5) creating entry [3-3 to](#page-34-0) [3-7](#page-38-0) deleting entry [3-8](#page-39-1) editing entry [3-8,](#page-39-1) [3-13](#page-44-4) entr[y 3-4](#page-36-5) importin[g C-4](#page-155-2) replacing [C-4](#page-155-2) starting videoconferenc[e 3-10](#page-41-1) phone numbers, ISDN [2-9,](#page-30-1) [2-10,](#page-31-4) [3-6,](#page-37-4)  [3-7,](#page-38-5) [3-10,](#page-41-3) [4-13,](#page-60-2) [11-5,](#page-128-1) [12-6](#page-137-3) picking up calls to other users [9-6](#page-113-0) [Picture-in-Picture. See PIP](#page-33-2) PIP (Picture-in-Picture) [3-2,](#page-33-2) [5-8](#page-71-3) positioning camer[a 5-6](#page-69-1) Power button [2-1](#page-22-3) power suppl[y 1-iv](#page-3-2) preset camera position [5-6](#page-69-2) Priority Type [4-10](#page-57-1) Priority Values [4-11](#page-58-0) PTZ camer[a 1-5](#page-20-1)

### **Q**

QoS (Quality of Service) [1-2,](#page-17-10) [4-5,](#page-52-1) [4-10](#page-57-2) password [4-10](#page-57-3) QoS SoftKey [4-10](#page-57-4) [Quality of Service. See QoS](#page-17-10) quantization, settin[g 5-12](#page-75-4)

### **R**

REBOOT SoftKey [12-3](#page-134-3) receiving cal[l 3-2](#page-33-0)

#### **Index**

REDIAL SoftKe[y 2-9](#page-30-6) registering to 5700 VFA [9-2](#page-109-0) rejecting incoming videoconference [3-2,](#page-33-3) [3-3](#page-34-2) remote management [1-3,](#page-18-5) [11-1,](#page-124-2) [C-1](#page-152-2) part[y 1-3,](#page-18-6) [12-4,](#page-135-8) [12-5](#page-136-7) remote side camera contro[l 1-3,](#page-18-1) [5-7,](#page-70-0)  [12-5](#page-136-0) view [3-2,](#page-33-4) [5-8,](#page-71-4) [A-1](#page-144-5) view in Interactive Multicast [7-3](#page-96-3) Remote Access [11-1,](#page-124-3) [C-2](#page-153-0) Remote Control [1-6,](#page-21-3) [2-2,](#page-23-0) [2-4,](#page-25-2) [12-4](#page-135-9) buttons [2-2,](#page-23-1) [2-6](#page-27-3) replacing Phone Book [C-4](#page-155-2) REQ. FLOOR SoftKe[y 7-3](#page-96-4) requesting Floor [7-3](#page-96-1) requesting still images [5-9,](#page-72-2) [5-10,](#page-73-1) [12-5](#page-136-8) RESET SoftKe[y 5-2,](#page-65-1) [5-12](#page-75-5) restart 5760 VCA [9-2,](#page-109-1) [C-3,](#page-154-0) [C-4,](#page-155-0) [C-6](#page-157-0) Restricted Network [2-9,](#page-30-2) [3-6,](#page-37-5) [3-10,](#page-41-4)  [4-14,](#page-61-0) [12-6](#page-137-4) RET. FLOOR SoftKe[y 7-4](#page-97-4) returning Floo[r 7-4](#page-97-2)

### **S**

second camera [1-6](#page-21-4) securit[y 13-1 to ??](#page-140-0) passwor[d 13-2](#page-141-1) Select Video, multi-party videoconference [8-5,](#page-104-3) [8-6](#page-105-4) selecting camera [5-4](#page-67-0) selecting items in 5760 VCA [2-5](#page-26-0) SEND MESSAGE SoftKey [7-5](#page-98-4) sending message to Chai[r 7-5](#page-98-3) sending still image[s 5-9,](#page-72-2) [5-10,](#page-73-1) [12-5](#page-136-8) [Service Profile Identifier. See SPID](#page-60-3) SET DFLT SoftKey [12-3](#page-134-4) setting Bandwidth [2-8](#page-29-0) Bonding call [2-10,](#page-31-0) [3-6,](#page-37-1) [3-14,](#page-45-0) [9-10](#page-117-1) ISDN Phone Book entr[y 3-7](#page-38-2)

LAN Phone Book entr[y 3-5](#page-36-1) manual dialing [2-10](#page-31-1) setting up 5760 VC[A A-1 to](#page-144-0) [A-5](#page-148-0) Single Monitor [A-1](#page-144-6) SoftKey ADJUST [5-12](#page-75-0) AUTO SELECT [8-5,](#page-104-0) [8-7](#page-106-0) CHAIRMAN RELINQUISH [8-7](#page-106-3) CHAIRMAN REQUEST [8-5](#page-104-2) CLEAR TEXT [7-6](#page-99-0) COP[Y 2-10,](#page-31-3) [3-6,](#page-37-3) [3-7,](#page-38-4) [4-13](#page-60-1) DELETE [3-8,](#page-39-0) [3-13](#page-44-1) DIAG [4-15,](#page-62-1) [4-16,](#page-63-0) [12-1,](#page-132-0) [12-7](#page-138-3) EDIT [3-8,](#page-39-2) [3-13](#page-44-3) ERASE PB[K 12-3](#page-134-1) FORCE VIDEO [8-6](#page-105-2) INVIT[E 9-8,](#page-115-3) [9-9](#page-116-2) KEYBOAR[D 2-6,](#page-27-1) [3-4,](#page-36-4) [3-5,](#page-37-7) [7-6](#page-99-2) LINES TEST [12-3](#page-134-2) LWR CAS[E 2-6](#page-27-2) MANUAL DIA[L 2-7](#page-28-0) MOVE PI[P 5-8](#page-71-2) NEW [3-4](#page-35-0) QoS [4-10](#page-57-4) REBOOT [12-3](#page-134-3) REDIAL [2-9](#page-30-6) REQ. FLOOR [7-3](#page-96-4) RESE[T 5-2,](#page-65-1) [5-12](#page-75-5) RET. FLOO[R 7-4](#page-97-4) SEND MESSAG[E 7-5](#page-98-4) SET DFL[T 12-3](#page-134-4) TRANS[. 9-7](#page-114-1) SoftKey Guid[e 2-3](#page-24-4) software ke[y C-6](#page-157-4) speakers mutin[g 5-13](#page-76-3) specific call pickup [9-6](#page-113-2) Speed Dial creating entr[y 3-5,](#page-36-0) [3-6,](#page-37-0) [3-7,](#page-38-1) [3-12](#page-43-0) deleting entr[y 3-13](#page-44-2) starting videoconferenc[e 3-12](#page-43-1)

SPID (Service Profile Identifier) [4-13,](#page-60-3)  [4-14,](#page-61-1) [11-5,](#page-128-2) [12-7](#page-138-4) starting 5760 VCA [2-1](#page-22-0) starting videoconference from Phone Boo[k 3-10](#page-41-1) from Speed Dia[l 3-12](#page-43-1) over ISDN [2-9](#page-30-3) over LAN (IP[\) 2-8](#page-29-4) through gatewa[y 9-10](#page-117-2) through Manual Diale[r 2-7 to](#page-28-1) [2-10](#page-31-5) Station Nam[e 2-8,](#page-29-5) [3-9,](#page-40-6) [4-3,](#page-50-4) [12-5](#page-136-9) status ISDN connectio[n 4-16,](#page-63-1) [11-8,](#page-131-0) [12-6,](#page-137-6)  [12-7](#page-138-6) LAN connectio[n 4-15,](#page-62-3) [5-11,](#page-74-3) [11-8,](#page-131-1)  [12-5](#page-136-10) monitoring [3-15,](#page-46-2) [11-8](#page-131-2) still images displaying in Web browse[r 11-6](#page-129-1) sending/requesting [5-9,](#page-72-2) [5-10,](#page-73-1) [12-5](#page-136-8) Subnet Mas[k 4-4](#page-51-6) Support, Technical [1-xi](#page-10-0) S-Video cabl[e A-1](#page-144-7) video [5-3](#page-66-3) switch type, ISDN [4-13,](#page-60-4) [11-5,](#page-128-3) [12-7](#page-138-5)

# **T**

T.12[0 10-1](#page-120-5) tabletop microphon[e 1-6,](#page-21-2) [5-15](#page-78-5) tabs [2-3](#page-24-5) Technical Suppor[t 1-xi,](#page-10-0) [12-1](#page-132-3) test, loopbac[k 12-6](#page-137-5) testing, diagnostic[s 12-1 to](#page-132-1) [12-3](#page-134-0) TRANS. SoftKey [9-7](#page-114-1) transferring call[s 9-7](#page-114-0) transferring files [10-3](#page-122-4) troubleshootin[g 12-1 to](#page-132-4) [12-7](#page-138-7) TV monito[r 1-iv,](#page-3-1) [1-3,](#page-18-4) [5-3,](#page-66-2) [11-6,](#page-129-2) [12-4,](#page-135-7)  [A-1](#page-144-4)

### **U**

upgrading to Version 2.0 [C-1 to](#page-152-1) [C-6](#page-157-1) User Nam[e 6-7,](#page-89-3) [12-5](#page-136-11) User Number dialing [2-8,](#page-29-6) [3-9](#page-40-7) in gatekeepe[r 6-7,](#page-89-4) [12-5](#page-136-12) in Network configuratio[n 4-7](#page-54-1) registering in 5700 VFA [9-3](#page-110-4)

# **V**

**VCR** as audio sourc[e 5-16,](#page-79-2) [A-4,](#page-147-3) [A-5](#page-148-2) as video sourc[e 12-4,](#page-135-10) [A-4,](#page-147-3) [A-5](#page-148-2) Audio Mix [5-16](#page-79-3) Playbac[k 5-16](#page-79-4) Recordin[g 5-16](#page-79-5) Version properties, accessin[g C-6](#page-157-5) VGA monitor [5-10,](#page-73-0) [10-1,](#page-120-4) [10-2,](#page-121-3) [11-6](#page-129-3) video adjustin[g 5-1 to](#page-64-1) [5-12](#page-75-1) mutin[g 5-9](#page-72-1) Video over IP  $6-1$  to  $6-10$ Video properties, acces[s 5-3,](#page-66-4) [5-7,](#page-70-1) [12-5](#page-136-13) video quality adjustin[g 5-11](#page-74-0) video source selectin[g 5-4](#page-67-0) Video Transmission Adjustment, Automati[c 4-5,](#page-52-2) [4-9](#page-56-3) videoconference answering [3-2](#page-33-0) Chair in Interactive Multicast [7-1,](#page-94-0)  [7-3,](#page-96-0) [7-4,](#page-97-1) [7-5](#page-98-0) Chair in multi-party [8-3,](#page-102-0) [8-5,](#page-104-1) [8-6 to](#page-105-0)  [8-7](#page-106-1) ending [3-15](#page-46-0) [Interactive Multicast. See Interactive](#page-17-8)  Multicast over ISD[N 2-9](#page-30-3) over LAN (IP) [2-8](#page-29-4) receiving [3-2](#page-33-0)

### **Index**

starting from Phone Boo[k 3-10](#page-41-1) starting from Speed Dia[l 3-12](#page-43-1) starting through Manual Dialer [2-7](#page-28-1)  [to](#page-28-1) [2-10](#page-31-5) videoconferencing multi-party [6-5,](#page-88-1) [8-1 to](#page-100-2) [8-7,](#page-106-4) [9-8,](#page-115-4) [9-9](#page-116-3) over LA[N 6-3](#page-86-0) View Active Keys [2-4](#page-25-3) viewing Participant, multi-party videoconferencin[g 8-3,](#page-102-3) [8-5,](#page-104-4) [8-6](#page-105-5) Voice-Activated Switching [6-5,](#page-88-2) [8-3,](#page-102-4)  [9-8,](#page-115-5) [9-9](#page-116-4) voltag[e 1-iv](#page-3-0)

volume adjusting [5-13](#page-76-1)

### **W**

web-based remote management [1-3,](#page-18-5)  [11-1,](#page-124-2) [C-1](#page-152-2) Whiteboar[d 10-3](#page-122-5) WINS serve[r 4-3,](#page-50-5) [4-4](#page-51-7)

# **Z**

zone [6-7](#page-89-2)

®,™ Trademark of Mitel Networks Corporation © Copyright 2003, Mitel Networks Corporation All rights reserved